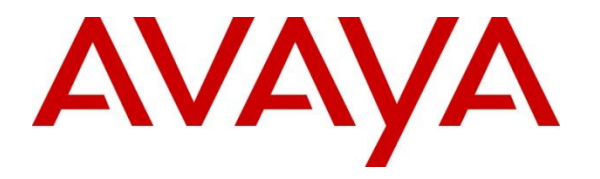

**Avaya Solution & Interoperability Test Lab**

# **Application Notes for Configuring Windstream SIP Trunk Service with Avaya Communication Server 1000 Release 7.6, and Avaya Session Border Controller for Enterprise Release 6.2.1 – Issue 1.0**

# **Abstract**

These Application Notes describe the procedure for configuration Windstream SIP Trunk Service with Avaya Communication Server 1000 Release 7.6, and Avaya Session Border Controller for Enterprise Release 6.2.1.

The test was performed to verify SIP trunk features including basic calls, call forward (all calls, busy, no answer), call transfer (blind and consult), conference, and voice mail. Calls were placed to and from the PSTN with various Avaya endpoints.

Windstream SIP Trunk Service provides PSTN access via SIP trunks between enterprise and Windstream's network as an alternative to legacy analog or digital trunks. This approach generally results in lower cost for the enterprise.

Information in these Application Notes has been obtained through DevConnect compliance testing and additional technical discussions. Testing was conducted via the DevConnect Program at the Avaya Solution and Interoperability Test Lab.

# **Table of Contents**

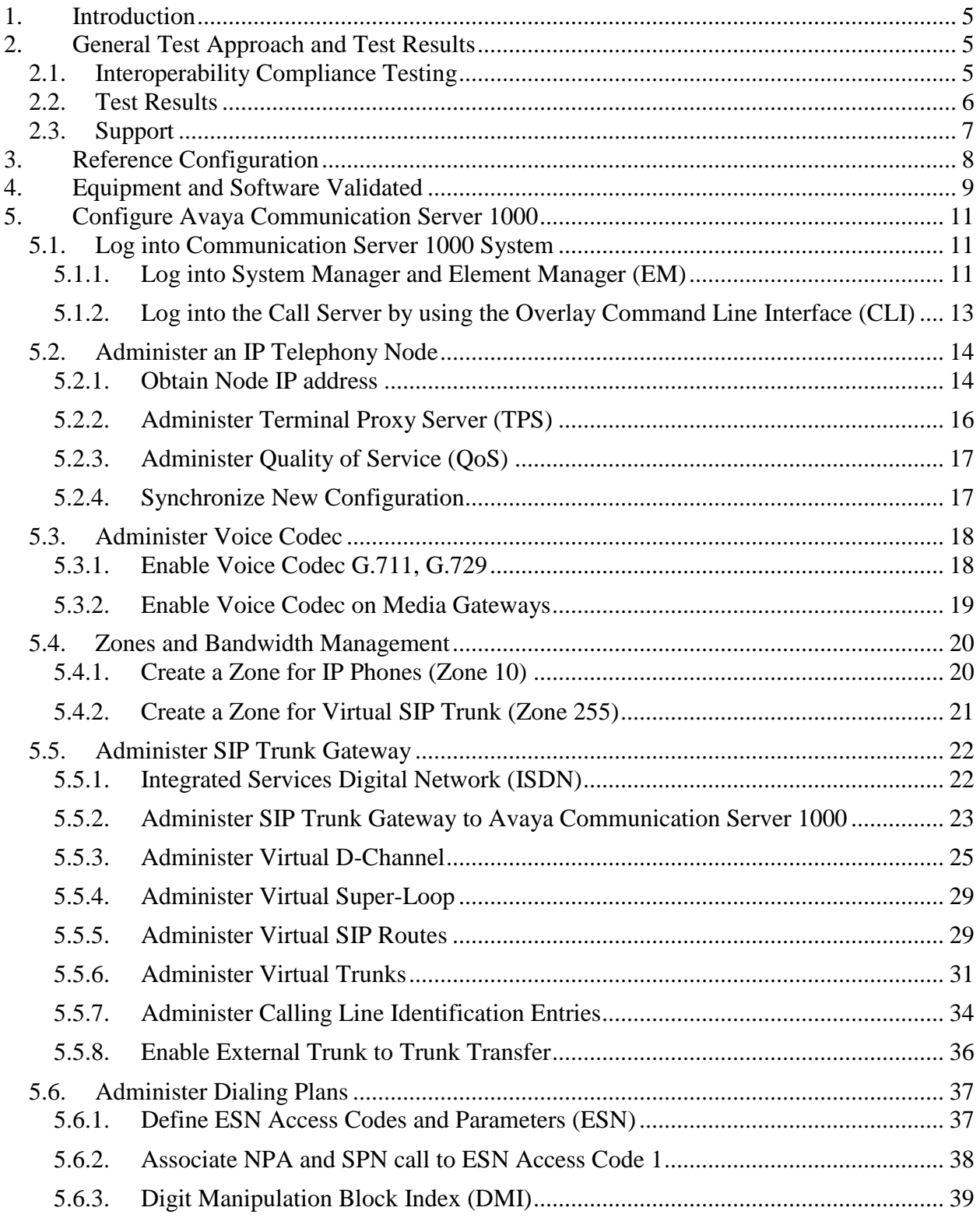

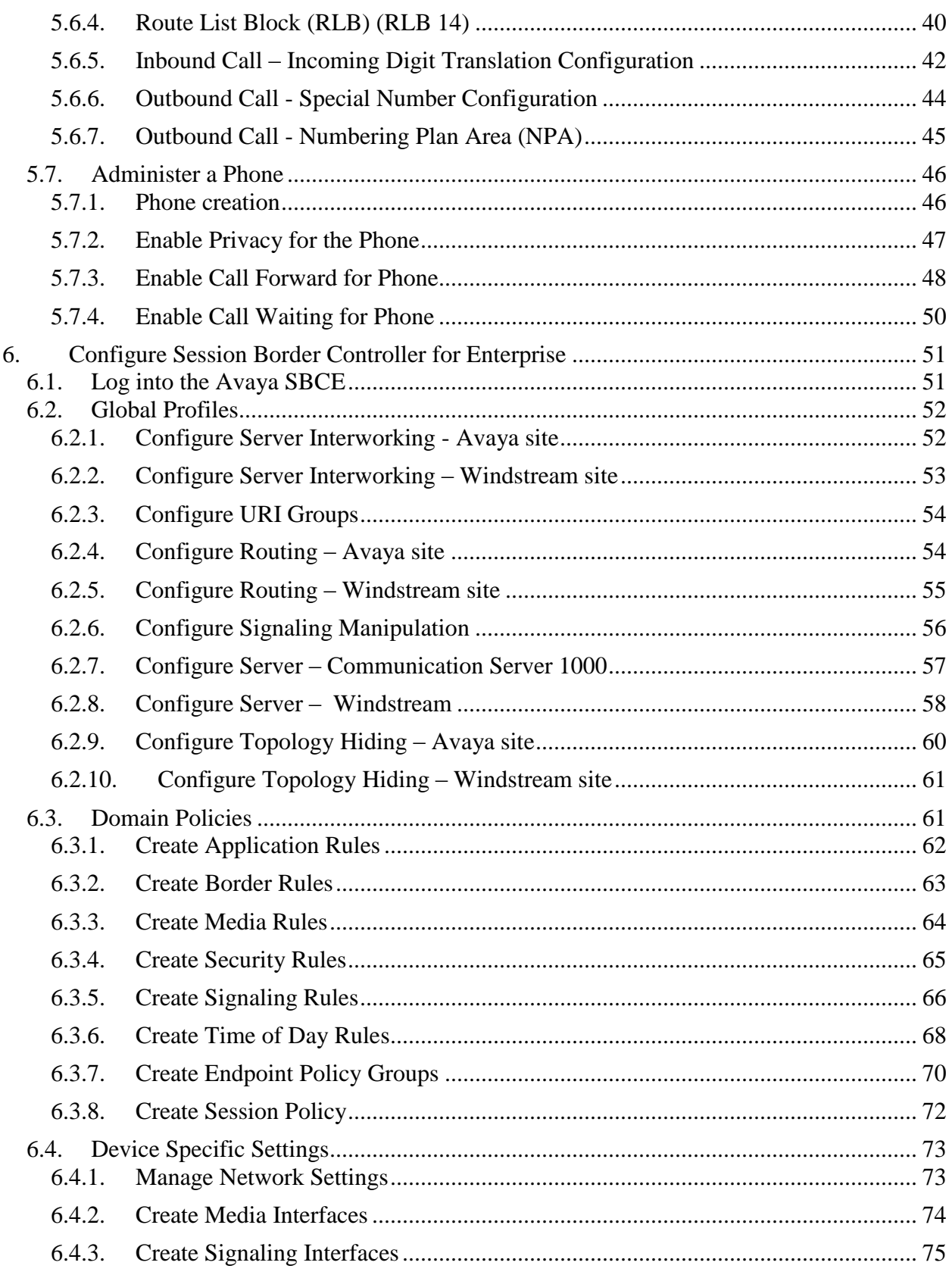

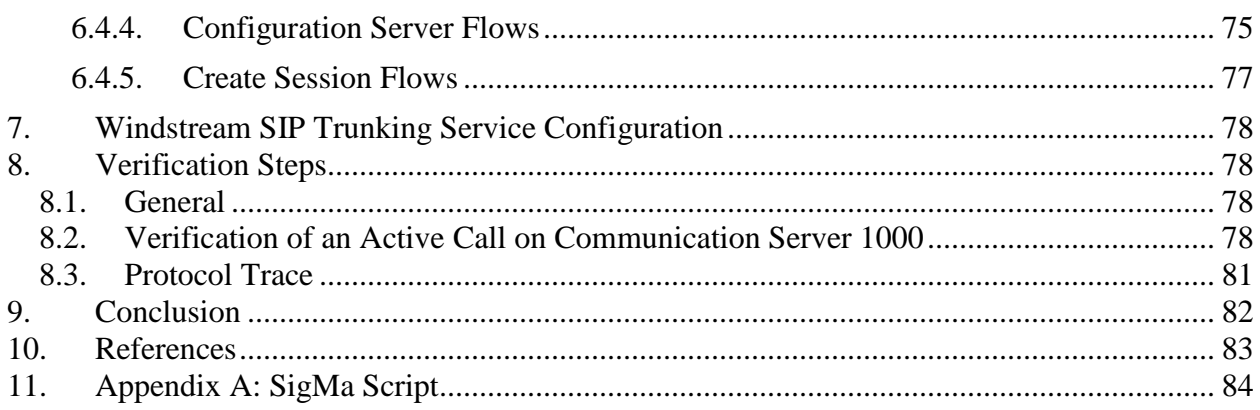

# <span id="page-4-0"></span>**1. Introduction**

These Application Notes illustrate a sample configuration using Avaya Communication Server 1000 Release 7.6, Avaya Session Border Controller for Enterprise (Avaya SBCE) Release 6.2.1 with Windstream SIP Trunk Service using Broadsoft switch. Windstream SIP Trunk Service provides PSTN access via SIP Trunks between the enterprise and Windstream's network as an alternative to legacy analog or digital trunks.

# <span id="page-4-1"></span>**2. General Test Approach and Test Results**

Communication Server 1000 was connected to Avaya SBCE via SIP Trunks. Avaya SBCE was connected to Windstream's network via SIP trunks. Various call types were made from Communication Server 1000 to Windstream and vice versa to verify interoperability.

DevConnect Compliance Testing is conducted jointly by Avaya and DevConnect members. The jointly-defined test plan focuses on exercising APIs and/or standards-based interfaces pertinent to the interoperability of the tested products and their functionalities. DevConnect Compliance Testing is not intended to substitute full product performance or feature testing performed by DevConnect members, nor is it to be construed as an endorsement by Avaya of the suitability or completeness of a DevConnect member's solution

# <span id="page-4-2"></span>**2.1. Interoperability Compliance Testing**

Compliance testing scenarios for the configuration described in these Application Notes included the following:

- General call processing between Communication Server 1000 and Windstream SIP Trunk Service, including the following:
	- Codec/ptime (G.729/20ms, and G.711 u-law/20ms), no Voice Activity Detection (VAD).
	- Hold/Resume on both ends.
	- Calling Line Identification Display (CLID).
	- Ring-back tone.
	- Speech (audio) path.
	- Dialing plan support (local, long distance, international, outbound toll-free, assisted operator, 411, and 911).
	- Advanced features (Call on Mute, Call Park, and Call Waiting).
	- Abandoned Call.
- Call redirection verification: all supported methods (blind transfer, consultative transfer, call forward, and conference) including CLID. Call redirection is performed from both ends.
- Response to SIP OPTIONS queries.
- Fax G.711 Pass Through.
- Inbound and outbound long hold time call stability.
- Caller number/ID presentation.
- Privacy requests (i.e., caller anonymity) and Caller ID restriction for inbound and outbound calls.
- DTMF (RFC2833) in both directions.
- SIP Transport UDP, port 5060.
- Voice Mail Server Call Pilot (hosted on Avaya system).
- Off-net call forwarding (Windstream supports Diversion Header).

The following assumptions were made for the compliance tested configuration:

- 1. Communication Server 1000 R7.6 software with latest patches.
- 2. Windstream Service provides support to setup, configure and troubleshoot on carrier switch during testing execution.

During testing, the following activities were made to each test scenario:

- 1. Calls were checked for the correct call progress tones and cadences.
- 2. During the ringing state the ring back tone and destination ringing were checked.
- 3. Calls were checked in both hands-free and handset mode due to internal Avaya requirement.
- 4. Calls were checked for speech path in both directions using spoken words to ensure clarity of speech.
- 5. The display(s) of the sets/clients involved were checked for consistent and expected CLID and redirection information both prior to answer and after call establishment.
- 6. The speech path and messaging system were observed for timely and quality End to End tone audio path generation and application responses.
- 7. The call server maintenance terminal window was open during the test cases execution for the monitoring of BUG(s), ERROR and AUD messages (See **Session 5.1.2**).
- 8. Speech path was checked before and after calls were put on/off hold from each end.
- 9. Calls were checked to ensure that all resources such as Virtual trunks, TDM trunks, Sets and VGWs (Voice Gateways) were released when calls were ended (See **Session 8.2** - SIP Trunk monitoring (LD 32)).

# <span id="page-5-0"></span>**2.2. Test Results**

The objectives outlined in **Section 2.1** were verified. All the applicable test cases were executed. However, the following observations were noted during the compliance testing:

- 1. If the Avaya Communication Server 1000 phone holds/resumes an outbound call, the dialed digits are no longer displayed. This is a Communication Server 1000 known issue.
- 2. Windstream Service does not support the inbound-toll-free call. This function is not supported in Windstream Lab environment, but it is supported in Windstream production environment.
- 3. CLID (Calling Line Identification Display) and CPND (Calling Party Name Display) are blocked intermittently in international inbound calls.
- 4. Call Forward to international numbers does not work properly Windstream Service supports Call Forward to any numbers; US or international. But in this compliance testing, Windstream Service only supports Call Forward to US numbers. Call Forward to international numbers is not allowed because the route to the international test carrier is not working properly in current Windstream Lab environment.

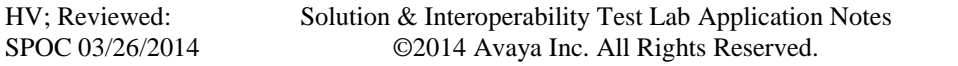

- 5. PSTN1 phone calls to Avaya Communication Server 1000 phone, then the Avaya Communication Server 1000 phone does a blind transfer to the PSTN2 phone. The PSTN1 phone could not hear ring-back-tone from the PSTN2 phone when the Avaya Communication Server 1000 phone completed the blind transfer. In order to resolve this ring-back-tone issue in this particular scenario, Avaya SBCE is configured to translate the SIP 180 with SDP to SIP 180 without SDP (see **Sections 6.2.1**) so that PSTN1 can hear the local ring-back-tone. However, if this translation is performed on Avaya SBCE, early media is not supported in this configuration. Please communicate this requirement to Windstream Service before implementing the translation on the Avaya SBCE.
- 6. Windstream Service does not support registration and authentication.

## <span id="page-6-0"></span>**2.3. Support**

For technical support on the Avaya products described in these Application Notes visit: [http://support.avaya.com.](http://support.avaya.com/)

For technical support on the Windstream Service, please contact customer service or visit <http://www.windstream.com/>

# <span id="page-7-0"></span>**3. Reference Configuration**

**Figure 1** illustrates the test configuration used during the compliance test between Communication Server 1000 and Windstream Service. For confidentiality and privacy purposes, actual public IP addresses used in this testing have been masked and replaced with fictitious IP addresses throughout the document.

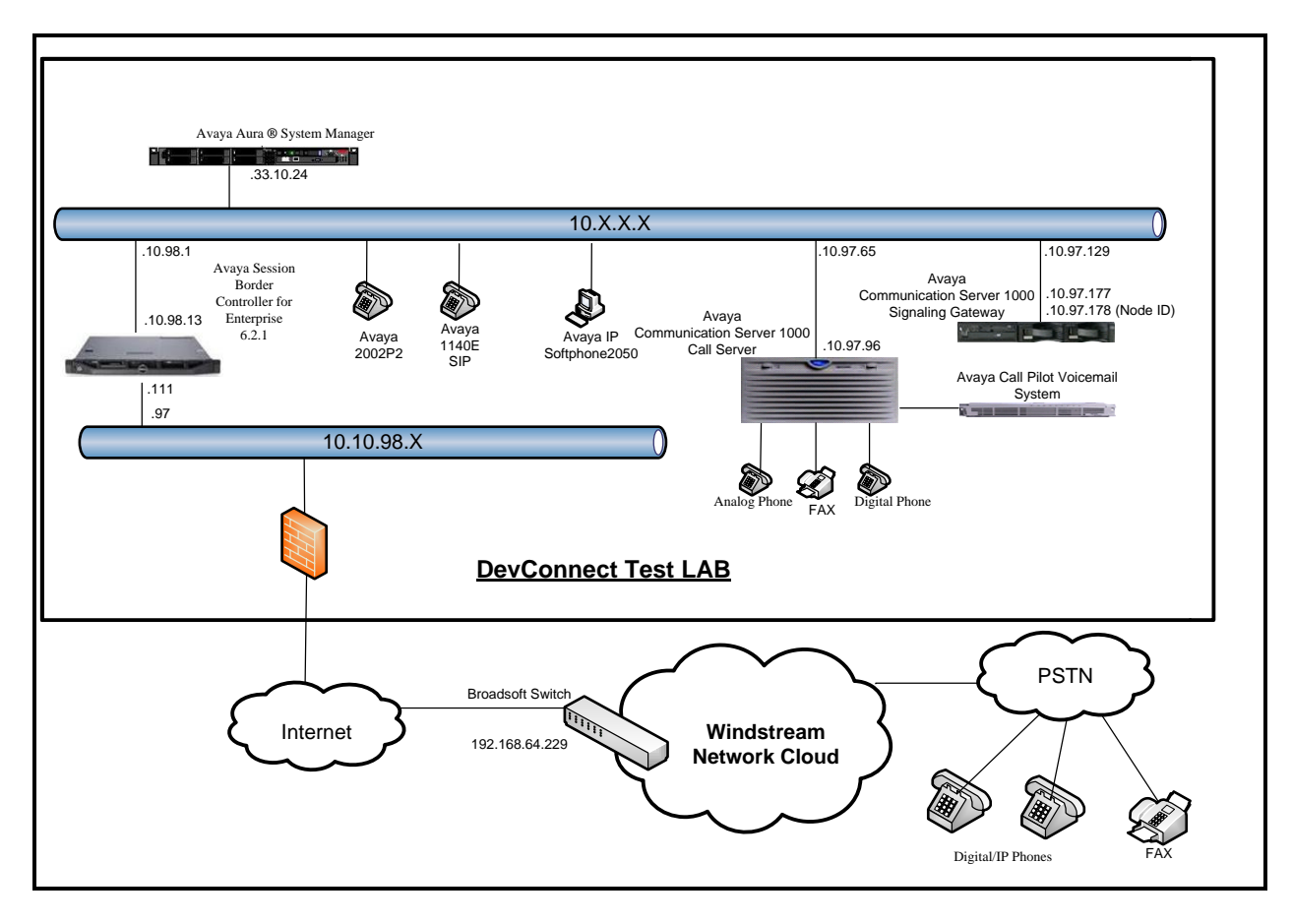

**Figure 1- Network diagram for Avaya and Windstream SIP Trunk Service**

# <span id="page-8-0"></span>**4. Equipment and Software Validated**

The following equipment and software were used for the sample configuration provided:

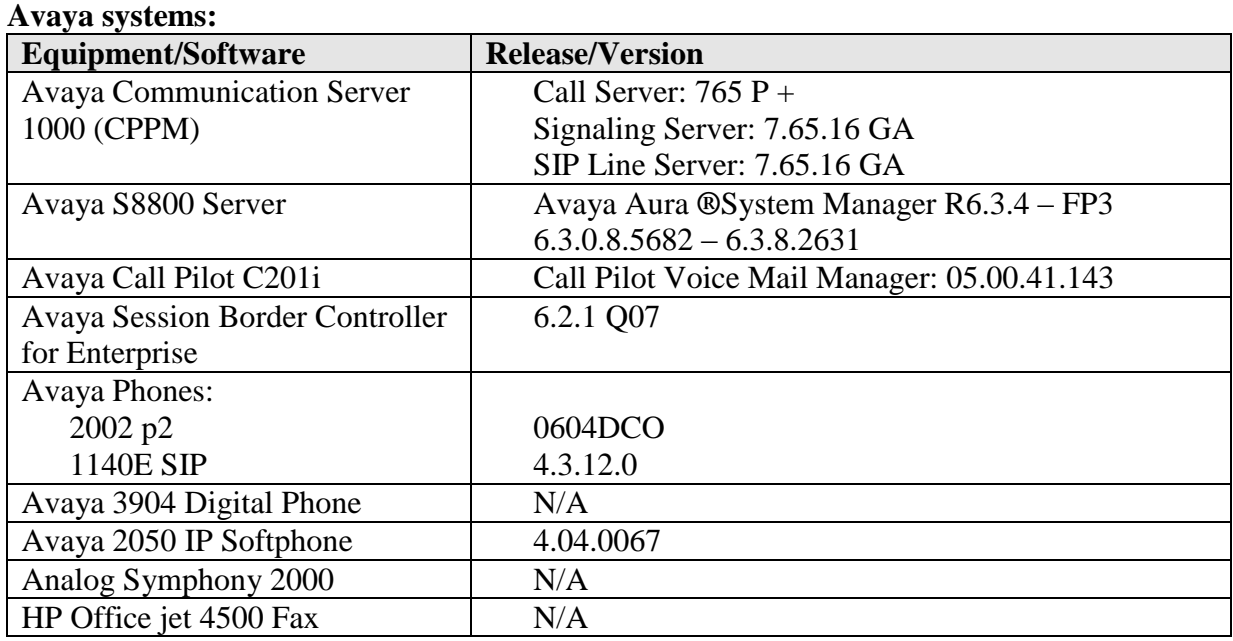

#### **Windstream Service:**

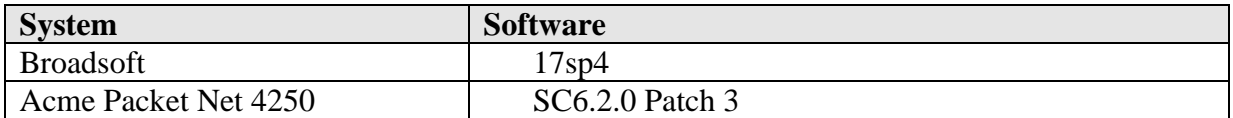

Additional patch lineup for the configuration listed as follows:

**Call Server**: 7.65 P+ GA plus latest DEPLIST – CPL\_7.6S4.zip (X2107.65P) **Signaling Server**: 7.65.16 GA plus latest DEPLIST – SP<sub>\_7.6</sub>\_4.ntl (7.65.16.00) CS1K Signaling Server patch list:

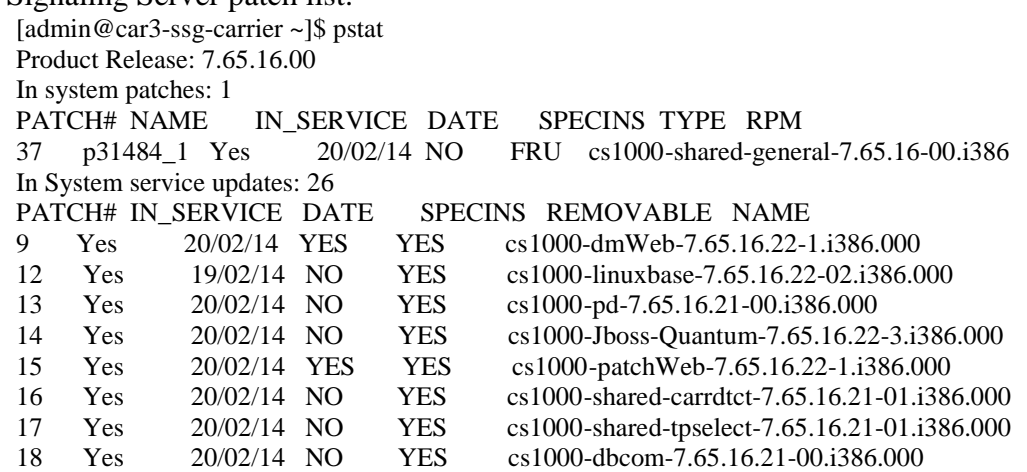

HV; Reviewed: SPOC 03/26/2014

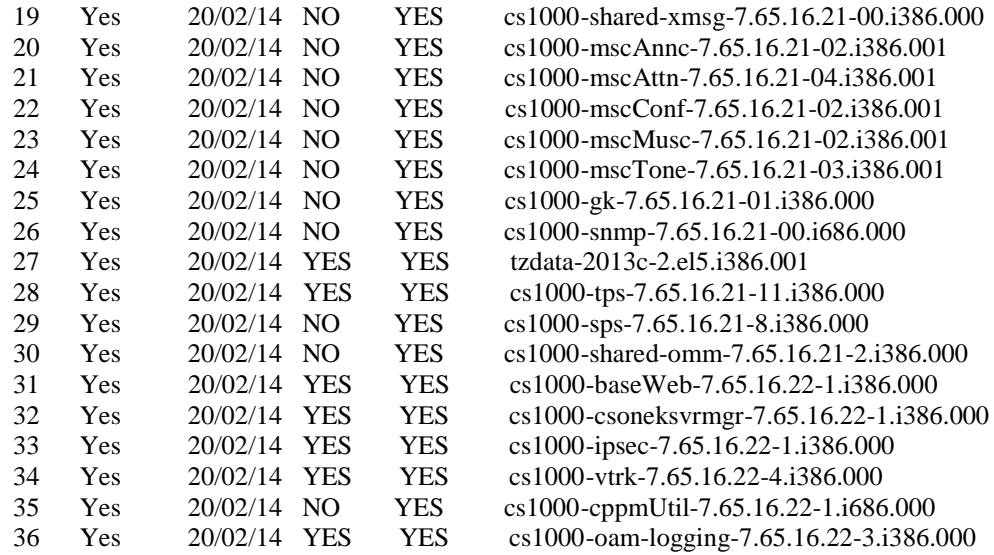

# <span id="page-10-0"></span>**5. Configure Avaya Communication Server 1000**

These Application Notes use the Incoming Digit Translation feature to receive calls, the Numbering Plan Area Code (NPA), and Special Number (SPN) features to route calls from the Communication Server 1000 to the PSTN, via SIP trunks to Windstream.

These Application Notes assume that the basic Communications Server 1000 configuration has already been administered. For further information on Communications Server 1000, please consult the references in **Section 10**.

The procedures below describe the configuration details for configuring the Communication Server 1000.

# <span id="page-10-1"></span>**5.1. Log into Communication Server 1000 System**

## <span id="page-10-2"></span>**5.1.1. Log into System Manager and Element Manager (EM)**

Open an instance of a web browser and connect to the System Manager using the following address: https://<System Manager IP address>/SMGR/. Log in using an appropriate User ID and Password (not shown). Select **Elements Communication Server 1000**

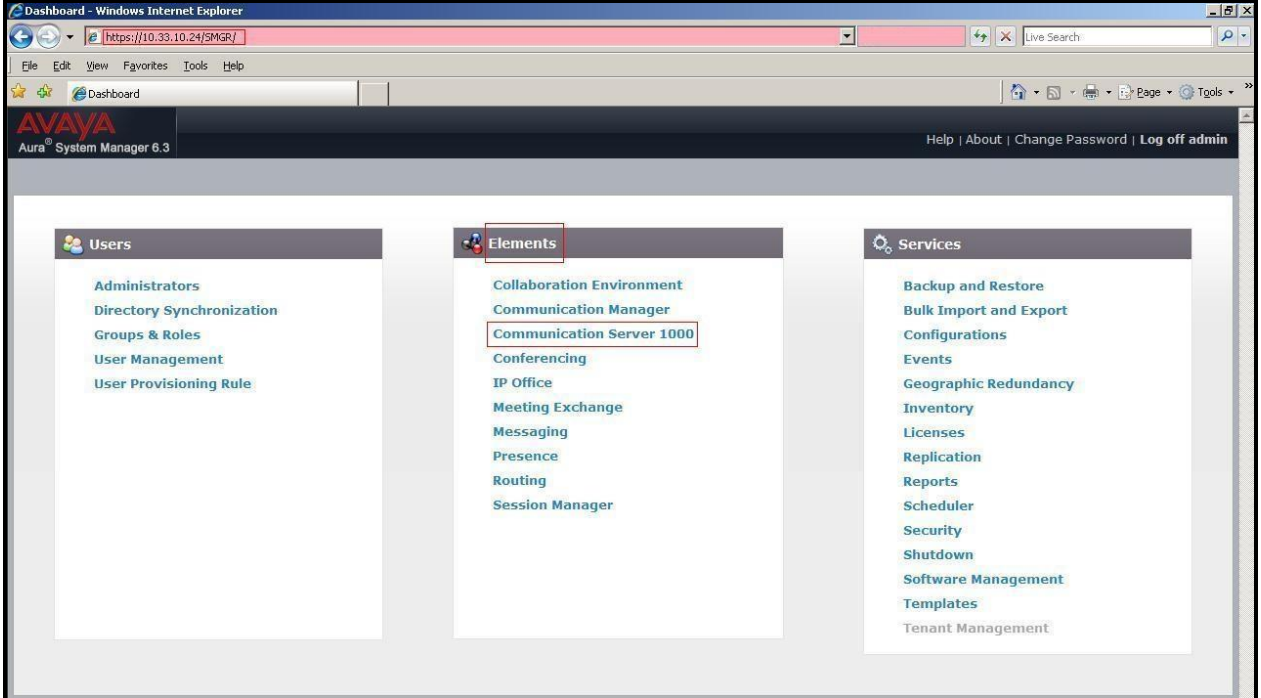

**Figure 2 –System Manager Home Screen**

The **Avaya Communication Server 1000 Management** screen is displayed. Click on the **Element Name** of the Communication Server 1000 Element as highlighted in red box as below:

| - Network<br>Elements<br>$-$ CS 1000 Services<br>Corporate Directory<br><b>IPSec</b><br>Numbering Groups<br>Patches<br>SNMP Profiles<br>Secure FTP Token<br>Software Deployment<br>- User Services<br>Administrative Users<br>- External Authentication<br>SAML Configuration<br>Password<br>- Security<br>Roles<br>Policies<br><b>Active Sessions</b> | Host Name: 10.33.10.24<br>User Name: admin                                                                                                    |                          |         |              |                     |
|----------------------------------------------------------------------------------------------------|----------------------------------------------------------------------------------------------------|--------------------------|---------|--------------|---------------------|
|                                                                                                    | <b>Elements</b><br>New elements are registered into the security framework, or may be added as simple hyperlinks. Click an element name to launch its management service. You can optionally filter the list<br>by entering a search term.<br>Reset<br>Search |                          |         |              |                     |
|                                                                                                    | Edit.<br>Delete<br>Add                                                                                                    |                          |         |              | 画<br>3 <sup>o</sup> |
|                                                                                                    | г<br>Element Name                                                                                                    | Element Type $\triangle$ | Release | Address      | Description -       |
|                                                                                                    | smgr.bvwdev.com (primary)                                                                                                    | Base OS                  | 7.6     | 10.33.10.24  | Base OS<br>element. |
|                                                                                                    | EM on car3-sipl-ucm<br>$2\Gamma$                                                                                                    | CS1000                   | 7.6     | 10.10.97.96  | New<br>element.     |
|                                                                                                    | car3-cores.bvwdev.com (member)<br>$3\Gamma$                                                                                                    | Linux Base               | 7.6     | 10.10.97.179 | Base OS<br>element. |
|                                                                                                    | car3-sipl-ucm.bwvdev.com (member)<br>$4\Gamma$                                                                                                    | Linux Base               | 7.6     | 10.10.97.175 | Base OS<br>element. |
|                                                                                                    | car3-ssq-carrier.bvwdev.com (member)<br>$5\Gamma$                                                                                                    | Linux Base               | 7.6     | 10.10.97.177 | Base OS<br>element. |
|                                                                                                    | $6\Gamma$ 10.10.97.97                                                                                                    | Media Gateway Controller | 7.6     | 10.10.97.97  | New<br>element.     |

**Figure 3 – Communication Server 1000 Management**

Log into the Communication Server 1000 using an appropriate **User ID** and **Password**.

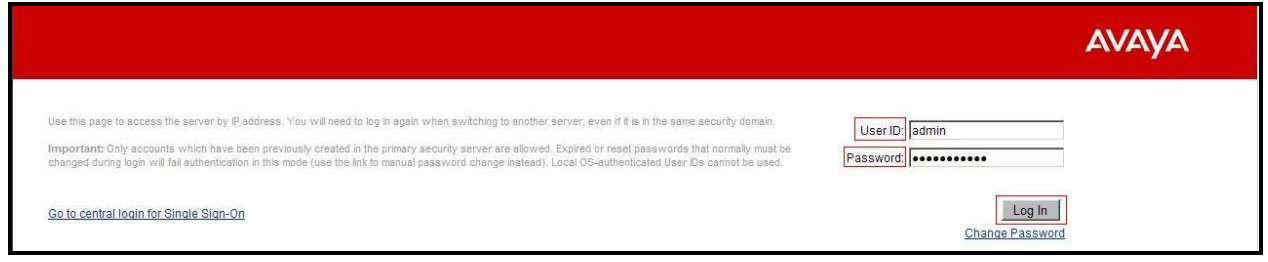

**Figure 4 – Communication Server 1000 Log In Screen**

The Communication Server 1000 Element Manager **System Overview** page is displayed as shown in **Figure 5**.

IP Address: 10.10.97.96 Type: Avaya Communication Server 1000E CPPM Linux Version: 4121 Release:  $765P +$ 

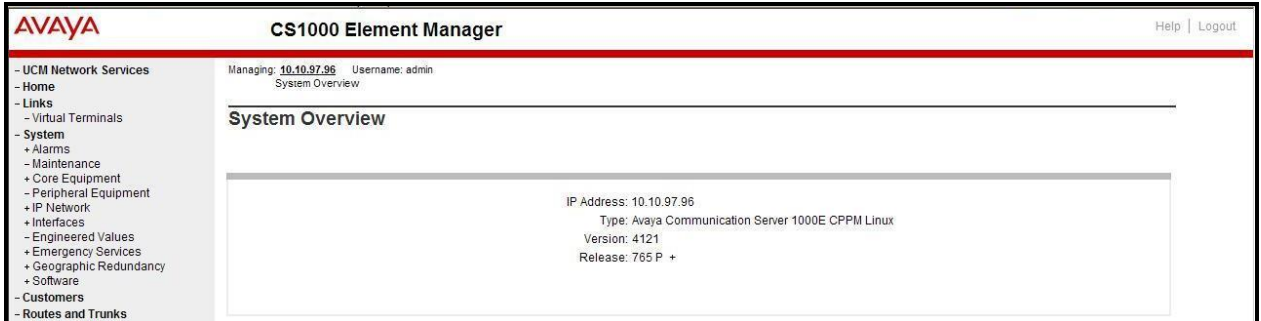

**Figure 5 – Element Manager System Overview**

### <span id="page-12-0"></span>**5.1.2. Log into the Call Server by using the Overlay Command Line Interface (CLI)**

Using Putty, SSH to the IP address of the Communication Server 1000 Signaling Server using an account with administrator credentials.

Run the command **cslogin** and log in with the appropriate user account and password. Sample output is shown below.

#### login as: **< --- enter an account with administrator credentials**

The software and data stored on this system are the property of, or licensed to, Avaya Inc and are lawfully available only to authorized users for approved purposes. Unauthorized access to any software or data on this system is strictly prohibited and punishable under appropriate laws. If you are not an authorized user then do not try to login. This system may be monitored for operational purposes at any time.

admin@10.10.97.177's password: **<----enter the password** Last login: Mon Feb 24 07:20:18 2014 from 10.10.98.78 [admin@car3-ssg-carrier ~]\$ **cslogin**

SEC054 A device has connected to, or disconnected from, a pseudo tty without authenticating >login

USERID? **< --- enter the user account** PASS? **<----enter the password**

#### . TTY #08 LOGGED IN ADMIN 07:39 24/02/2014

The software and data stored on this system are the property of, or licensed to, Avaya Inc and are lawfully available only to authorized users for approved purposes. Unauthorized access to any software or data on this system is strictly prohibited and punishable under appropriate laws. If you are not an authorized user then log out immediately. This system may be monitored for operational purposes at any time.

 $>$ 

**Note:** Leave this screen on for monitoring of BUG(s), ERROR and AUD messages.

# <span id="page-13-0"></span>**5.2. Administer an IP Telephony Node**

This section describes how to configure an IP Telephony Node on Communication Server 1000.

### <span id="page-13-1"></span>**5.2.1. Obtain Node IP address**

These Application Notes assume that the basic Communication Server 1000 configuration has already been administered and that a Node has already been created. This section describes the steps for configuring a Node (Node ID 3000) in Communication Server 1000 IP network to work with Windstream SIP Trunk Service. For further information on Communications Server 1000, please consult the references in **Section 10**.

Select System  $\rightarrow$  **IP** Network  $\rightarrow$  Nodes: Servers, Media Cards and then click on the Node **ID** as shown in **Figure 6**.

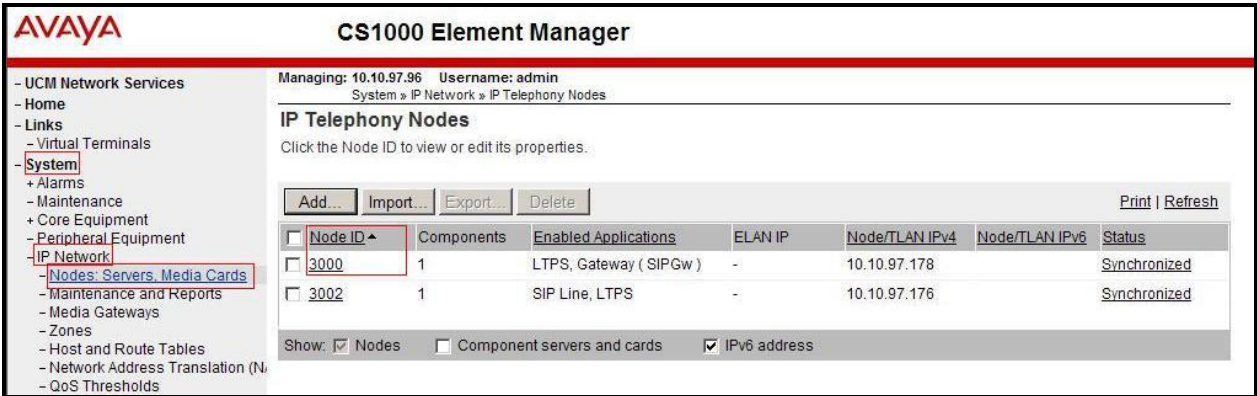

**Figure 6 – IP Telephony Nodes**

The **Node Details** screen is displayed in **Figure 7** with the IP address of the Communication Server 1000 node. **Call server IP address: 10.10.97.96**. The **Node IPv4 address 10.10.97.178** is a virtual address which corresponds to the **TLAN IP address 10.10.97.177** of the Signaling Server/SIP Signaling Gateway. The SIP Signaling Gateway uses this Node IP address to communicate with other components to process SIP calls.

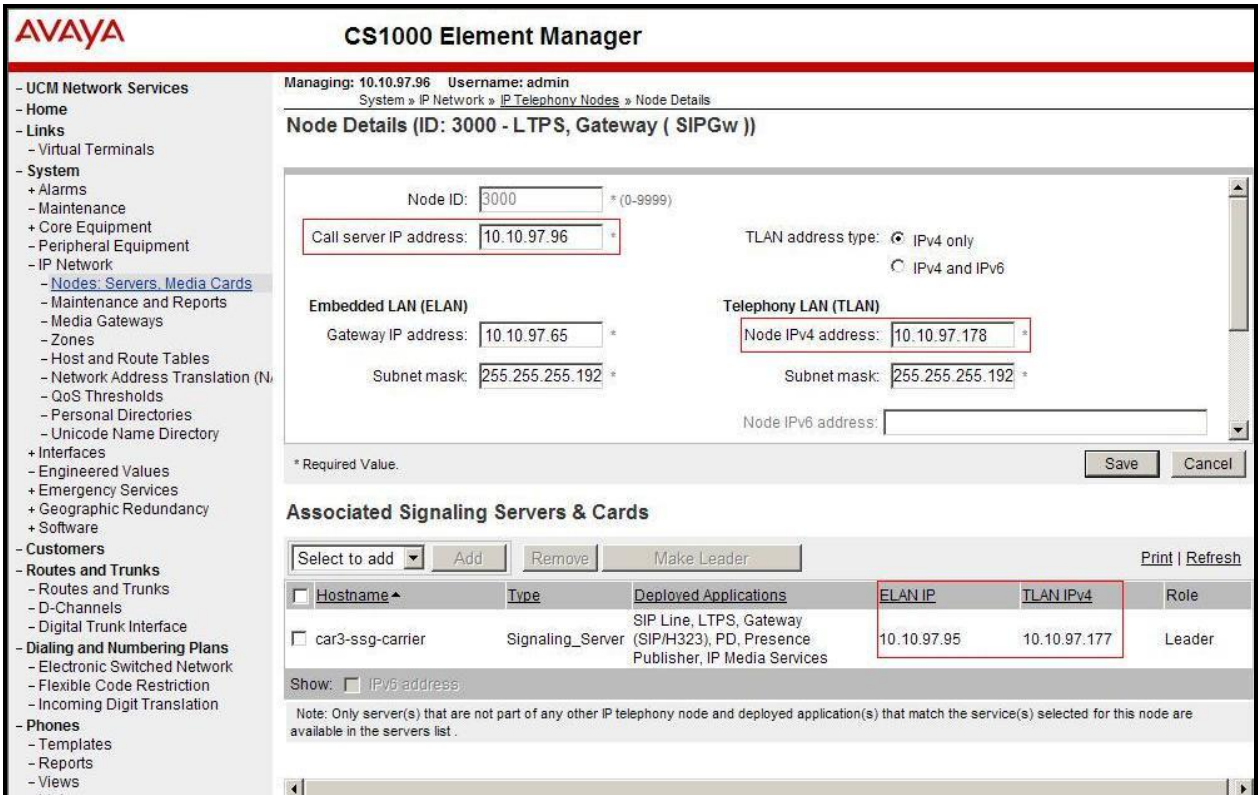

**Figure 7 –Node Details 1**

The **Node Details** screen is displayed in **Figure 8** with the IP Telephony Node Properties and Applications.

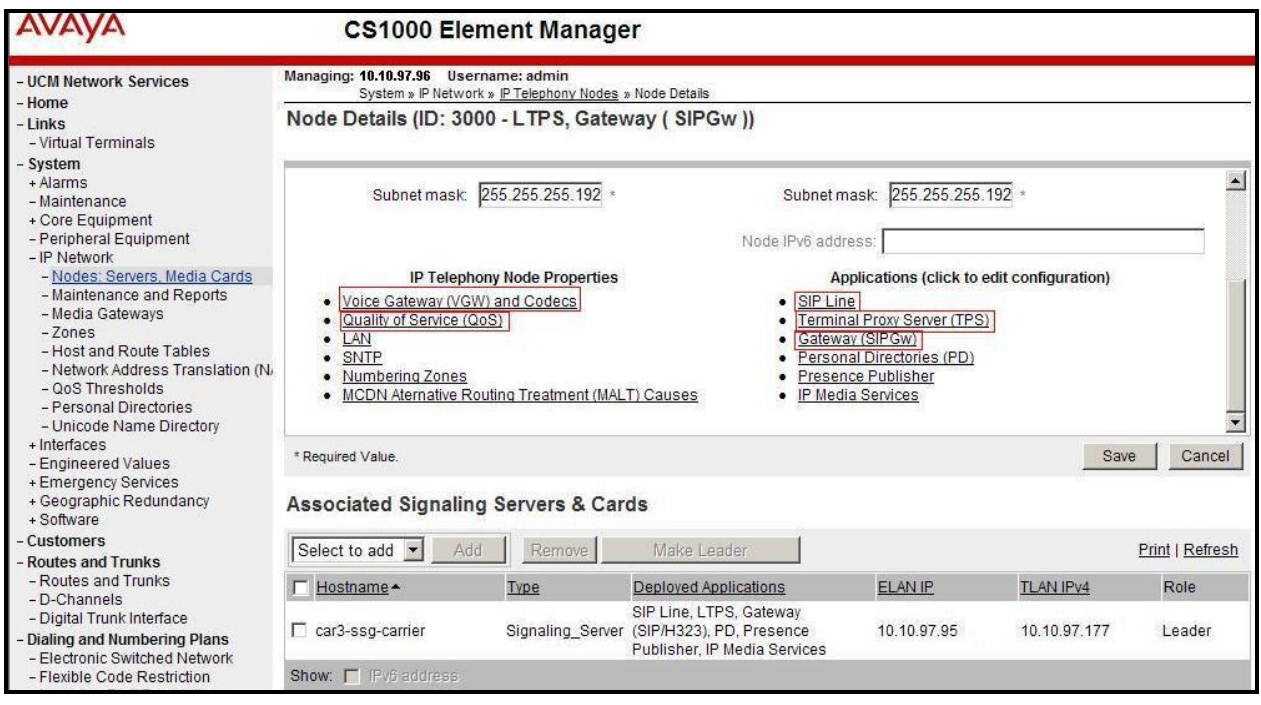

**Figure 8 –Node Details 2**

## <span id="page-15-0"></span>**5.2.2. Administer Terminal Proxy Server (TPS)**

Continuing from **Section 5.2.1**, on the **Node Details** page, select the **Terminal Proxy Server**  (**TPS**) link as shown in **Figure 8**. Check the **UNIStim Line Terminal Proxy Server** checkbox to enable proxy service on this node and then click the **Save** button as shown in **Figure 9**.

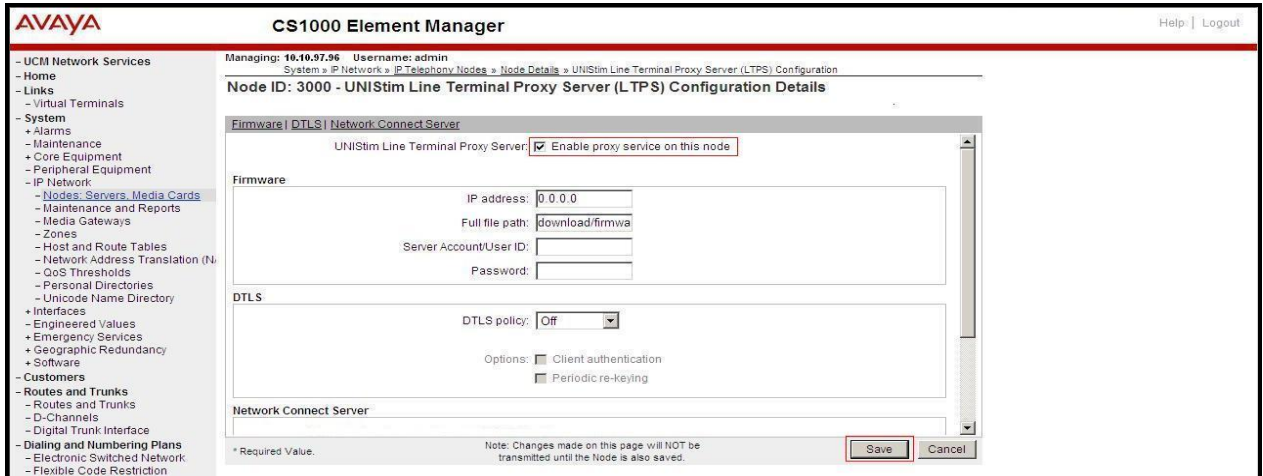

**Figure 9 – TPS Configuration Details**

# <span id="page-16-0"></span>**5.2.3. Administer Quality of Service (QoS)**

Continuing from **Section 5.2.1**, on the **Node Details** page, select the **Quality of Service (QoS)**  link as shown in **Figure 8**. The default Diffserv values are as shown in **Figure 10**. Click on the **Save** button.

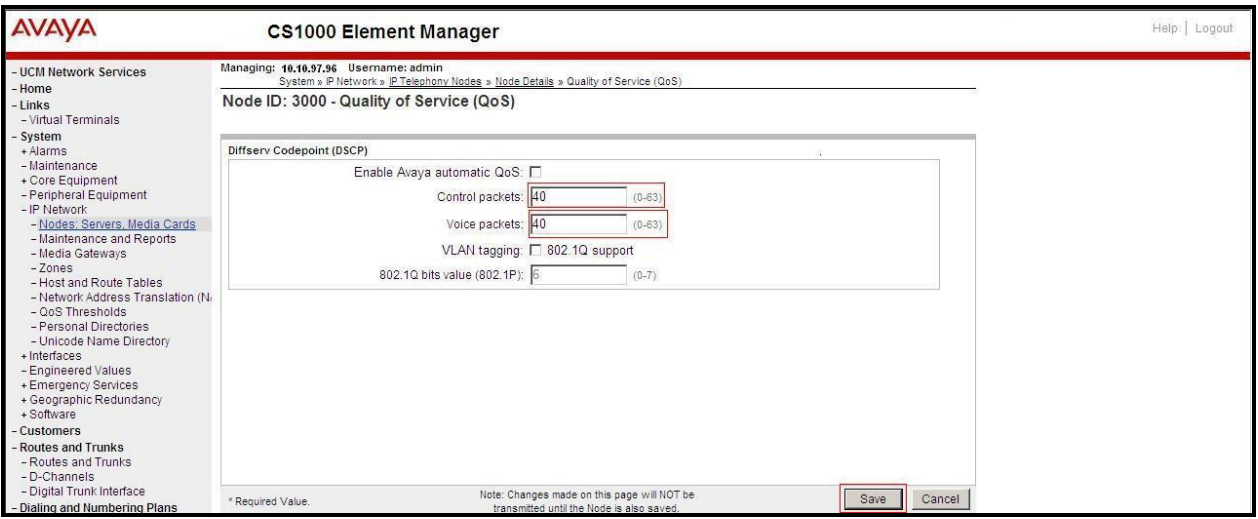

#### **Figure 10 – QoS Configuration Details**

### <span id="page-16-1"></span>**5.2.4. Synchronize New Configuration**

Continuing from **Section 5.2.3**, return to the **Node Details** page (**Figure 7**) and click on the **Save** button. The **Node Saved** screen is displayed. Click on **Transfer Now** (not shown). The **Synchronize Configuration Files (Node ID <3000>)** screen is displayed (not shown). Check the **Signaling Server** checkbox and click on **Start Sync** (not shown). When the synchronization completes, check the **Signaling Server** checkbox and click on the **Restart Applications** (not shown).

# <span id="page-17-0"></span>**5.3. Administer Voice Codec**

### <span id="page-17-1"></span>**5.3.1. Enable Voice Codec G.711, G.729**

Select **IP Network**  $\rightarrow$  **Nodes: Servers, Media Cards** from the left pane and on the **IP Telephony Nodes** screen displayed (not shown), select the **Node ID** of the Communication Server 1000 system. The **Node Details** screen is displayed, (see **Section 5.2.1** for more details). On the **Node Details** page shown in **Figure 8**, click on **Voice Gateway (VGW) and Codecs**. Windstream supports **G.711/time 20ms** and **G.729/time 20ms** with **Voice Activity Detection (VAD)** checkbox unchecked. Click on the **Save** button.

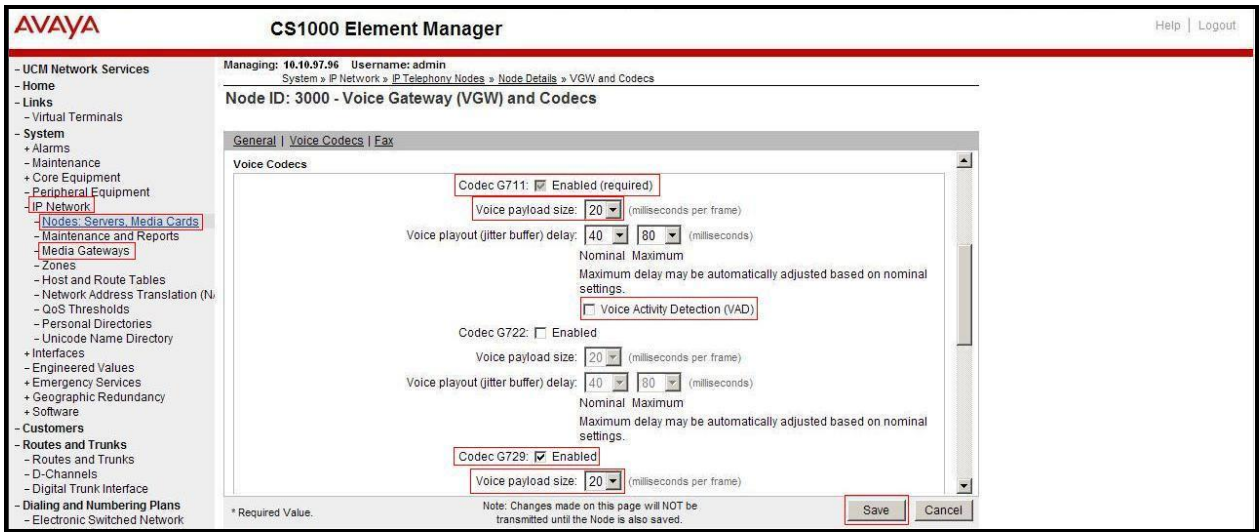

**Figure 11 – Voice Gateway and Codec Configuration Details**

Synchronize the new configuration (please refer to **Section 5.2.4**).

### <span id="page-18-0"></span>**5.3.2. Enable Voice Codec on Media Gateways**

From the left menu of the Element Manager page in **Figure 11**, select **IP Network**  $\rightarrow$  **Media Gateways**. The Media Gateways page will appear (not shown). Click on the **MGC** which is located on the right of the page. In the following screen, scroll down to select the **Codec G.711**  and **Codec G.729A** and uncheck **VAD** as shown in **Figure 12**. Scroll down to the bottom of the page and click on the **Save** button (not shown).

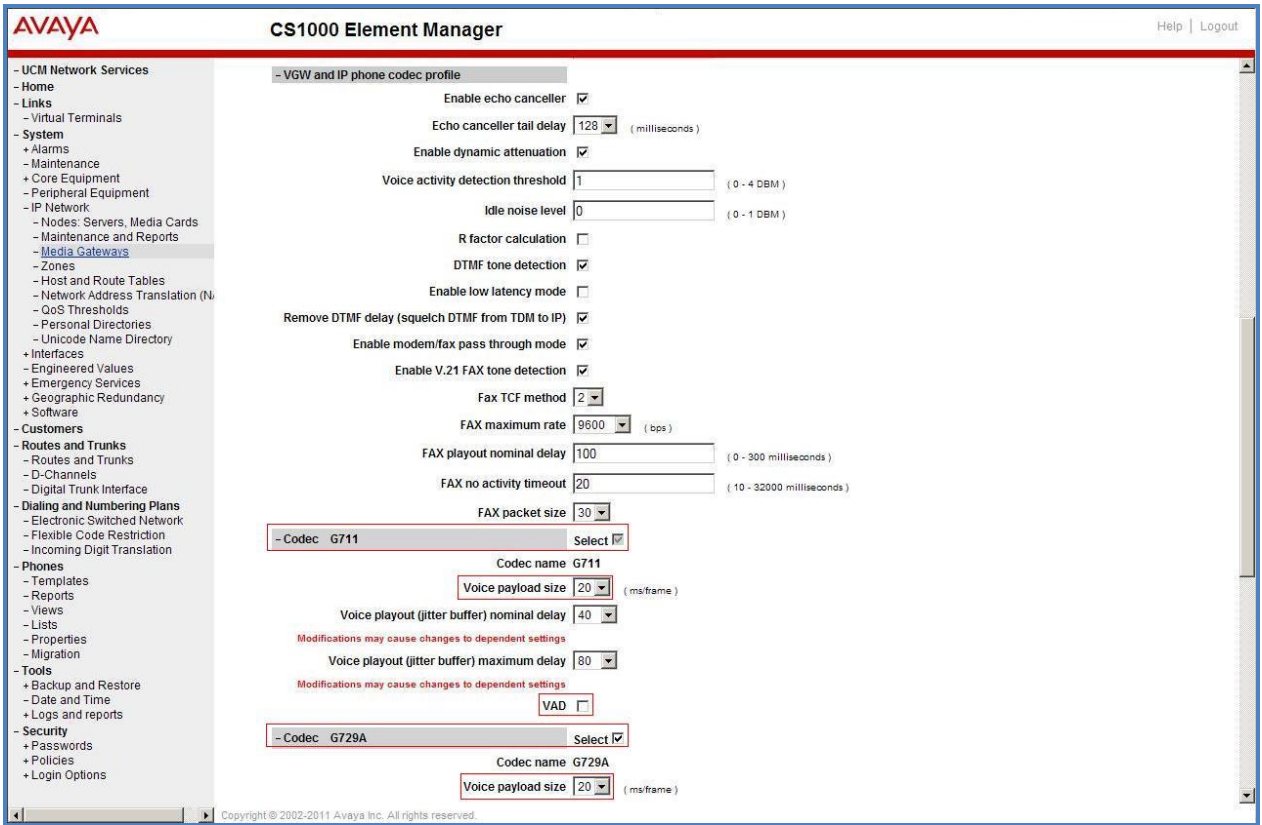

**Figure 12 – Media Gateways Configuration Details**

# <span id="page-19-0"></span>**5.4. Zones and Bandwidth Management**

This section describes the steps to create two zones: zone 10 for the VGW and IP phones, and zone 255 for the SIP Trunk.

# <span id="page-19-1"></span>**5.4.1. Create a Zone for IP Phones (Zone 10)**

The following figures show how to configure a zone for VGW and IP phones for bandwidth management purposes. The bandwidth strategy can be adjusted to preference.

Select **IP Network**  $\rightarrow$  **Zones** from the left pane (not shown), click on **Bandwidth Zones** as shown in **Figure 13**.

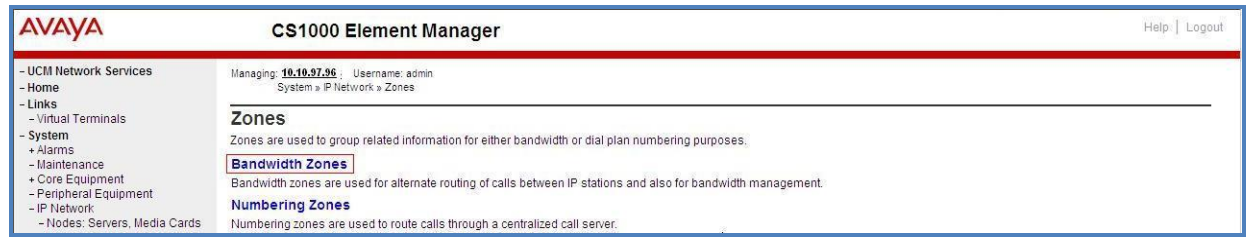

#### **Figure 13 – Zones Page**

The **Bandwidth Zones** screen is displayed as shown in **Figure 14**. Click **Add** to create a new zone for IP Phones.

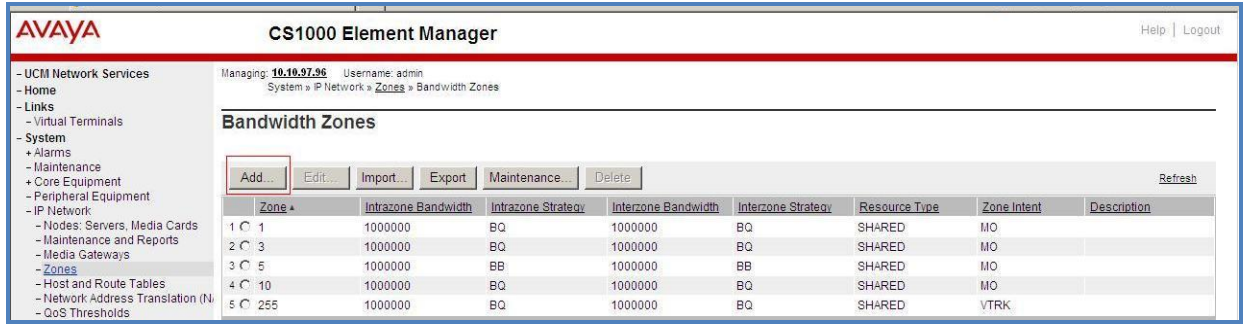

**Figure 14 – Bandwidth Zones**

Select and input the values as shown below (in the red boxes) in **Figure 15**, and click on the **Submit** button.

- **INTRA\_BW: 1000000**
- **INTRA\_STGY:** Set codec for local calls. Select **Best Quality (BQ)** to use G.711 as the first priority codec for negotiation.
- **INTER\_BW: 1000000**
- **INTER\_STGY:** Set codec for the calls over trunk. Select **Best Quality (BQ)** to use G.711 as the first priority codec for negotiation.
- **Zone Intent (ZBRN):** Select **MO (MO)** for IP phones, and VGW.

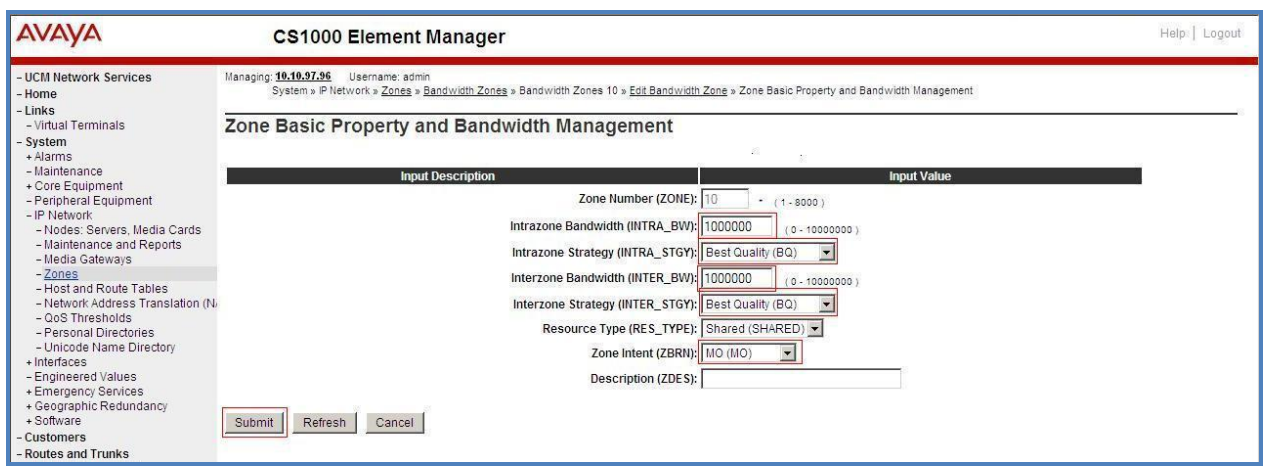

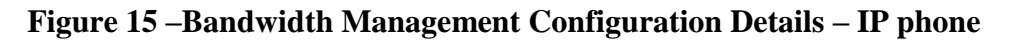

# <span id="page-20-0"></span>**5.4.2. Create a Zone for Virtual SIP Trunk (Zone 255)**

Follow the steps described in **Section 5.4.1** to create a zone for the virtual SIP trunk. The difference is in the **Zone Intent (ZBRN)** field. Select **VTRK** for virtual trunk as shown in **Figure 16** and then click on the **Submit** button.

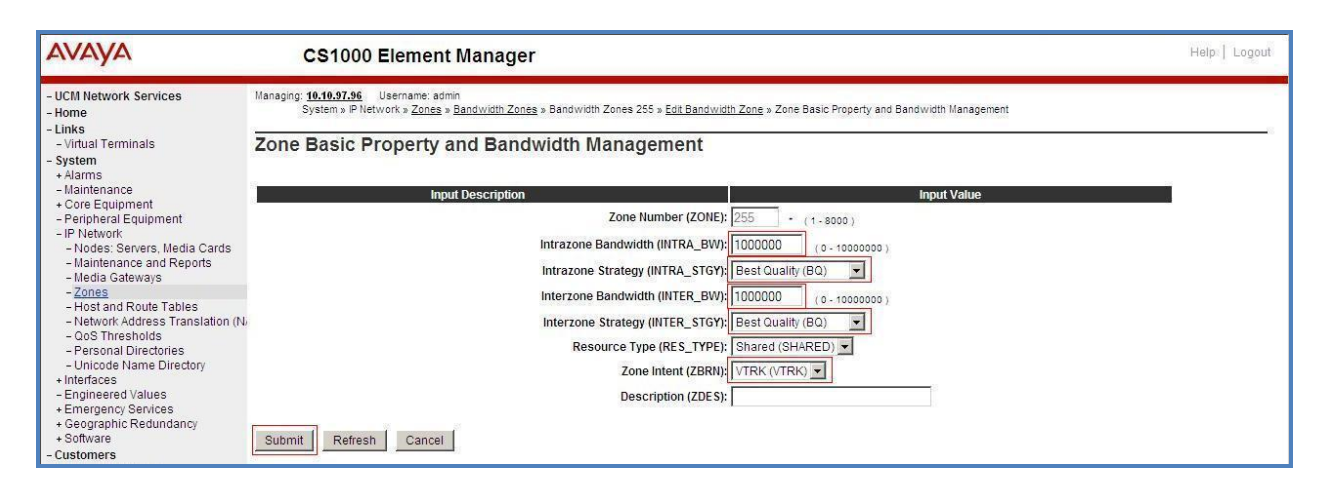

**Figure 16 –Bandwidth Management Configuration Details –virtual SIP trunk**

# <span id="page-21-0"></span>**5.5. Administer SIP Trunk Gateway**

This section describes the steps for establishing a SIP connection between the SIP Signaling Gateway and Avaya Session Border Controller.

# <span id="page-21-1"></span>**5.5.1. Integrated Services Digital Network (ISDN)**

Select **Customers** in the left pane (not shown). The **Customers** screen is displayed. Click on the link associated with the appropriate customer, in this case **00**. The system can support more than one customer with different network settings and options. The **Customer 00 Edit** page will appear (not shown). Select the **Feature Packages** option from **Customer 00 Edit** page. The screen is updated with a listing of available **Feature Packages** (not all features are shown in **Figure 17** below). Select **Integrated Services Digital Network** to edit the parameters shown below. Check the **Integrated Services Digital Network** option, and retain the default values for all remaining fields. Scroll down to the bottom of the screen, and click on the **Save** button (not shown).

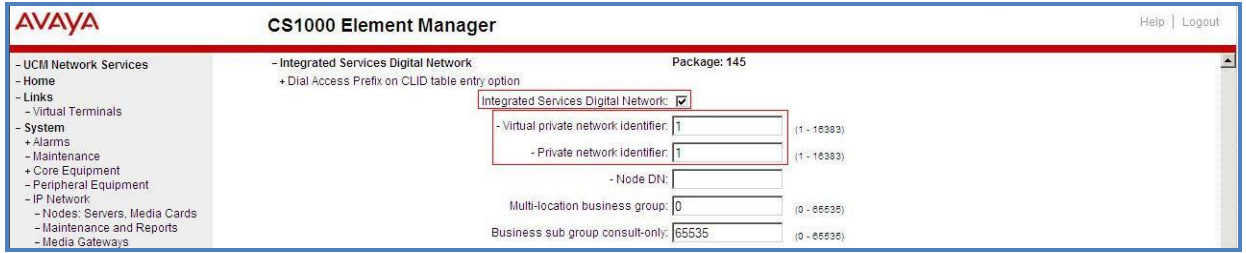

**Figure 17 – Customer – ISDN Configuration**

### <span id="page-22-0"></span>**5.5.2. Administer SIP Trunk Gateway to Avaya Communication Server 1000**

Select **IP Network**  $\rightarrow$  **Nodes: Servers, Media Cards** from the left pane. In the **IP Telephony Nodes** screen displayed (not shown), select the **Node ID** of the Communication Server 1000 system. The **Node Details** screen is displayed as shown in **Figure 8**, **Section 5.2.1**.

On the **Node Details** screen, select **Gateway (SIPGw)**. Under the **General** tab of the **Virtual Trunk Gateway Configuration Details** screen, enter the following values (highlighted in red boxes) for the specified fields, and retain the default values for the remaining fields as shown in **Figure 18**. The **SIP domain name** and **Local SIP port** should be matched in the configuration of Avaya SBCE (in **Sections 6.2.4, 6.2.7, and 6.2.9**).

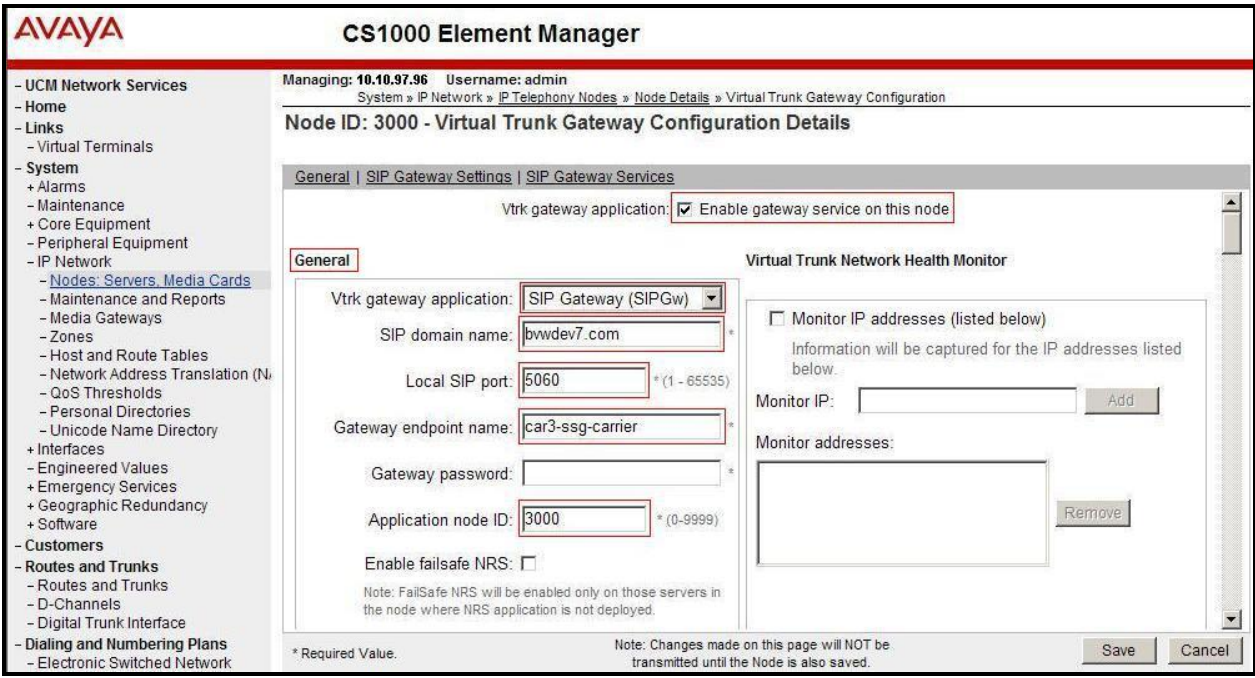

**Figure 18 – Virtual Trunk Gateway Configuration Details**

Click on the **SIP Gateway Settings** tab, under **Proxy or Redirect Server**, and enter the following values (highlighted in red boxes) for the specified fields, retaining the default values for the remaining fields as shown in **Figure 19**. Enter the internal IP address of Avaya SBCE in the **Primary TLAN IP address** field. Enter **Port**: **5060** and **Transport protocol**: **UDP**. Uncheck **Support registration** checkbox.

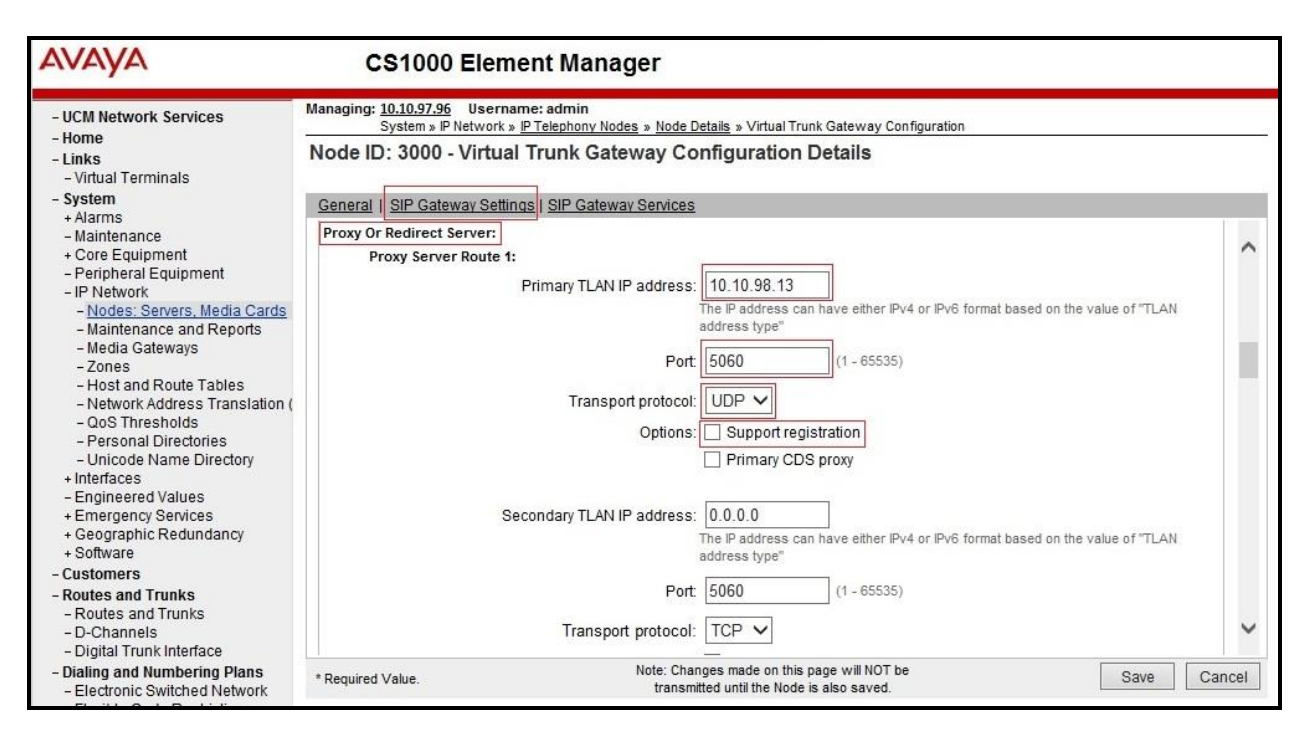

**Figure 19 – Virtual Trunk Gateway Configuration Details**

On the same page as shown in **Figure 19**, scroll down to the **SIP URI Map** section. Under the **Public E.164 domain names**, enter the following:

- **National**: leave this SIP URI field blank
- **Subscriber**: leave this SIP URI field blank
- **Special Number**: leave this SIP URI field blank
- **Unknown**: leave this SIP URI field blank

Under the **Private domain names**, enter the following:

- **UDP**: leave this SIP URI field blank
- **CDP**: leave this SIP URI field blank
- **Special Number**: leave this SIP URI field blank
- **Vacant number**: leave this SIP URI field blank
- **Unknown**: leave this SIP URI field blank

The remaining fields can be left at their default values as shown in **Figure 20**. Then click on the **Save** button.

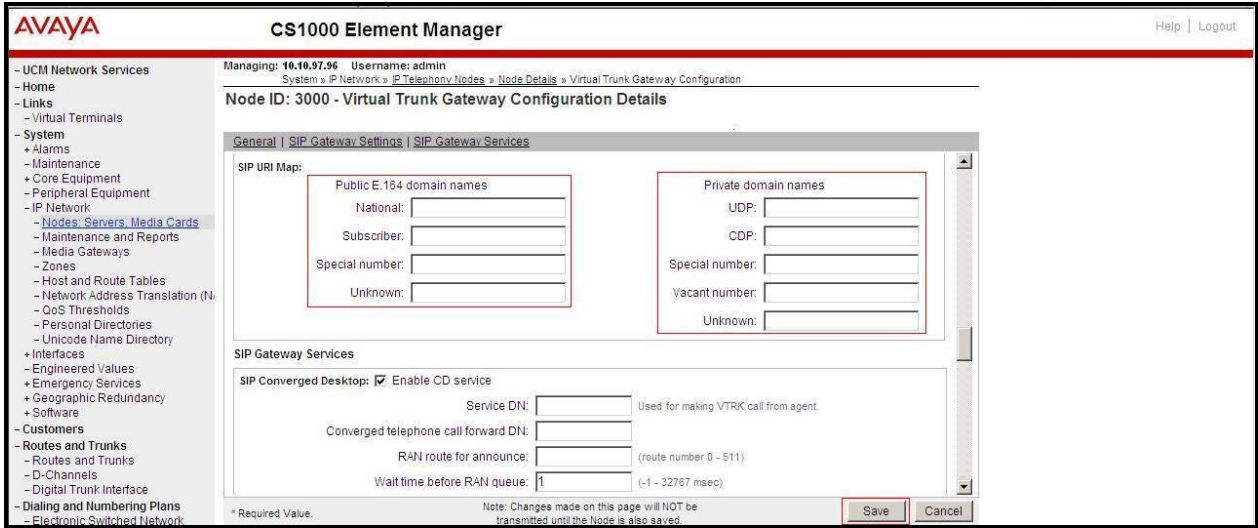

**Figure 20 – Virtual Trunk Gateway Configuration Details**

**Synchronize** the new configuration (please refer to **Section 5.2.4**).

## <span id="page-24-0"></span>**5.5.3. Administer Virtual D-Channel**

Select **Routes and Trunks**  $\rightarrow$  **<b>D**-Channels (not shown) from the left pane to display the **D**-**Channels** screen. In the **Choose a D-Channel Number** field, select an available D-channel from the drop-down list and type **DCH** as shown in **Figure 21**. Click the **to Add** button.

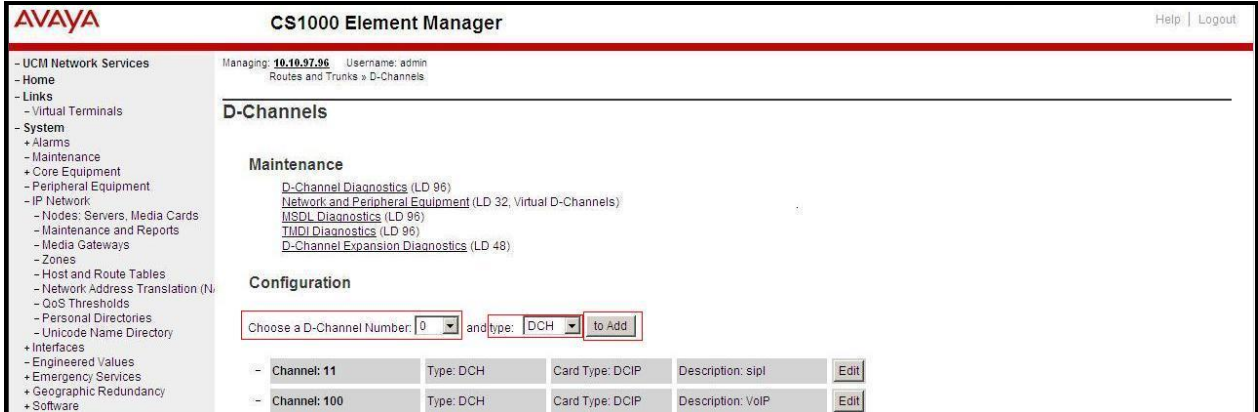

**Figure 21 – D-Channels**

The **D-Channels 100 Property Configuration** screen is displayed next, as shown in **Figure 22**. Enter the following values for the specified fields, and retain the default values for the remaining fields.

- **D channel Card Type:** D-Channel is over IP (DCIP)
- **Designator:** A descriptive name
- **User:** Integrated Services Signaling Link Dedicated (ISLD)
- **Interface type for D-channel:** Meridian Meridian1 (SL1)
- **Meridian 1 node type:** Slave to the controller (USR)
- **Release ID of the switch at the far end:** 25

Click on **Advanced options (ADVOPT)**. Check on the **Network Attendant Service Allowed**  checkbox as shown in **Figure 22**. Other fields are left as default.

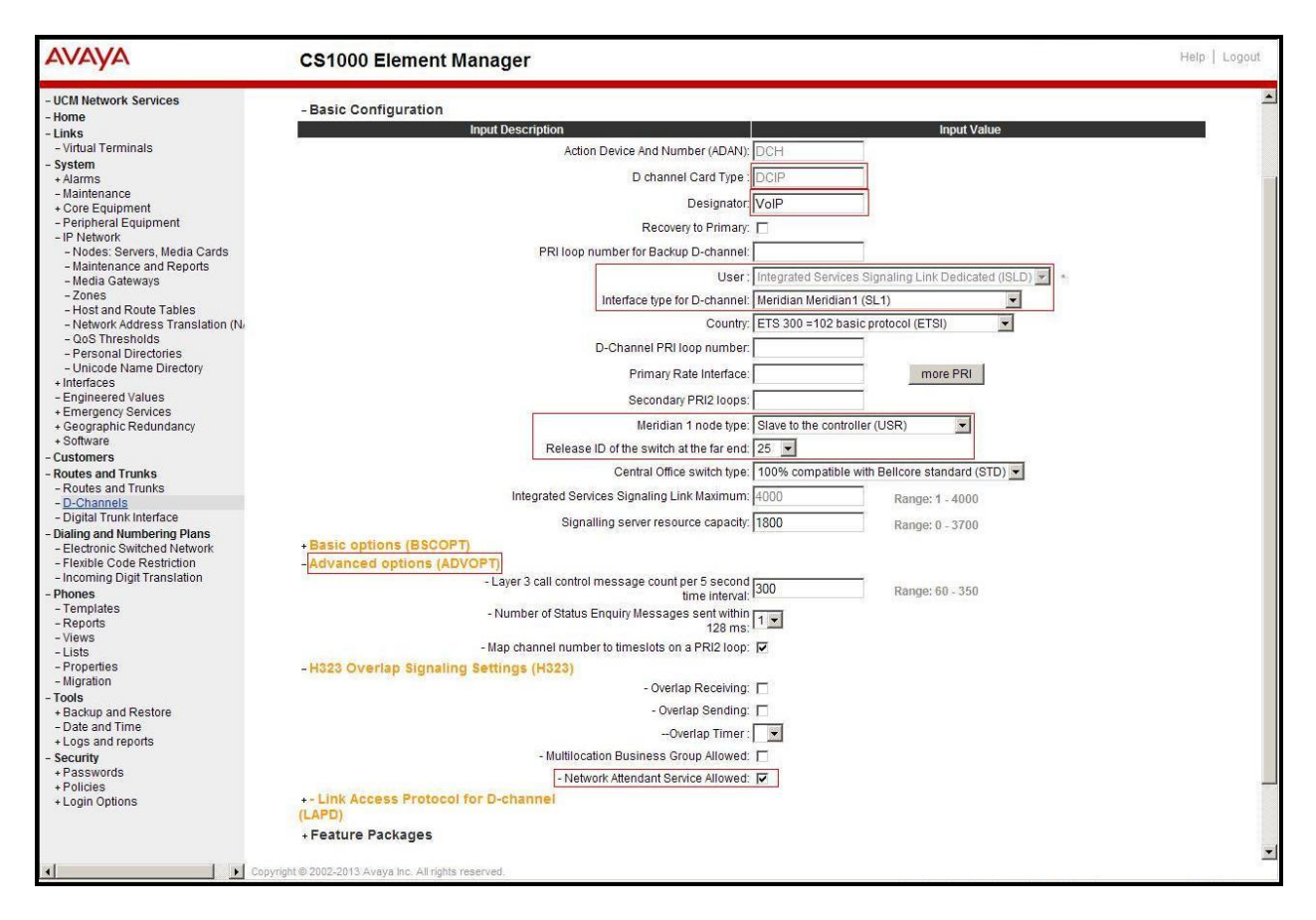

**Figure 22 – D-Channels Configuration Details**

Click on the **Basic Options (BSCOPT)** and click on the **Edit** button on the **Remote Capabilities** field as shown in **Figures 23**.

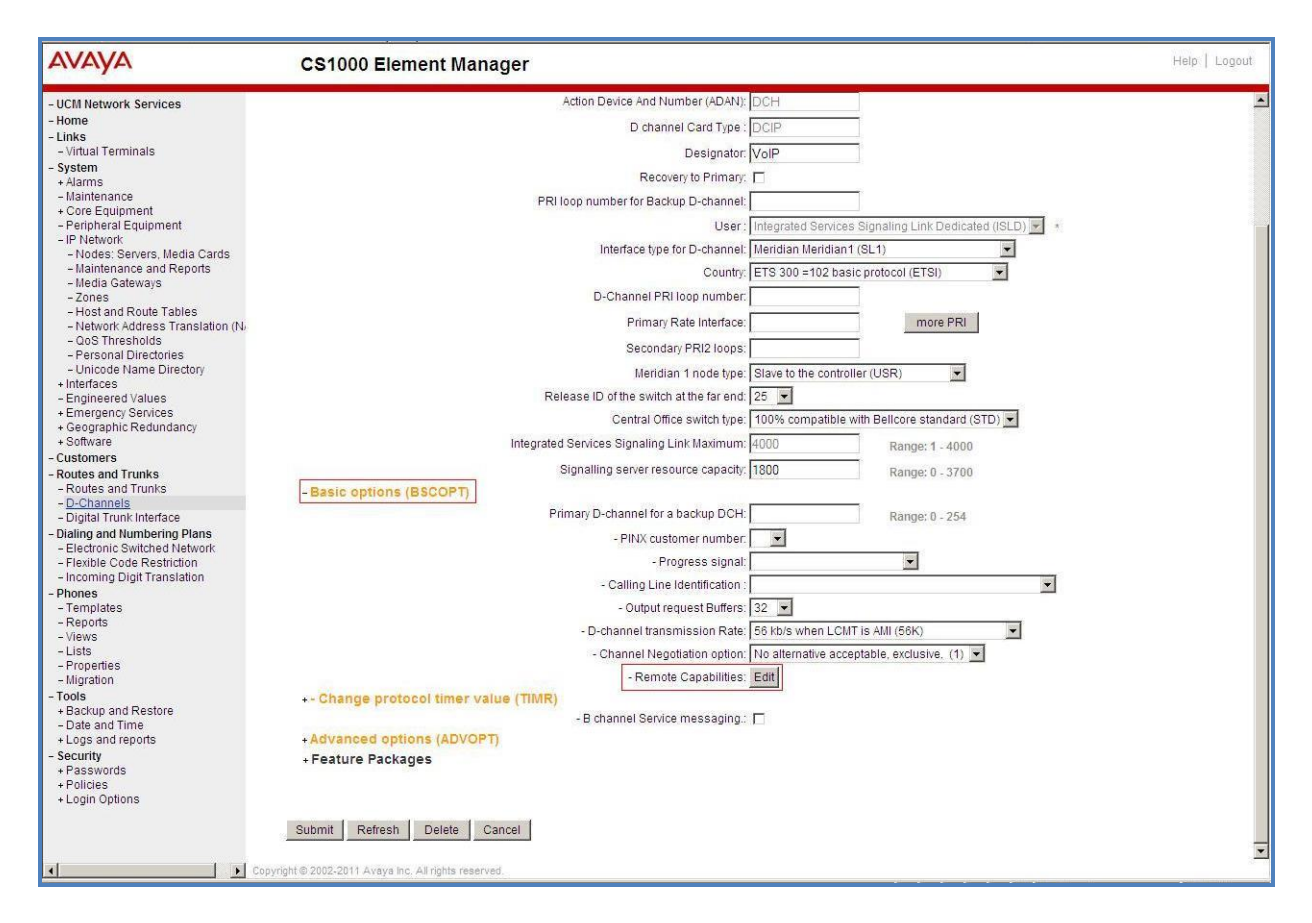

**Figure 23 – D-Channel Configuration Details**

The **Remote Capabilities Configuration** page appears as shown in **Figures 24**. Check on the **ND2** and the **MWI** checkboxes.

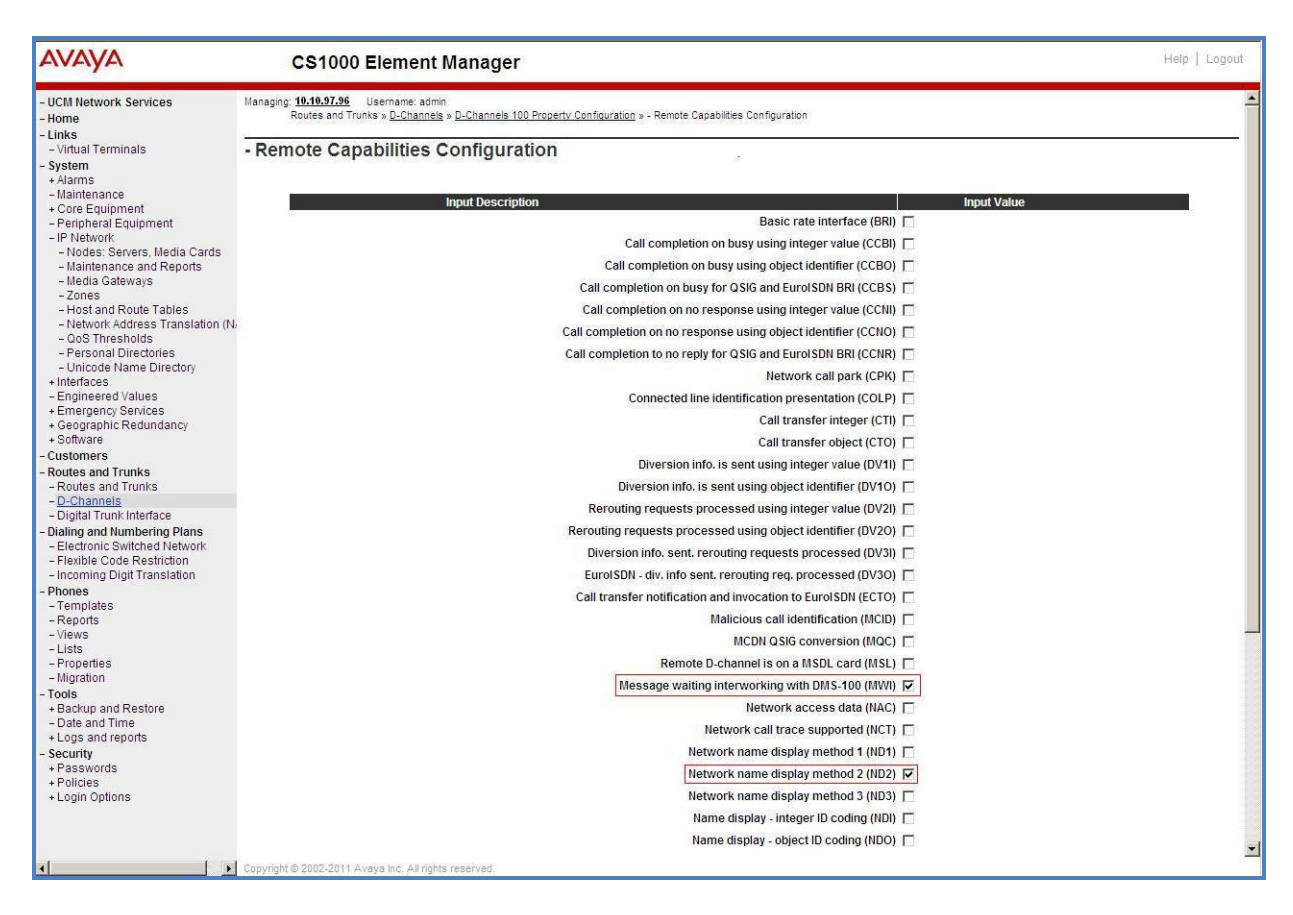

**Figure 24 – Remote Capabilities Configuration Details**

Click on the **Return – Remote Capabilities** button (not shown).

Click on the **Submit** button (not shown).

## <span id="page-28-0"></span>**5.5.4. Administer Virtual Super-Loop**

Select **System**  $\rightarrow$  **Core Equipment**  $\rightarrow$  **Superloops** from the left pane to display the **Superloops** screen. If the Superloop does not exist, please click the **Add** button to create a new one as shown in **Figure 25**. In this example, Superloop 4, 96, 100, and 124 have been added and are being used.

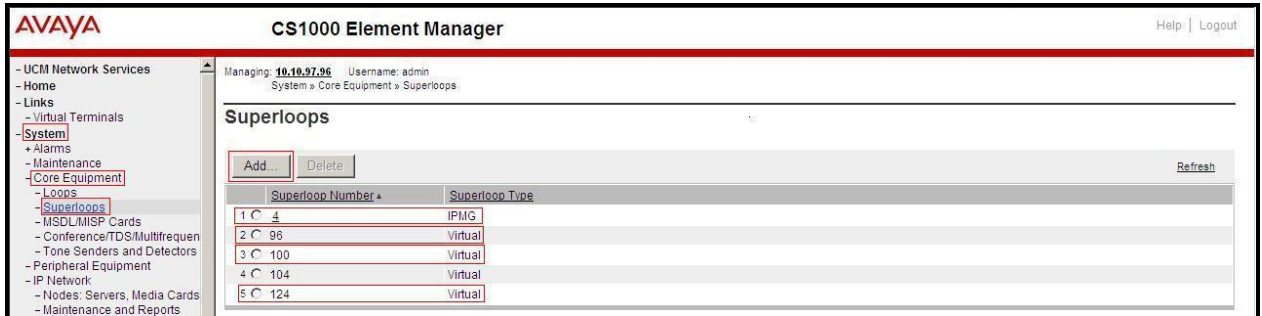

#### **Figure 25 – Administer Virtual Super-Loop Page**

## <span id="page-28-1"></span>**5.5.5. Administer Virtual SIP Routes**

Select **Routes and Trunks**  $\rightarrow$  **Routes and Trunks** (not shown) from the left pane to display the **Routes and Trunks** screen. In this example, **Customer 0** is being used. Click on the **Add route**  button as shown in **Figure 26**.

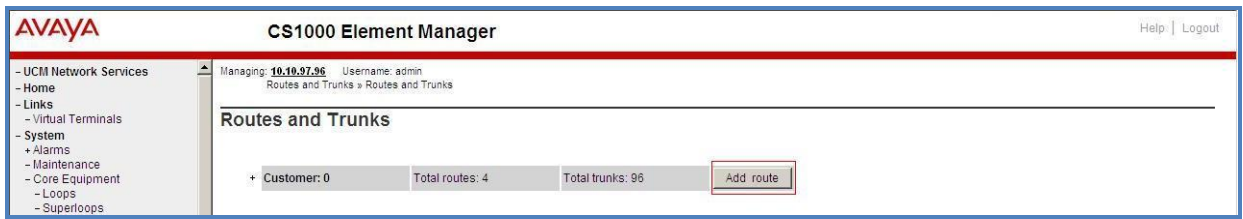

**Figure 26 – Add route**

The **Customer 0, New Route Configuration** screen is displayed next (not shown). The **Basic Configuration** section is displayed to put the following values for the specific fields, and retain the default values for the remaining fields. The screenshot of Basic Configuration section of existing route 100 is displayed to edit as shown in **Figures 27**.

- **Route number** (ROUT): Select an available route number (example: route **100**).
- **Designator field for trunk** (DES): A descriptive text (**100**).
- **Trunk type** (TKTP): TIE trunk data block (**TIE**)
- **Incoming and outgoing trunk** (ICOG): Incoming and Outgoing (**IAO**)
- **Access code for the trunk route** (ACOD): An available access code (example: **8100**).
- Check the **The route is for a virtual trunk route** (VTRK) field, to enable four additional fields to appear.
- For the **Zone for codec selection and bandwidth management** (ZONE) field, enter **255** (created in **Section 5.4.2**). **Note:** The Zone value is filled out as 255, but after it is added, the screen is displayed with prefix 00.
- For the **Node ID of signaling server of this route** (NODE) field, enter the node number **3000** (created in **Section 5.2.1**).
- Select **SIP (SIP)** from the drop-down list for the **Protocol ID for the route (PCID)** field.
- Check the **Integrated Services Digital Network option** (ISDN) checkbox to enable additional fields to appear. Scrolling down to the bottom of the screen, enter the following values for the specified fields, and retain the default values for the remaining fields.
	- **Mode of operation** (MODE): Select Route uses ISDN Signalling Link (**ISLD**)
	- **D channel number** (DCH): Enter **100** (created in **Section 5.5.3**)
	- **Network calling name allowed** (NCNA): Check the field.
	- Network call redirection (NCRD): Check the field.
	- **Insert ESN access code (INAC): Check the field.**

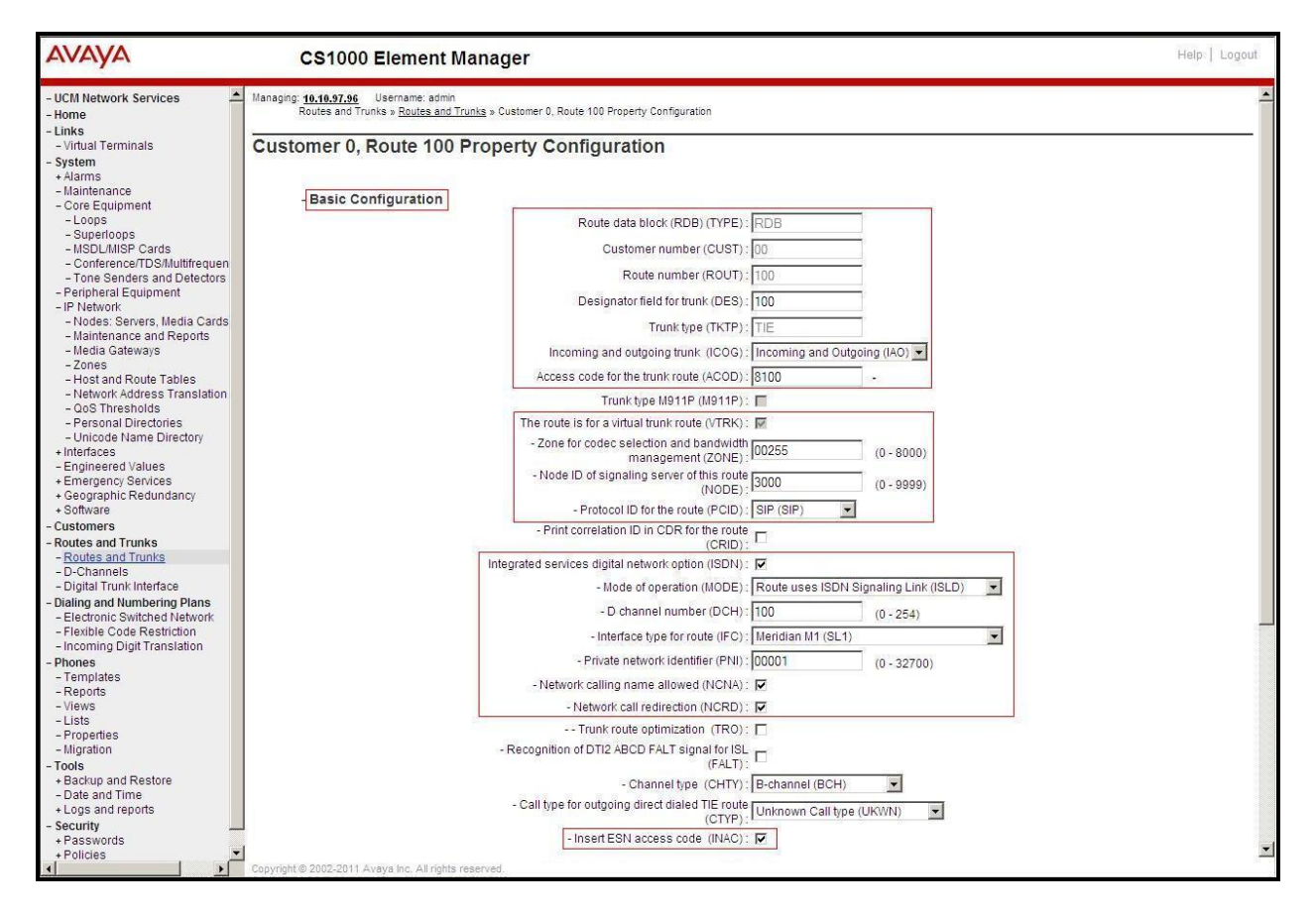

**Figure 27 – Route Configuration Details**

Click on **Basic Route Options**, check the **North American toll scheme (NATL)** and **Incoming DID digit conversion on this route (IDC)** checkboxes. Enter **1** for both **Day IDC tree number** and **Night IDC tree number** as shown in **Figure 28**. Click on the **Submit** button.

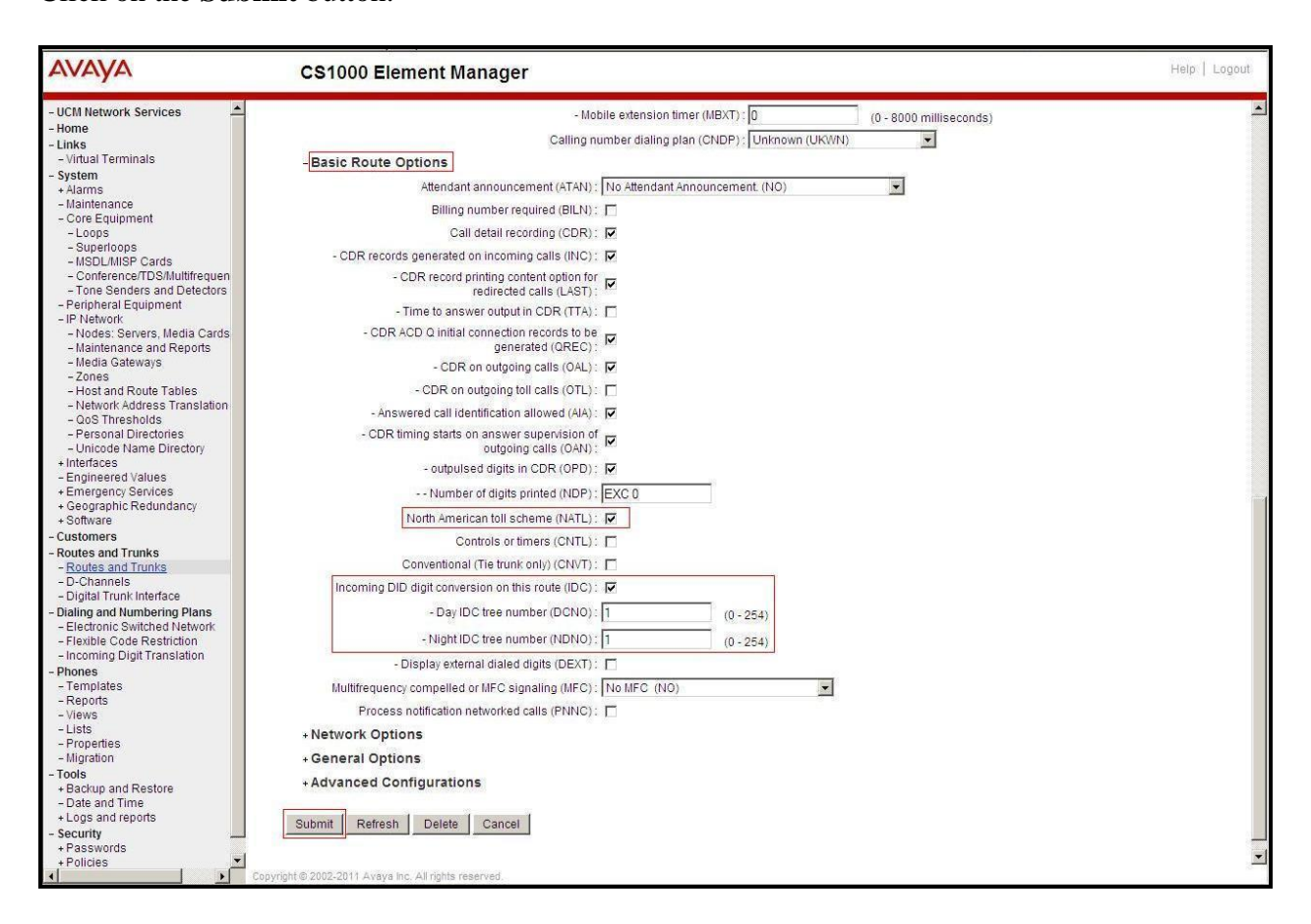

#### **Figure 28 – Route Configuration Details**

### <span id="page-30-0"></span>**5.5.6. Administer Virtual Trunks**

Select **Routes and Trunks**  $\rightarrow$  **Route and Trunks** (not shown). The Route list is now updated with the newly added routes. In the example, the Route 100 was being added. Click on the **Add trunk** button as shown in **Figure 29**.

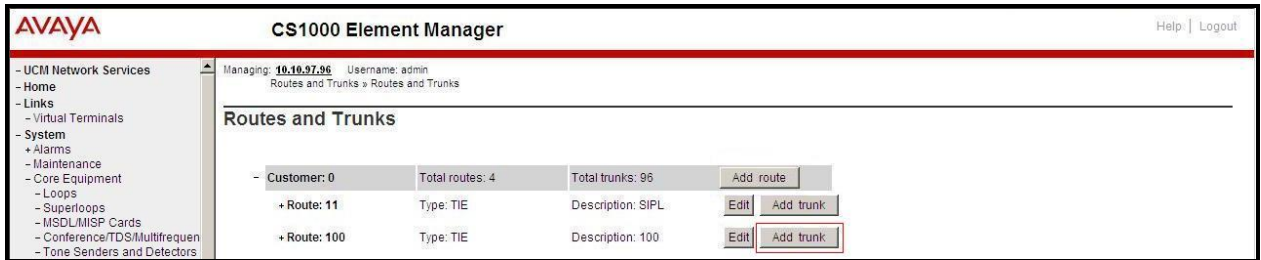

#### **Figure 29 – Routes and Trunks Page**

HV; Reviewed: SPOC 03/26/2014 Solution & Interoperability Test Lab Application Notes ©2014 Avaya Inc. All Rights Reserved.

The **Customer 0, Route 100, Trunk 1 Property Configuration** screen is displayed. Enter the following values for the specified fields and retain the default values for the remaining fields. The Media Security (sRTP) needs to be disabled at the trunk level by editing the **Class of Service** (CLS) at the bottom of the basic trunk configuration page. Click on the **Edit** button as shown in **Figure 30**.

**Note:** The Multiple trunk input number (MTINPUT) field may be used to add multiple trunks in a single operation, or repeat the operation for each trunk. In the sample configuration, 32 trunks were created.

- **Trunk data block**: IP Trunk (**IPTI**)
- **Terminal Number**: Available terminal number (Superloop 100 created in **Section 5.5.4**)
- **Designator field for trunk**: A descriptive text
- **Extended Trunk**: Virtual trunk (**VTRK**)
- **Member number**: Current route number and starting member
- **Card Density**: **8D**
- **Start arrangement Incoming**: Immediate (**IMM**)
- **Start arrangement Outgoing**: Immediate (**IMM**)
- **Trunk group access restriction**: Desired trunk group access restriction level
- **Channel ID for this trunk**: An available starting channel ID

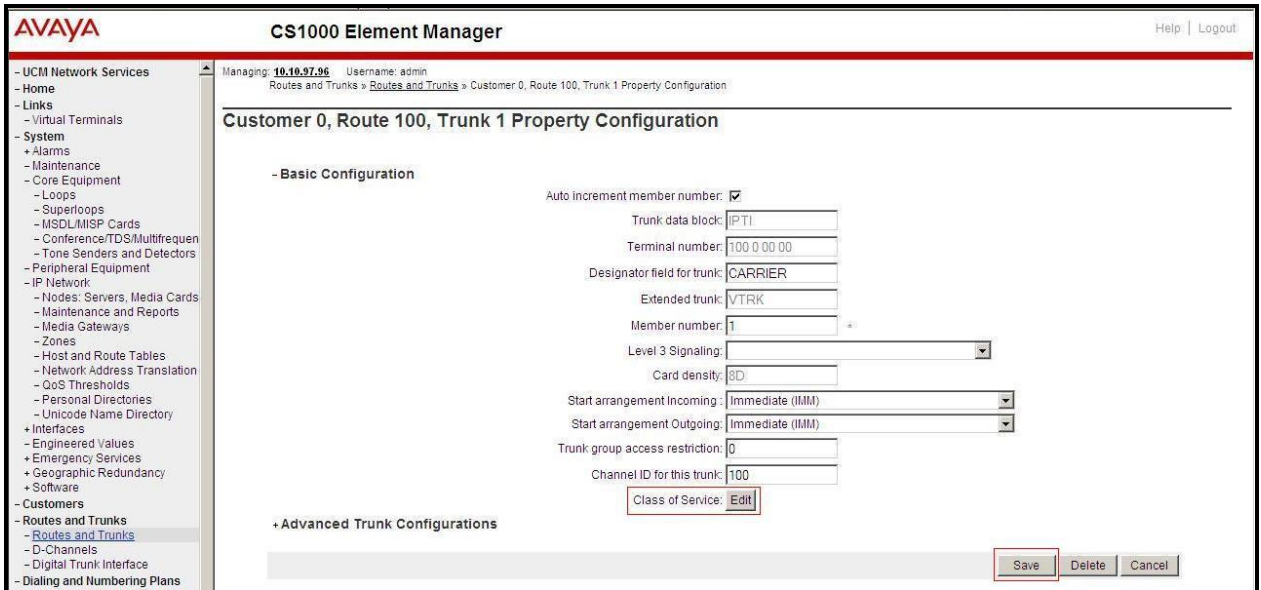

**Figure 30 – New Trunk Configuration Details**

For **Media Security**, select **Media Security Never** (**MSNV)**. Enter the values for the specified fields as shown in **Figure 31**. Scroll down to the bottom of the screen and click **Return Class of Service** and click on the **Save** button (shown in **Figure 30**).

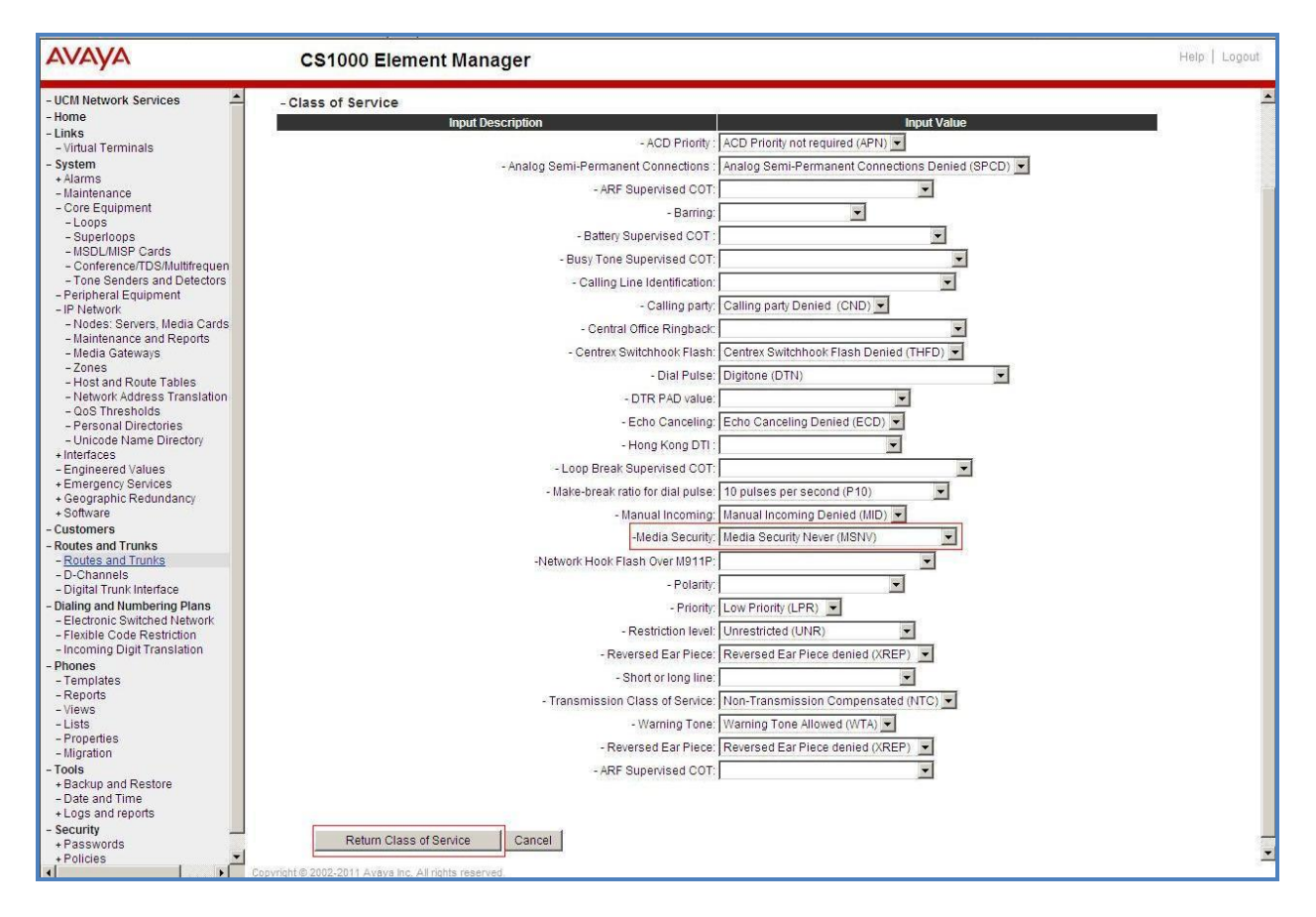

**Figure 31 – Class of Service Configuration Details Page**

## <span id="page-33-0"></span>**5.5.7. Administer Calling Line Identification Entries**

Select **Customers**  $\rightarrow$  00  $\rightarrow$  **ISDN and ESN Networking** on the left pane. Click on **Calling Line Identification Entries** as shown in **Figure 32**.

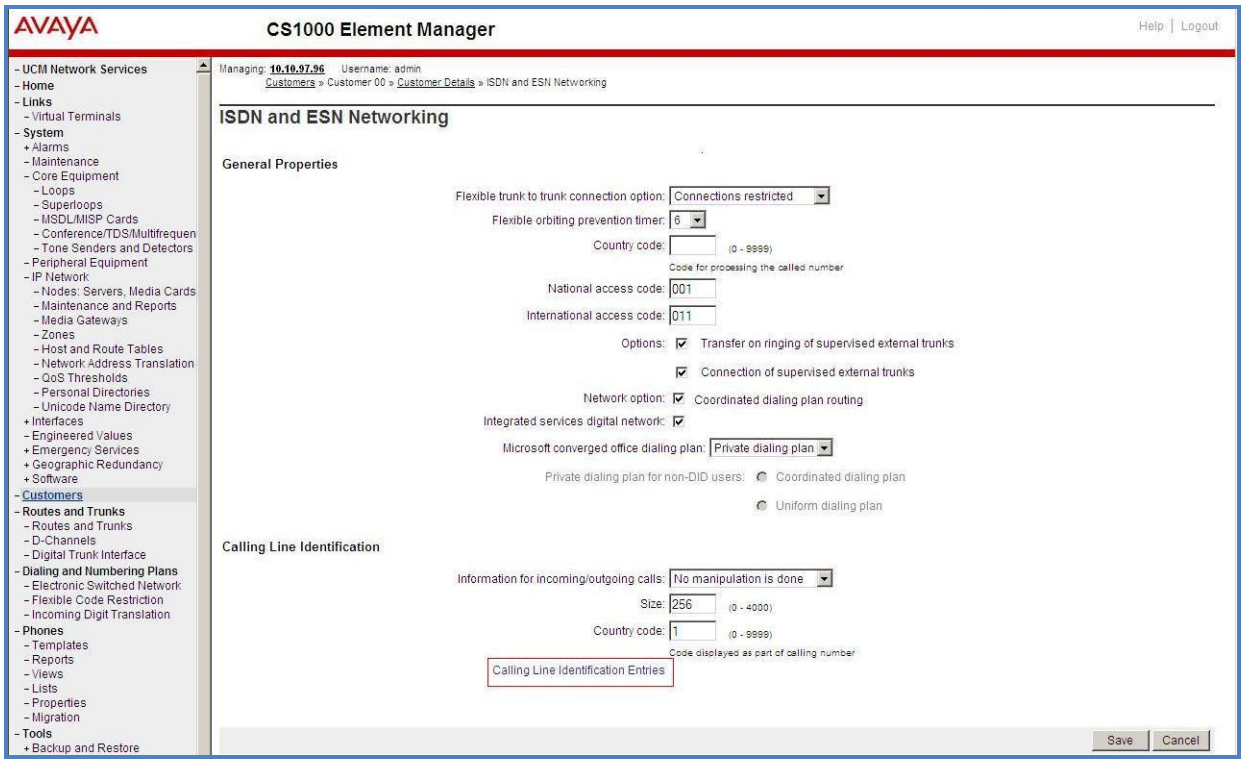

**Figure 32 – ISDN and ESN Networking**

Click on **Add** as shown in **Figure 33**.

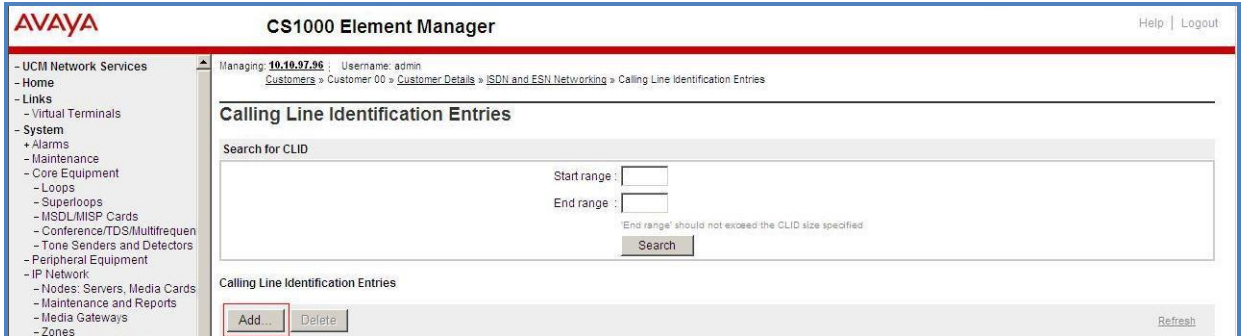

**Figure 33 – Calling Line Identification Entries**

The add entry **0** screen is displayed to put the following values for the specified fields and retain the default values for the remaining fields. The Edit Calling Line Identification of existing entry 0 is displayed as shown in **Figure 34**.

- **National Code**: leave it blank.
- **Local Code**: input prefix digits assigned by Windstream, in this case it is 6 digits **678593**. This **Local Code** will be used for call display purpose for Call Type = Unknown.
- **Home Location Code**: input prefix digits assigned by Windstream, in this case it is 6 digits - **678593**. This **Home Location Code** will be used for call display purpose for Call  $Type = National (NPA)$ .
- **Local Steering Code**: input prefix digits assigned by Windstream, in this case it is 6 digits - **678593**. This **Local Steering Code** will be used for call display purpose for Call Type = Local Subscriber (NXX).
- **Use DN as DID**: **YES**.
- **Calling Party Name Display**: Uncheck **Roman characters**.

Click on the **Save** button as shown in **Figure 34**

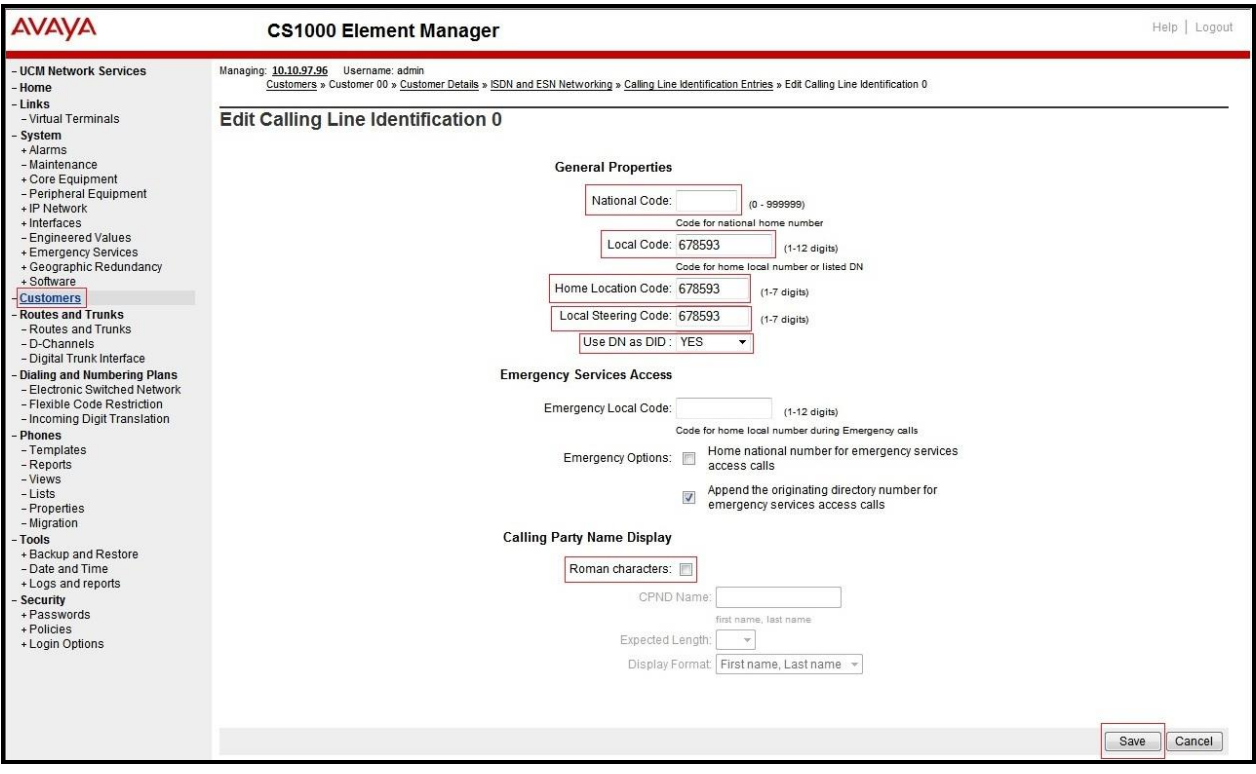

**Figure 34 – Edit Calling Line Identification 0**

# <span id="page-35-0"></span>**5.5.8. Enable External Trunk to Trunk Transfer**

This section shows how to enable the External Trunk to Trunk Transfer feature, which is a mandatory configuration to make call transfer and conference work properly over a SIP trunk.

Log in to Call Server Overlay CLI (please refer to **Section 5.1.2** for more details). Allow External Trunk to Trunk Transfer for Customer Data Block by using **LD 15**.

>**ld 15** CDB000 MEM AVAIL: (U/P): 33600126 USED U P: 8345621 954062 TOT: 45579868 DISK SPACE NEEDED: 1722 KBYTES REQ: chg TYPE: net TYPE NET\_DATA CUST 0 OPT … **TRNX YES** (←Enable transfer feature) **EXTT YES** ( $\leftarrow$  Enable external trunk to trunk Transfer) …
# **5.6. Administer Dialing Plans**

# **5.6.1. Define ESN Access Codes and Parameters (ESN)**

Select **Dialing and Numbering Plans**  $\rightarrow$  **Electronic Switched Network** from the left pane to display the **Electronic Switched Network** (**ESN**) screen as shown in **Figure 35**.

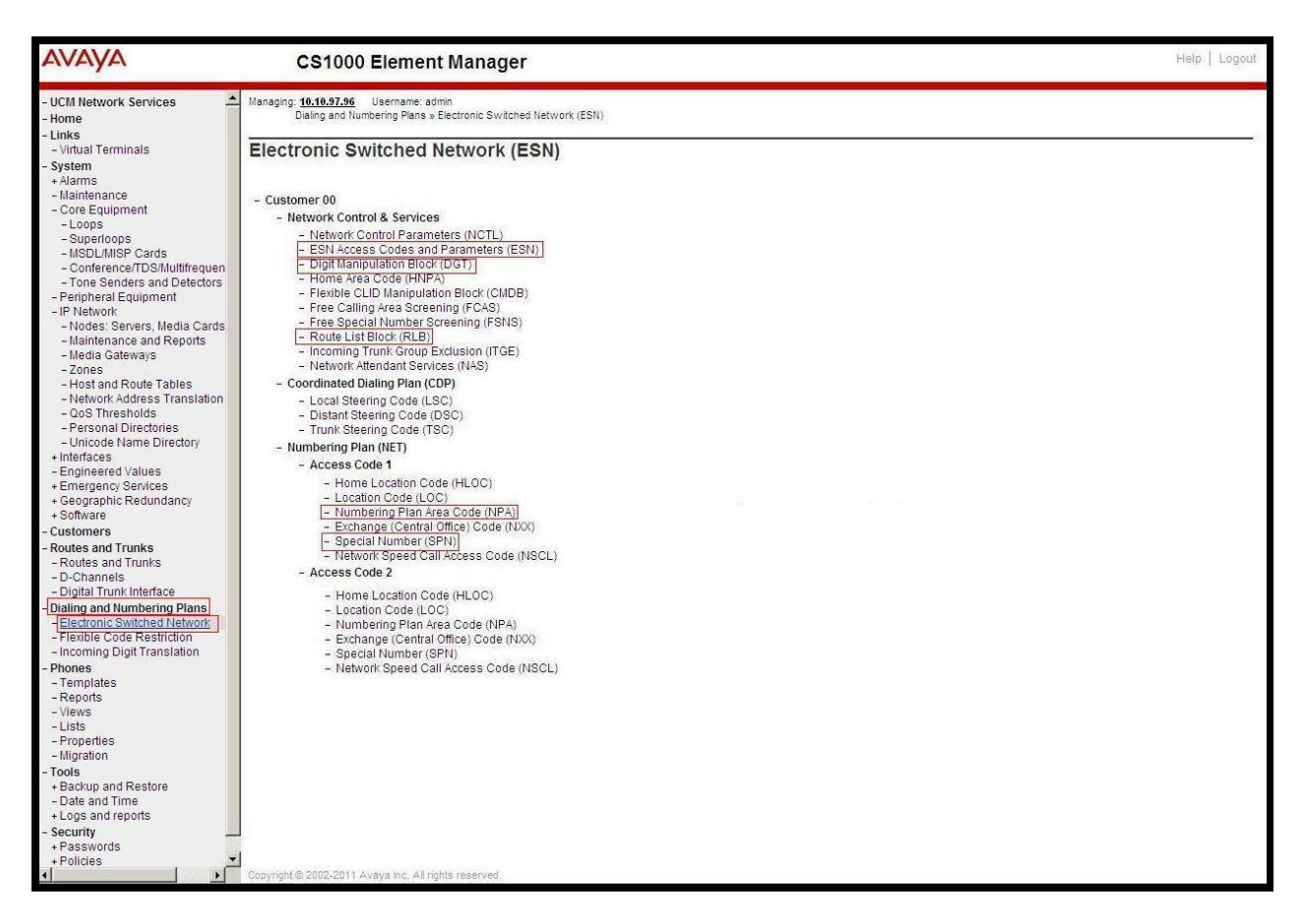

**Figure 35 –ESN Configuration Details**

Select **ESN Access Codes and Basic Parameters** to define **NARS/BARS Access Code 1** as shown in **Figure 36**.

Click the **Submit** button (not shown).

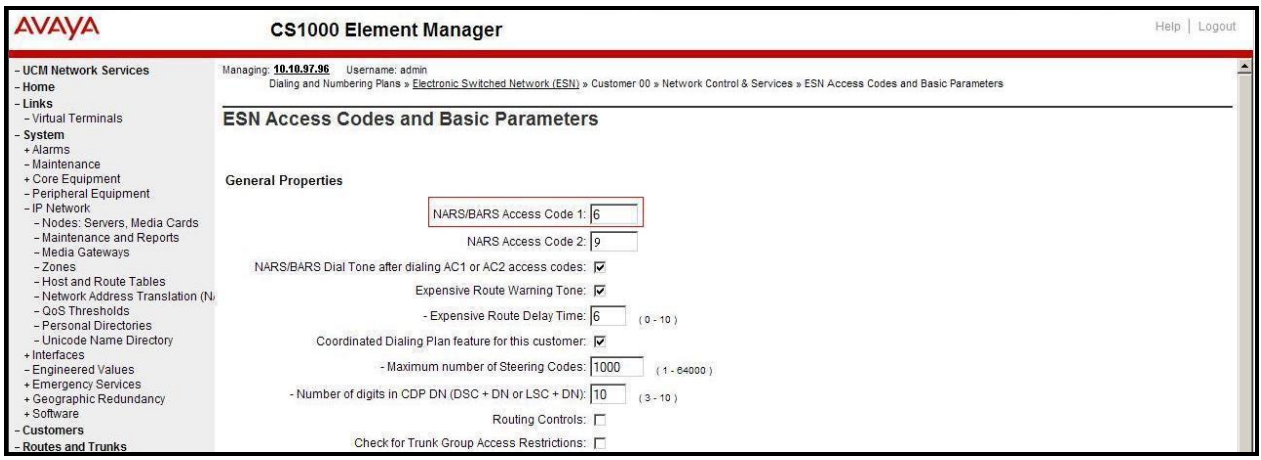

**Figure 36 – ESN Access Codes and Basic Parameters**

# **5.6.2. Associate NPA and SPN call to ESN Access Code 1**

Log in to Call Server CLI (please refer to **Section 5.1.2** for more details), change Customer Net Data block by using **LD 15**.

```
>ld 15
CDB000
MEM AVAIL: (U/P): 35600086 USED U P: 8325631 954152 TOT: 44879869
DISK SPACE NEEDED: 1722 KBYTES
REQ: chg
TYPE: net
TYPE NET_DATA
CUST 0
OPT
AC2 xNPA xSPN  (Set NPA, SPN not to associate to ESN Access Code 2)
FNP
CLID
…
```
Verify Customer Net Data block by using **LD 21**.

 $>$ ld 21 PT1000 REQ: prt TYPE: net TYPE NET\_DATA CUST 0 TYPE NET\_DATA CUST 00 OPT RTA AC1 INTL **NPA SPN** NXX LOC -**----- > (NPA, SPN are associated to ESN Access Code 1)** AC2 FNP YES …

### **5.6.3. Digit Manipulation Block Index (DMI)**

The following steps show how to add DMI for the outbound call. There is an index, which was added to the Digit Manipulation Block List (14).

Select **Dialing and Numbering Plans**  $\rightarrow$  **Electronic Switched Network** from the left pane to display the **Electronic Switched Network** (ESN) screen as shown in **Figure 35**. Select **Digit Manipulation Block** (DGT). The **Digit Manipulation Block List** is displayed as shown in **Figure 37**. In the **Please choose the** field, select an available **Digit Manipulation Block Index** from the drop-down list, and click on the **to Add** button.

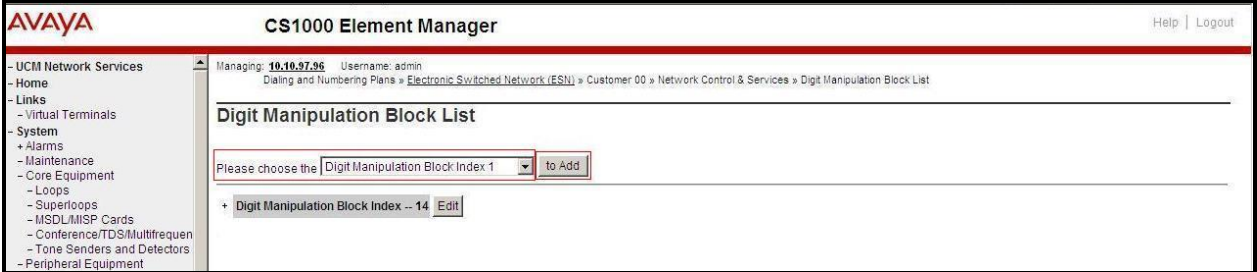

**Figure 37 – Add a DMI**

The DMI\_14 screen will open. In this testing, no leading digits are to be deleted, therefore, enter **0** for the **Number of leading digits to be deleted** field and select **NPA (Numbering Plan Area)** for the **Call Type to be used by the manipulated digits** and then click on **Submit** button as shown in **Figure 38**.

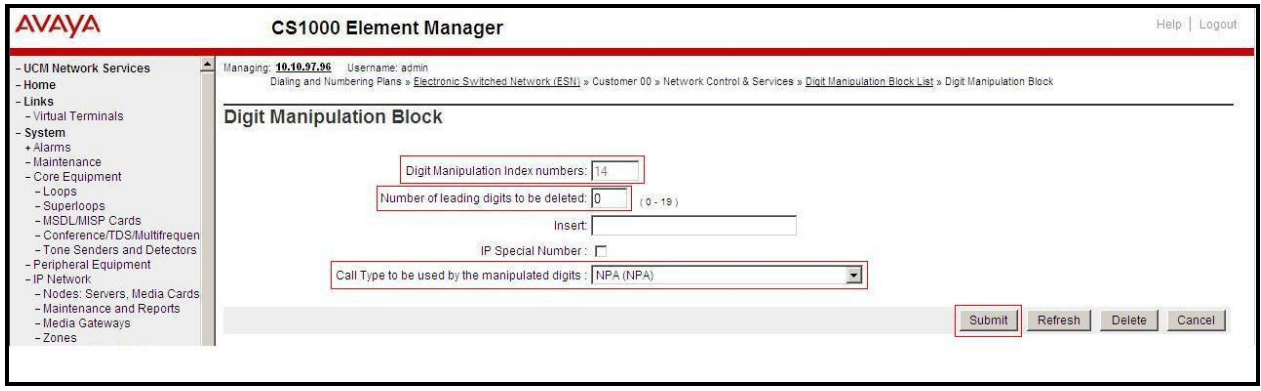

**Figure 38 – DMI\_14 Configuration Details**

# **5.6.4. Route List Block (RLB) (RLB 14)**

This session shows how to add a RLB associated with the DMI created in **Section 5.6.3**. Select **Dialing and Numbering Plans**  $\rightarrow$  **Electronic Switched Network** from the left pane to display the **Electronic Switched Network** (ESN) screen as shown in **Figure 35**. Select **Route List Block** (RLB).

Enter an available value in the textbox for the **Please enter a route list index** (in this case 14) and click on the **to Add** button as shown in **Figure 39**. The screen shown in **Figure 40** will open.

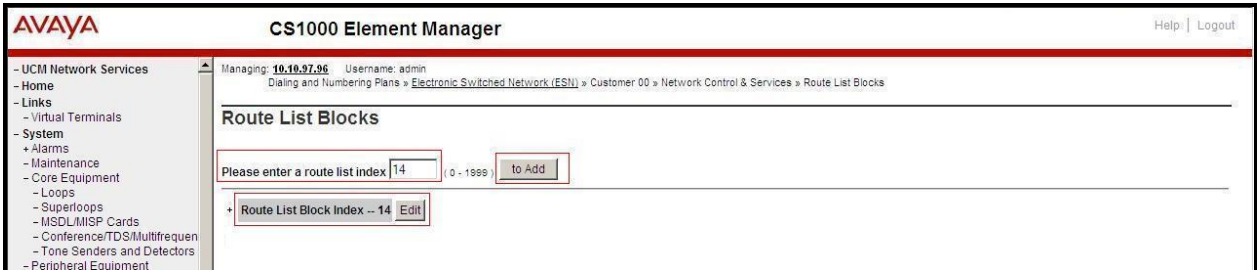

**Figure 39 – Add a Route List Block.**

Enter the following values for the specified fields, and retain the default values for the remaining fields (**Figure 40**). Scroll down to the bottom of the screen, and click on the **Submit**  button (not shown).

- **Digit Manipulation Index**: 14 (created in **Section 5.6.3**)
- **Incoming CLID Table**: 0 (created in **Section 5.5.7**)
- **Route number** 100 (created in **Section 5.5.5**)

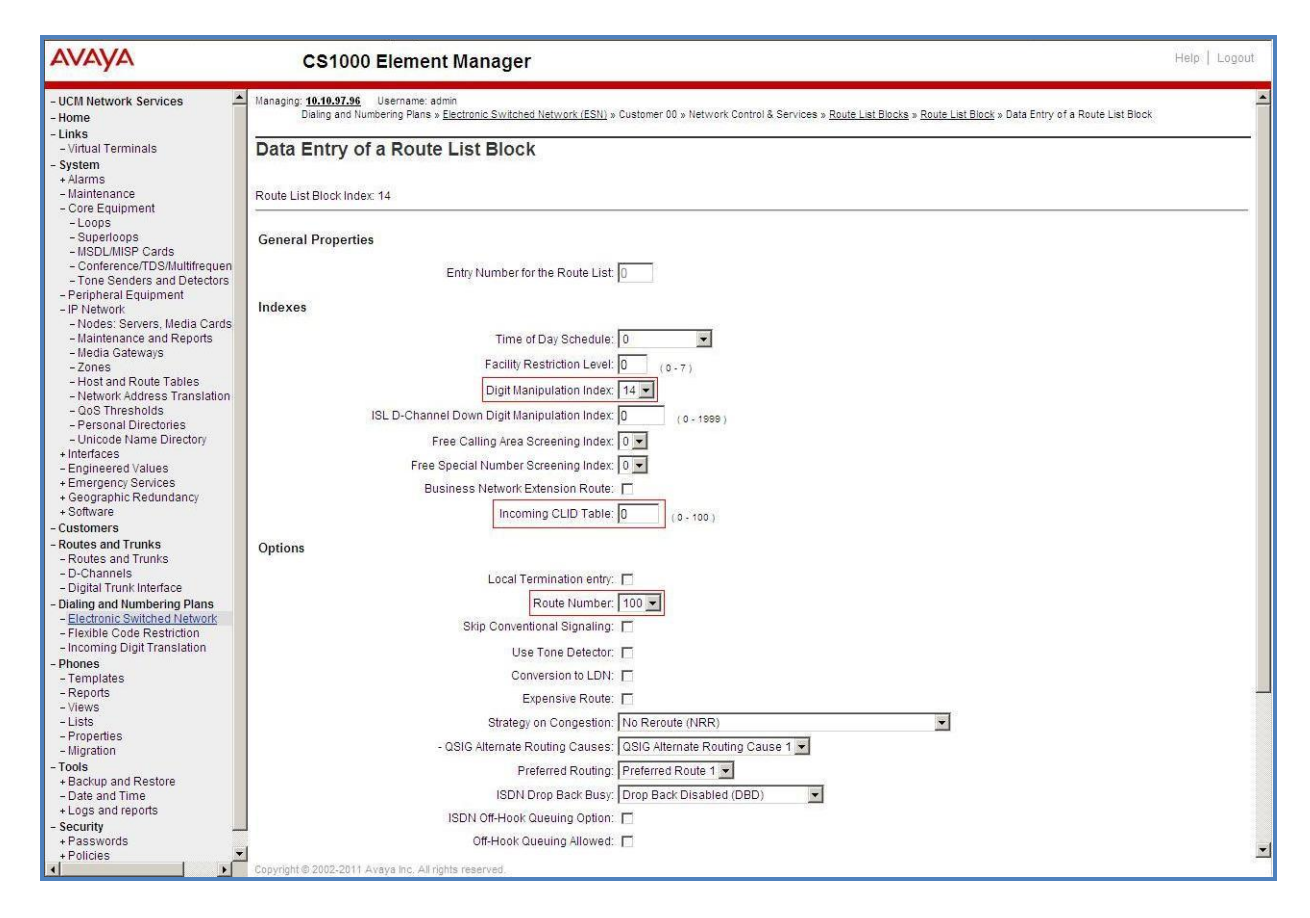

**Figure 40 – RLB\_14 Route List Block Configuration Details**

# **5.6.5. Inbound Call – Incoming Digit Translation Configuration**

This section describes the configuration steps required in order to receive calls from PSTN via the Windstream SIP Trunk Service.

Select **Dialing and Numbering Plans → Incoming Digit Translation** (not shown) from the left pane to display the **Incoming Digit Translation** screen. Click on the **Edit IDC** button as shown in **Figure 41**.

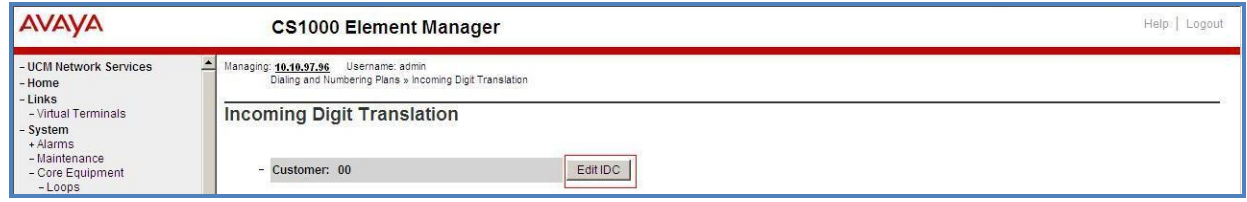

**Figure 41 – Incoming Digit Translation**

Click on the **New DCNO** to create the digit translation mechanism. In this example, **Digit Conversion Tree Number 1** has been created as shown in **Figure 42**.

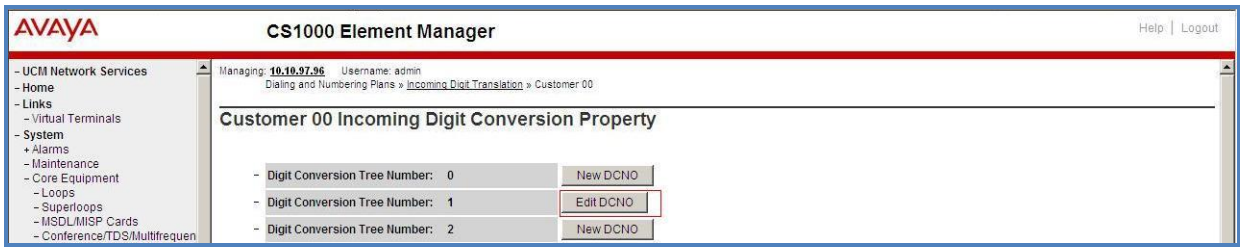

**Figure 42 – Incoming Digit Conversion Property**

Detail configuration of the Digit Conversion Tree Configuration is shown in **Figure 43**. The **Incoming Digits** can be added to map to the Converted Digits which would be the associated Communication Server 1000 system phone DN. This **DCNO** has been assigned to route 100 as shown in **Figure 28**.

In the following configuration, the incoming call from PSTN with DID with prefix 678593 will be translated to the associated DN with 4 digits. For voicemail testing purposes, configure the DID number 6785931643 to translate to 1700.

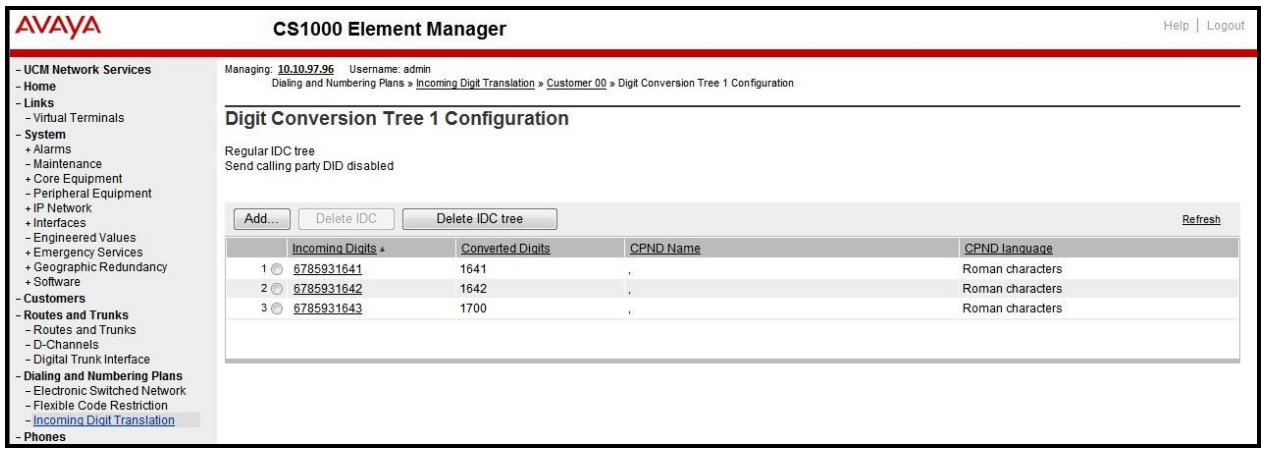

**Figure 43 – Digit Conversion Tree**

# **5.6.6. Outbound Call - Special Number Configuration**

There are special numbers which have been configured to be used for this testing such as: 0, 1800, 411, 911 and so on.

Select **Dialing and Numbering Plans**  $\rightarrow$  **Electronic Switched Network** from the left pane to display the **Electronic Switched Network** (ESN) screen as show in **Figure 35**. Select **Special Number** (SPN). Enter a SPN number and then click on **to Add** button. **Figure 44** shows all the special numbers used for this testing.

| <b>AVAVA</b>                                                                                                    | <b>CS1000 Element Manager</b>                                                                                                    |      |  |  |
|----------------------------------------------------------------------------------------------------|----------------------------------------------------------------------------------------------------|------|--|--|
| - UCM Network Services<br>- Home<br>- Links                                                                                                    | Managing: 10.10.97.96<br>Username: admin<br>Dialing and Numbering Plans » Electronic Switched Network (ESN) » Customer 00 » Numbering Plan (NET) > Access Code 1 » Special Number List |      |  |  |
| - Virtual Terminals<br>System<br>+ Alarms<br>- Maintenance<br>+ Core Equipment                                                                                         | <b>Special Number List</b><br>to Add<br>Please enter a Special Number                                                                                                    |      |  |  |
| - Peripheral Equipment<br>+ IP Network                                                                                                    | Special Number -- 0                                                                                                    | Edit |  |  |
| + Interfaces<br>- Engineered Values<br>+ Emergency Services<br>+ Geographic Redundancy<br>+ Software<br><b>Customers</b>                                               | Flexible length: 14<br>Inhibit time-out handler: NO<br>Type of call that is defined by the special number: NONE<br>Route list index: 14                                                |      |  |  |
| <b>Routes and Trunks</b>                                                                                                    | Special Number -- 1800<br>$\overline{a}$                                                                                                    | Edit |  |  |
| - Routes and Trunks<br>- D-Channels<br>- Digital Trunk Interface<br>- Dialing and Numbering Plans<br><b>Electronic Switched Network</b><br>- Flexible Code Restriction | Flexible length: 11<br>Inhibit time-out handler: NO<br>Type of call that is defined by the special number: NONE<br>Route list index: 14                                                |      |  |  |
| - Incoming Digit Translation<br><b>Phones</b>                                                                                                    | Special Number -- 411<br>ŵ.                                                                                                    | Edit |  |  |
| - Templates<br>- Reports<br>- Views<br>$-Lists$<br>- Properties                                                                                                    | Flexible length: 3<br>Inhibit time-out handler: NO<br>Type of call that is defined by the special number: NONE<br>Route list index: 14                                                 |      |  |  |
| - Migration<br>$-$ Tools                                                                                                    | Special Number -- 911<br>$\rightarrow$                                                                                                    | Edit |  |  |
| + Backup and Restore<br>- Date and Time<br>+ Logs and reports<br>Security<br>+ Passwords<br>+ Policies<br>+ Login Options                                              | Flexible length: 3<br>Inhibit time-out handler: NO<br>Type of call that is defined by the special number: NONE<br>Route list index: 14                                                 |      |  |  |

**Figure 44 – Add a SPN**

### **5.6.7. Outbound Call - Numbering Plan Area (NPA)**

This section describes the creation of the NPA used in this test configuration.

Select **Dialing and Numbering Plans**  $\rightarrow$  **Electronic Switched Network** from the left pane to display the **Electronic Switched Network** (ESN) screen (not shown). Select **Numbering Plan Area Code** (NPA) as shown in **Figure 35**. Enter the area code desired in the textbox and click on the **to Add** button. The 1214, 1281, 1303, 1613, 1720, 1832, 1972, and 613 area codes were used in this configuration as shown in **Figure 45**.

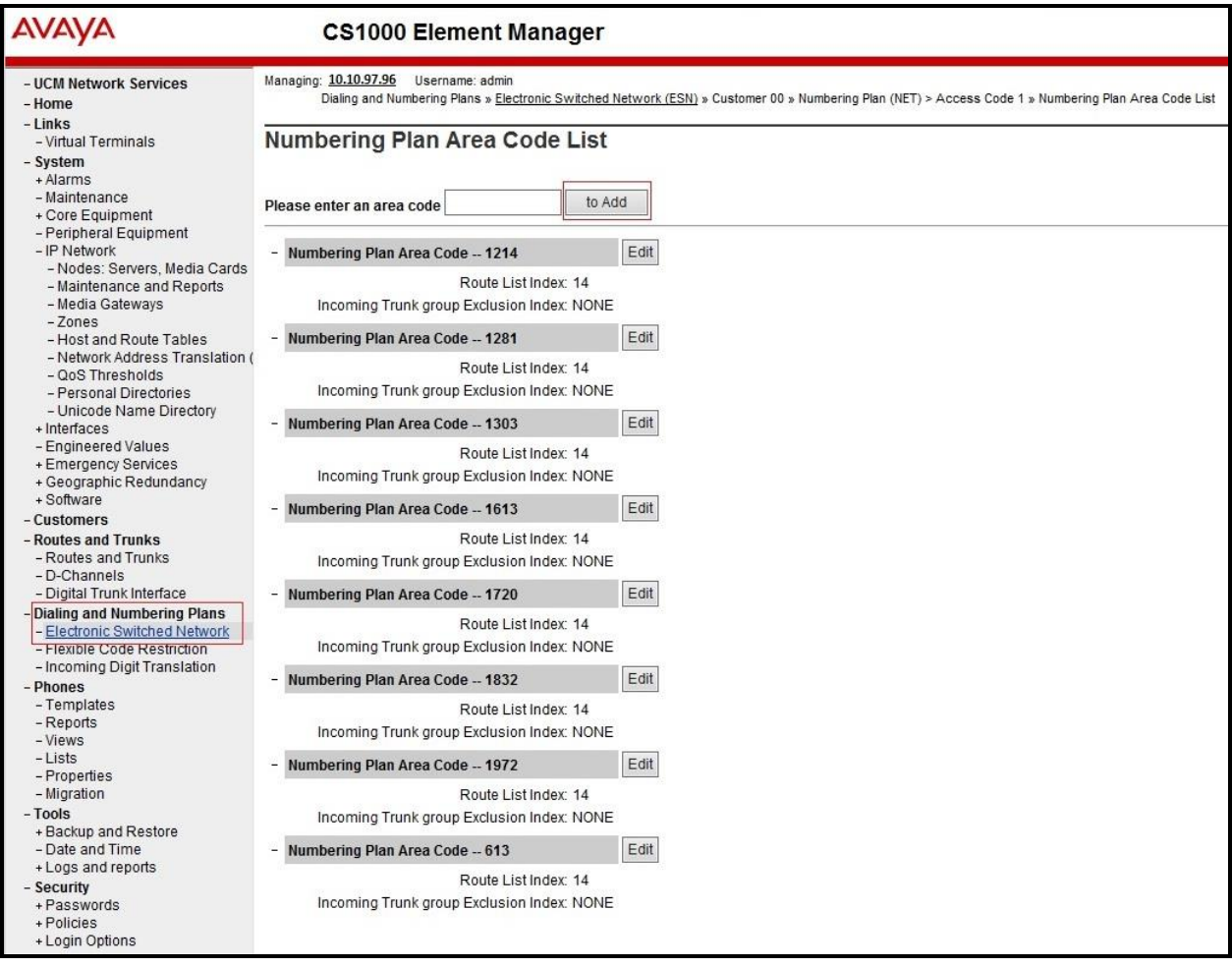

**Figure 45 – Numbering Plan Area Code List**

# **5.7. Administer a Phone**

This section describes the creation of Communication Server 1000 clients used in this configuration.

# **5.7.1. Phone creation**

Refer to **Section 5.5.4** to create a Virtual Superloop - **96** used for IP phones. Refer to **Section 5.4.1** to create a bandwidth zone - **10** for IP phones. Log in to the Call Server Command Line Interface (please refer to **Section 5.1.2** for more detail). Create an IP phone by using LD 11 as shown below:

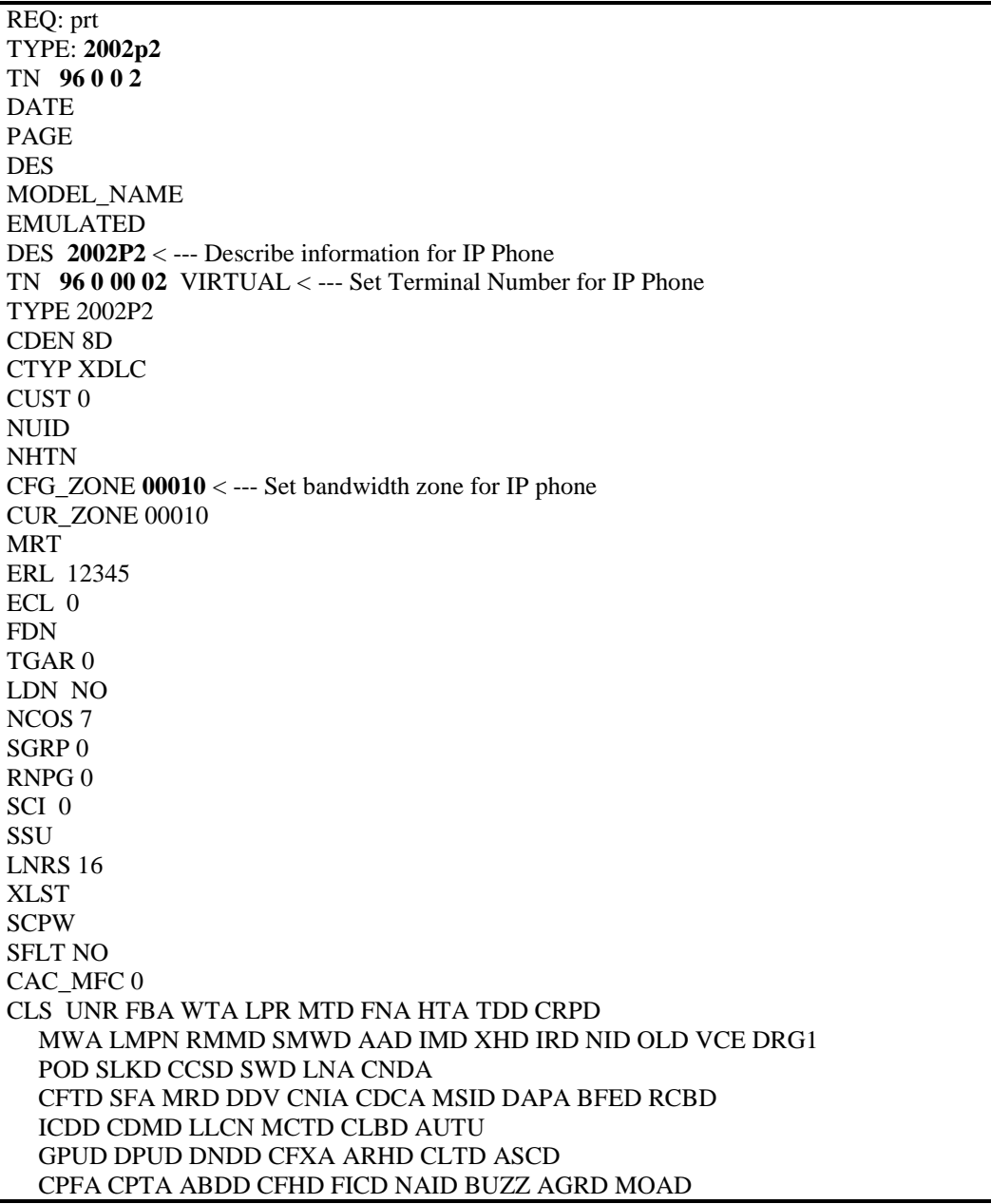

```
 UDI RCC HBTD AHD IPND DDGA NAMA MIND PRSD NRWD NRCD NROD
   DRDD EXR0
   USMD USRD ULAD CCBD RTDD RBDD RBHD PGND OCBD FLXD FTTC DNDY DNO3 MCBN
   FDSD NOVD VOLA VOUD CDMR PRED RECD MCDD T87D SBMD
   MSNV FRA PKCH MWTD DVLD CROD ELCD
CPND_LANG ENG
HUNT
PLEV 02
PUID
UPWD
DANI NO
AST
IAPG 0
AACS NO
ITNA NO
DGRP
MLWU_LANG 0
MLNG ENG
DNDR 0
KEY 00 SCR 1641 0 MARP \lt --- Set the position of DN 1641 to display on key 0 of the phone
    CPND
     CPND_LANG ROMAN
     NAME Winds1 < --- Set name to display
      XPLN 13
      DISPLAY_FMT FIRST,LAST
   01
<Text removed for brevity>
```
# **5.7.2. Enable Privacy for the Phone**

This section shows how to enable Privacy for a phone by changing its class of service (CLS) and this feature cannot be enabled or disabled from the phone. By modifying the configuration of the phone created in **Section 5.7.1**, the display of the outbound call will be changed appropriately.

To hide the display number, set **CLS** (Class of Service) to **DDGD**. Communication Server 1000 will include "Privacy:id" in the SIP message header before sending it to Windstream.

>ld 11 REQ: chg TYPE: 2002p2 TN 96 0 0 2 ECHG yes ITEM **CLS DDGD** …

To allow the display number, set **CLS** to **DDGA**. Communication Server 1000 will not send the Privacy header to Windstream.

>ld 11 REQ: chg TYPE: 2002p2  $TN$  96 0 0 2 ECHG yes ITEM **CLS DDGA** …

### **5.7.3. Enable Call Forward for Phone**

This section shows how to configure the Call Forward feature at the system and phone level.

Select Customer  $\rightarrow$  00  $\rightarrow$  Call Redirection. The Call Redirection page is shown in **Figure 46**.

- **Total redirection count limit**: **0** (unlimited)
- **Call Forward: Originating**
- **Number of normal ring cycle for CFNA: 3**
- Click **Save** to save the configuration.

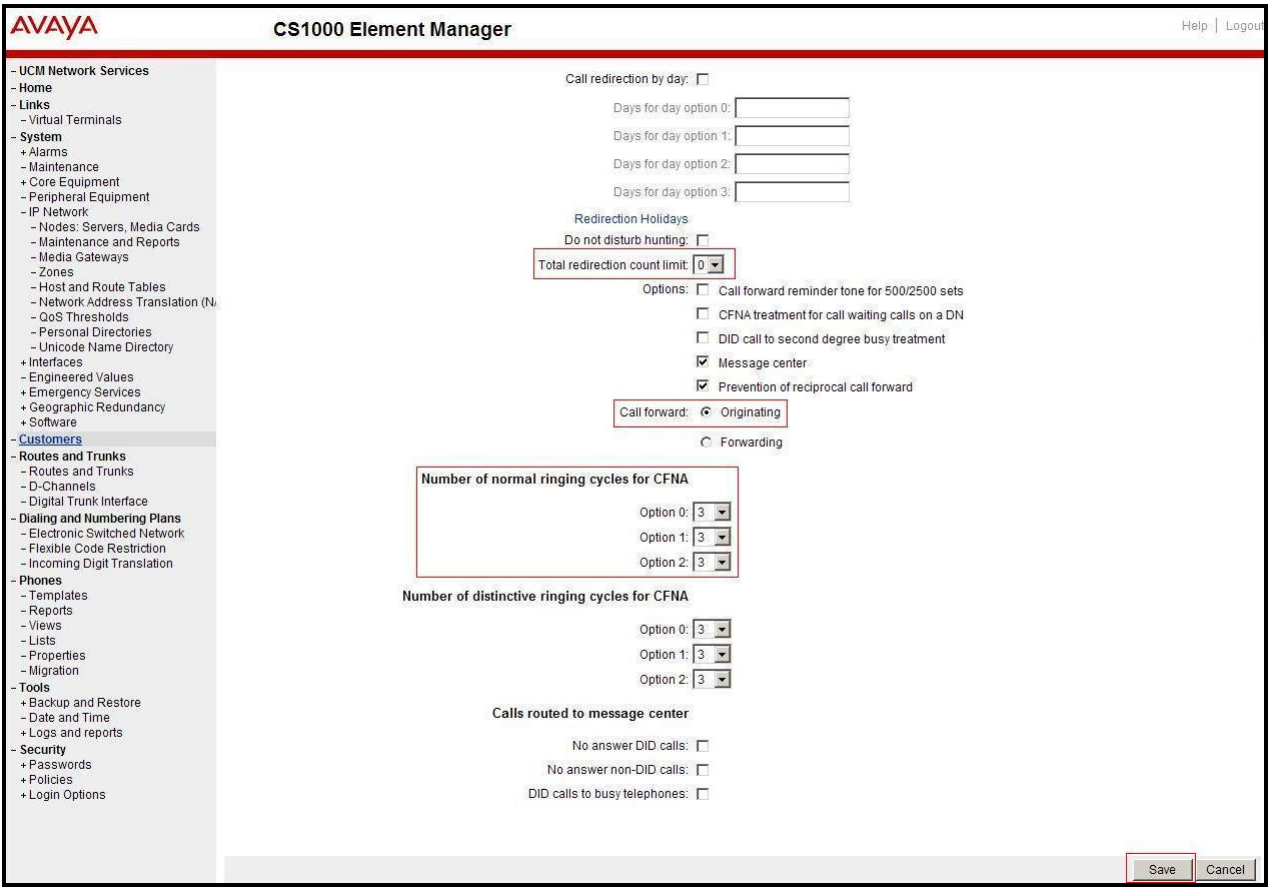

#### **Figure 46 – Call Redirection**

HV; Reviewed: SPOC 03/26/2014 Solution & Interoperability Test Lab Application Notes ©2014 Avaya Inc. All Rights Reserved.

To enable **Call Forward All Call** (**CFAC**) feature for a phone over SIP trunk, use **LD 11**. Change its **CLS** to **CFXA**, and **SFA,** then program the forward number on the phone set. The following is the configuration of a phone that has CFAC enabled with forwarding number 613034581222.

ld 11 REQ: chg TYPE: 2007 TN 96 0 0 4

ECHG yes ITEM **CLS CFXA SFA** ITEM key 19 CFW 16 613034581222

To enable **Call Forward Busy (CFB)** feature for phone over SIP trunk, use **LD 11**. Change its **CLS** to **FBA**, **HTA**, and **SFA,** then program the forward number as **HUNT** and **FDN**. The following is the configuration of a phone has **CFB** enabled with forwarding number 613034581222.

ld 11 REQ: chg TYPE: 2007 TN 96 0 0 4 ECHG yes ITEM **CLS FBA HTA SFA** ITEM **HUNT** 613034581222 ITEM **FDN** 613034581222

To enable **Call Forward No Answer (CFNA)** feature for a phone over SIP trunk, use **LD 11**. Change its **CLS** to **FNA,** and **SFA,** then program the forward number as **HUNT** and **FDN**. The following is the configuration of a phone that has CFNA enabled with forwarding number 613034581222.

ld 11 REQ: chg TYPE: 2007 TN 96 0 0 4 ECHG yes ITEM **CLS FNA SFA** ITEM **HUNT** 613034581222 ITEM **FDN** 613034581222

# **5.7.4. Enable Call Waiting for Phone**

This section shows how to configure the Call Waiting feature at the phone level.

Log in to the Call Server CLI (please refer to **Section 5.1.2** for more details), configure Call Waiting feature for phone by using **LD 11** to change **CLS** to **HTD**, and **SWA** and adding a **CWT** key.

ld 11 REQ: chg TYPE: 2002p2 TN 96002 ECHG yes ITEM **CLS HTD SWA** ITEM key 2 **CWT**

# **6. Configure Session Border Controller for Enterprise**

This section describes the configuration of the Avaya SBCE necessary for interoperability with the Communication Server 1000 and Windstream SIP Trunk Service.

Avaya elements reside on the Private side and the Windstream SIP Trunk Service reside on the Public side of the network, as illustrated in **Figure 1**.

**Note:** The following section assumes that Avaya SBCE has been installed and that network connectivity exists between the systems. For more information on Avaya SBCE, see **Section 10** of these Application Notes.

# **6.1. Log into the Avaya SBCE**

Access the web interface by typing "**https://x.x.x.x/sbc/**" (where x.x.x.x is the management IP of the Avaya SBCE).

Enter the **Username** and **Password**.

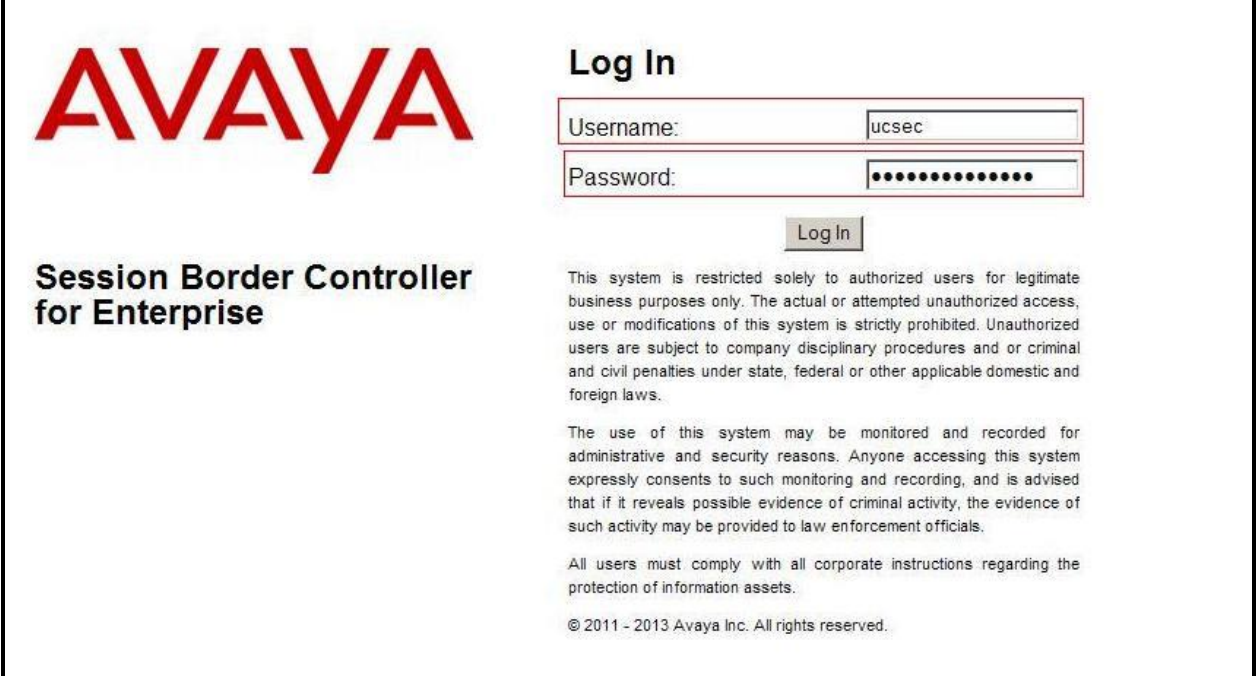

**Figure 47 - Avaya SBCE Login**

# **6.2. Global Profiles**

When selected, Global Profiles allows for configuration of parameters across all Avaya SBCE appliances.

# **6.2.1. Configure Server Interworking - Avaya site**

Server Interworking allows one to configure and manage various SIP call server-specific capabilities such as call hold, 180 handling, etc.

From the menu on the left-hand side, select **Global Profiles**  $\rightarrow$  **Server Interworking**  $\rightarrow$  **Add** 

- Enter Profile name: **CS1K76**
- On the **General** tab, set **180 Handling** as **No SDP**. Other options can be left at default.

On the **Timers**, **URI Manipulation**, **Header Manipulation** and **Advanced** tabs: All options can be left at default. Click **Finish** (not shown).

The following screen is shown that Communication Server 1000 server interworking (named: **CS1K76**) was added.

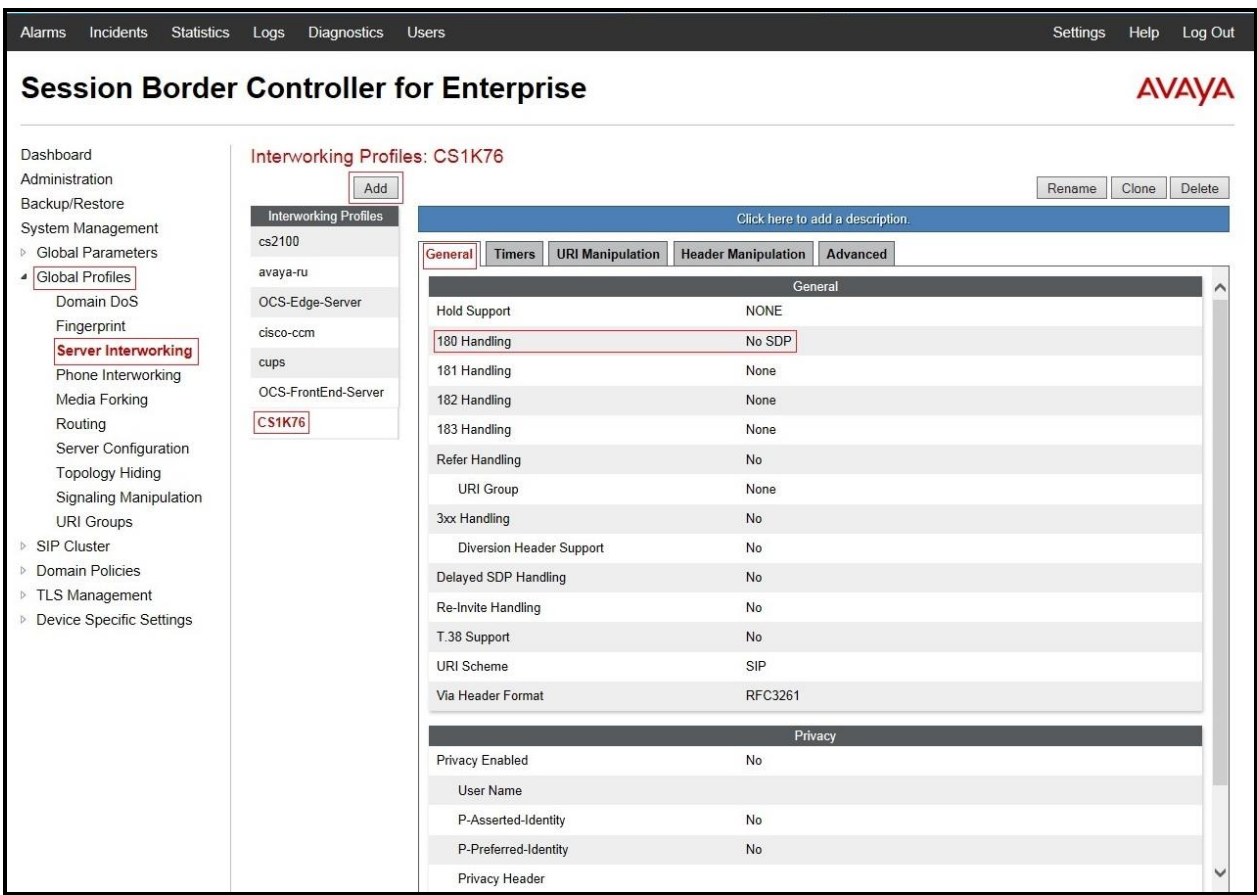

#### **Figure 48 - Server Interworking – Avaya site**

HV; Reviewed: SPOC 03/26/2014 Solution & Interoperability Test Lab Application Notes ©2014 Avaya Inc. All Rights Reserved.

### **6.2.2. Configure Server Interworking – Windstream site**

From the menu on the left-hand side, select **Global Profiles**  $\rightarrow$  **Server Interworking**  $\rightarrow$  **Add** 

- Enter Profile name: **SP3**
- All options on the **General** tab can be left at default.

On the **Timers**, **URI Manipulation**, **Header Manipulation** and **Advanced** tabs: All options can be left at default. Click **Finish** (not shown).

The following screen is shown that Windstream server interworking (named: **SP3**) was added.

| Incidents<br><b>Statistics</b><br><b>Alarms</b>                                                                                                    | Logs<br>Diagnostics                                                                                                    | <b>Users</b>                                                                                                    |                                                                                                    | Log Out<br><b>Settings</b><br>Help |  |
|----------------------------------------------------------------------------------------------------|----------------------------------------------------------------------------------------------------|----------------------------------------------------------------------------------------------------|----------------------------------------------------------------------------------------------------|------------------------------------|--|
| <b>Session Border Controller for Enterprise</b>                                                                                                    |                                                                                                    |                                                                                                    |                                                                                                    | <b>AVAVA</b>                       |  |
| Dashboard<br>Administration<br>Backup/Restore<br>System Management<br>▷ Global Parameters<br>4 Global Profiles<br>Domain DoS<br>Fingerprint<br><b>Server Interworking</b><br>Phone Interworking<br>Media Forking<br>Routing<br>Server Configuration<br><b>Topology Hiding</b><br><b>Signaling Manipulation</b><br><b>URI Groups</b><br>▷ SIP Cluster<br>Domain Policies<br>b.<br>▷ TLS Management<br><b>Device Specific Settings</b> | Interworking Profiles: SP3<br>Add<br><b>Interworking Profiles</b><br>cs2100<br>avaya-ru<br>OCS-Edge-Server<br>cisco-ccm<br>cups<br>OCS-FrontEnd-Server<br><b>CS1K76</b><br>SP <sub>3</sub> | <b>URI Manipulation</b><br>General<br><b>Timers</b><br><b>Hold Support</b><br>180 Handling<br>181 Handling<br>182 Handling<br>183 Handling<br>Refer Handling<br><b>URI Group</b><br>3xx Handling<br><b>Diversion Header Support</b><br>Delayed SDP Handling<br>Re-Invite Handling<br>T.38 Support<br>URI Scheme<br>Via Header Format | Click here to add a description.<br><b>Header Manipulation</b><br><b>Advanced</b><br>General<br><b>NONE</b><br>None<br>None<br>None<br>None<br>No<br>None<br>No<br>No<br>No<br><b>No</b><br>No<br>SIP<br><b>RFC3261</b><br>Privacy | Clone<br>Delete<br>Rename          |  |
|                                                                                                    |                                                                                                    | Privacy Enabled<br>User Name                                                                                                    | No                                                                                                    |                                    |  |
|                                                                                                    |                                                                                                    | P-Asserted-Identity                                                                                                    | No                                                                                                    |                                    |  |
|                                                                                                    |                                                                                                    | P-Preferred-Identity                                                                                                    | No                                                                                                    | ◡                                  |  |
|                                                                                                    |                                                                                                    | Privacy Header                                                                                                    |                                                                                                    |                                    |  |

**Figure 49 - Server Interworking – Windstream site**

# **6.2.3. Configure URI Groups**

The URI Group feature allows administrator to create any number of logical URI groups that are comprised of individual SIP subscribers located in that particular domain or group.

The following URI Group configuration is used for this specific testing in DevConnect Lab environment. The URI-Group named **SP3** was used to match the "From" and "To" headers in a SIP call dialog received from both Enterprise and Windstream SIP Trunk Service. If there is a match, the Avaya SBCE will apply the appropriate Routing profiles (see **Section 6.2.4, 6.2.5**), Server Flows (see **Section 6.4.4**), and Session Flow (see **section 6.4.5**) to route incoming and outgoing calls to the right destinations. In production environment, there is not a requirement to define this URI.

From the menu on the left-hand side, select **Global Profiles**  $\rightarrow$  **URI Groups**. Select **Add.** 

- Enter Group Name: **SP3**.
- Edit the URI Type: **Regular Expression** (not shown).
- **Add** URI: **.\*10\.10\.97\.178** (Communication Server 1000 Node IP address), **.\*10\.10\.98\.111** (Avaya SBCE public interface IP address), **.**\***10\.10\.98\.13** (Avaya SBCE internal interface IP address), **.\*192\.168\.64\.229** (Windstream SIP Signaling server IP address**)**, **[.\\*bvwdev7\.com](mailto:*@bvwdev7.com)** (Enterprise domain), .\*mcleodusa (Windstream domain), **.**[\\*nonymous](mailto:*anonymous/.invalid) (Anonymous URI**)**.
- Click **Finish** (not shown).

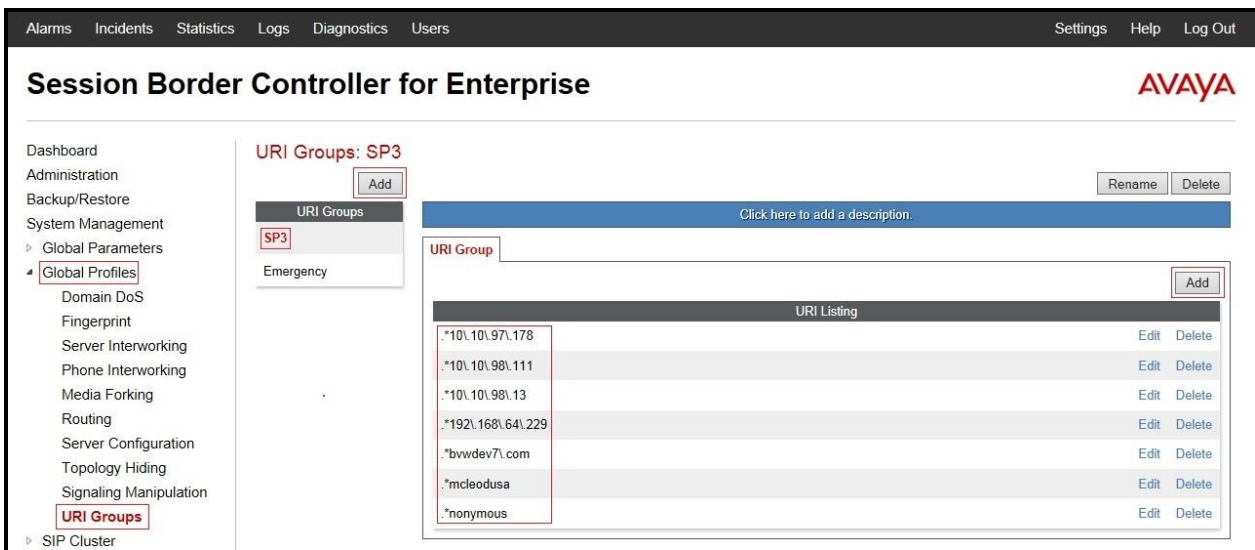

#### **Figure 50 - URI Group**

# **6.2.4. Configure Routing – Avaya site**

Routing profiles define a specific set of packet routing criteria that are used in conjunction with other types of domain policies to identify a particular call flow and thereby ascertain which security features will be applied to those packets. Parameters defined by Routing Profiles include

54 of 85

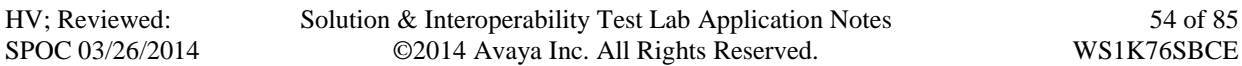

packet transport settings, name server addresses and resolution methods, next hop routing information, and packet transport types.

From the menu on the left-hand side, select **Global Profiles**  $\rightarrow$  **Routing**  $\rightarrow$  **Add** Enter Profile Name: **SP3\_To\_CS1K76**

- **URI Group**: **SP3**
- **Next Hop Server 1**: **10.10.97.178:5060** (Communication Server 1000 Node IP address)
- Check **Routing Priority based on Next Hop Server** (not shown)
- **Outgoing Transport**: **UDP** (not shown)
- Click **Finish** (not shown).

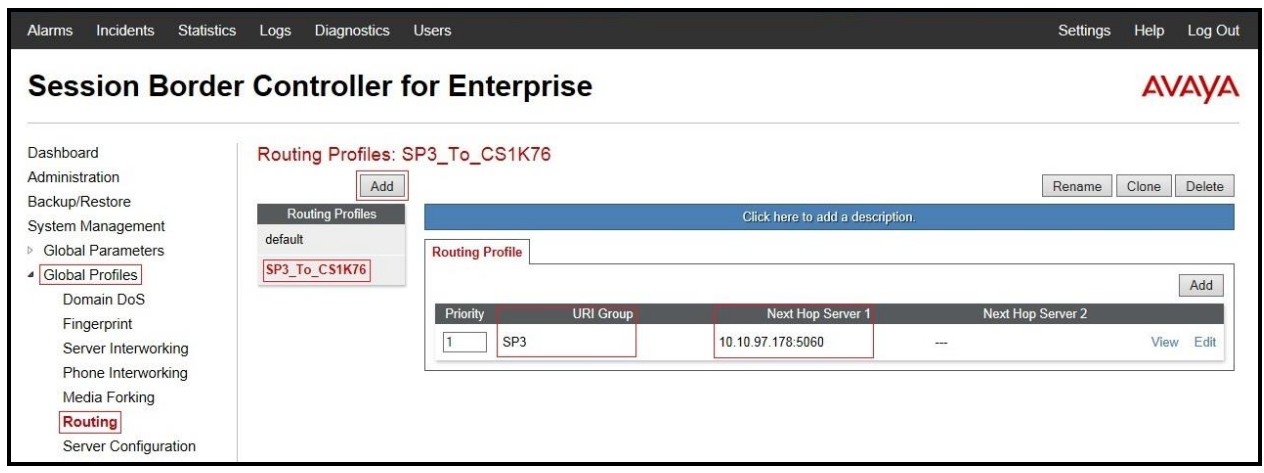

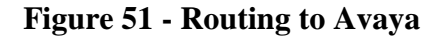

### **6.2.5. Configure Routing – Windstream site**

The Routing Profile allows one to manage parameters related to routing SIP signaling messages.

From the menu on the left-hand side, select **Global Profiles**  $\rightarrow$  **Routing**  $\rightarrow$ **Add** Enter Profile Name: **CS1K76\_To\_SP3**

- **URI Group**: **SP3**
- **Next Hop Server 1**: **192.168.64.229:5060** (Windstream SIP Signaling server IP address**)**
- Check **Routing Priority based on Next Hop Server** (not shown)
- **Outgoing Transport**: **UDP** (not shown)
- Click **Finish** (not shown).

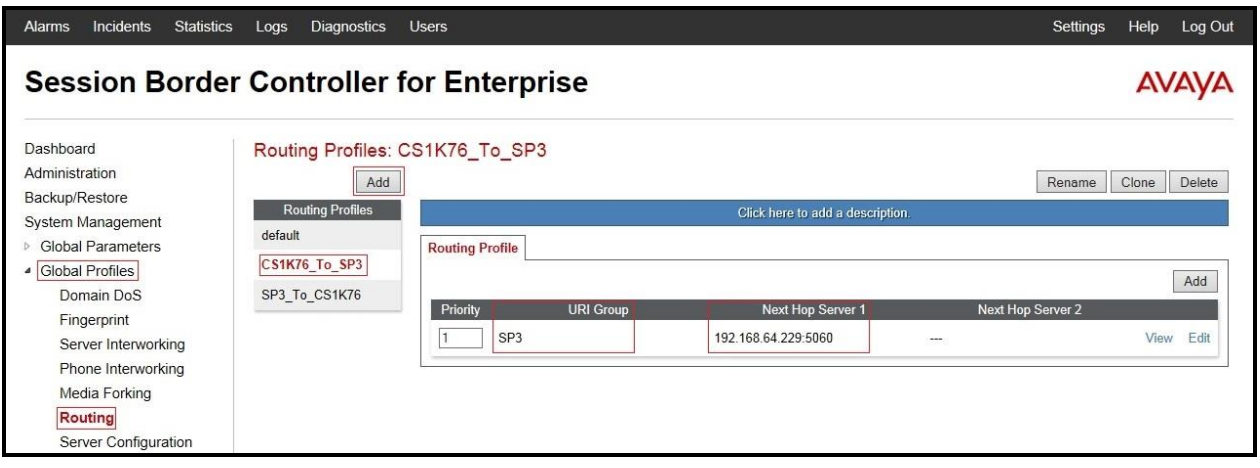

**Figure 52 - Routing to Windstream**

# **6.2.6. Configure Signaling Manipulation**

The Avaya's SIP signaling header manipulation feature is used for the Avaya SBCE product. This feature adds the ability to add, change and delete any of the headers and other information in a SIP message.

- Select **Global Profiles** from the menu on the left-hand side
- Select the **Signaling Manipulation**
- Select **Add**. Enter script Title: **SP3**
	- Edit the script to remove unexpected Diversion Header SIP message from incoming calls.
	- Edit the script to replace History Info by Diversion Header for call forward off-net.
	- Edit the script to replace MIME by SDP.
	- Edit the script to remove unwanted SIP headers.
	- Click **Save** (not shown).

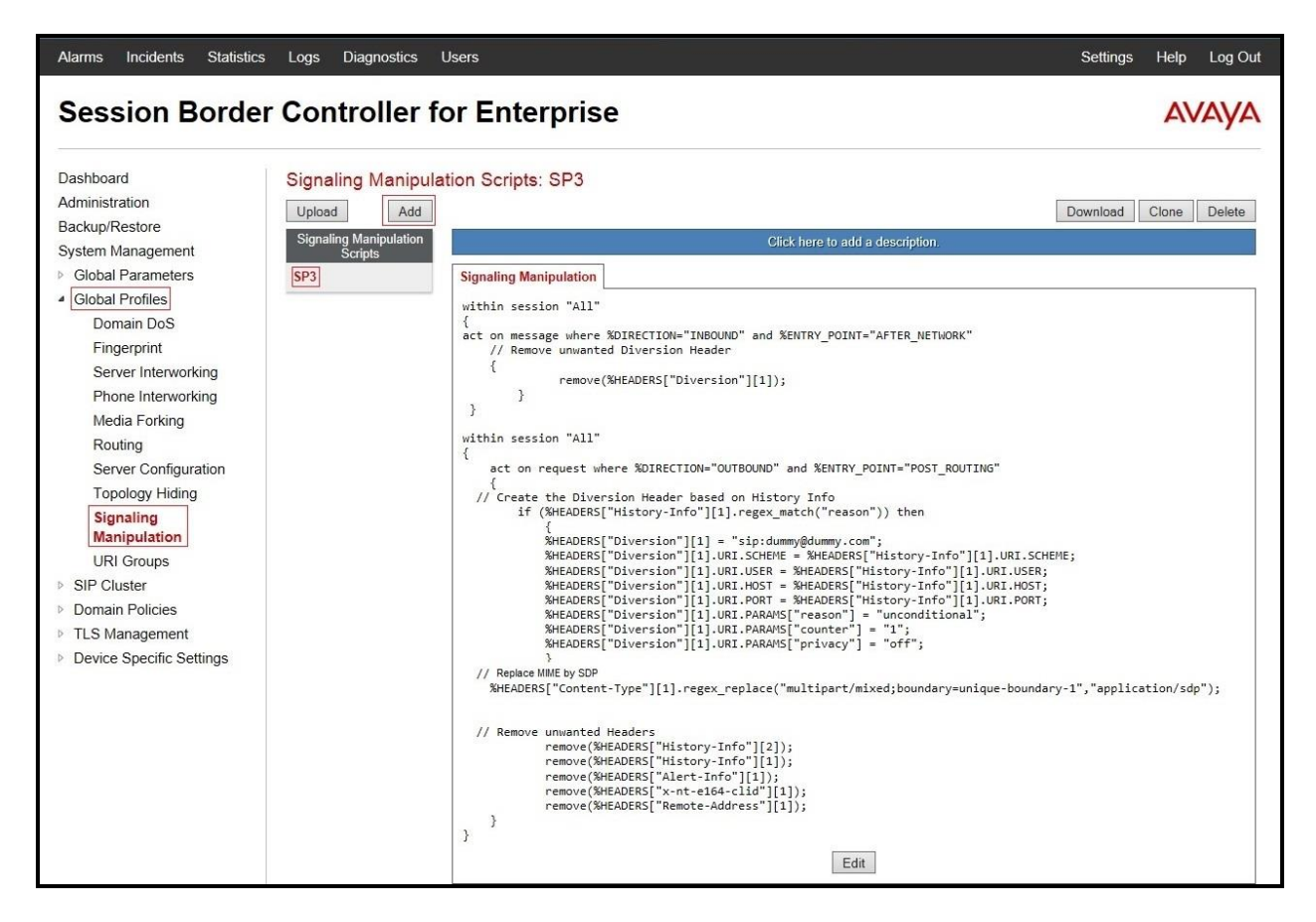

**Figure 53 – Signaling Manipulation Windstream**

# **6.2.7. Configure Server – Communication Server 1000**

The **Server Configuration** screen contains four tabs: **General**, **Authentication**, **Heartbeat**, and **Advanced**. Together, these tabs allow one to configure and manage various SIP call serverspecific parameters such as UDP port assignment, IP Server type, heartbeat signaling parameters and some advanced options.

From the menu on the left-hand side, select **Global Profiles**  $\rightarrow$  **Server Configuration**  $\rightarrow$ **Add**.

Enter profile name: **CS1K76**

On **General** tab, enter the following:

- **Server Type**: Select **Call Server**
- **IP Address/FQDNs**: **10.10.97.178** (Communication Server 1000 Node IP Address)
- **Supported Transports**: **UDP**
- **UDP Port**: **5060**

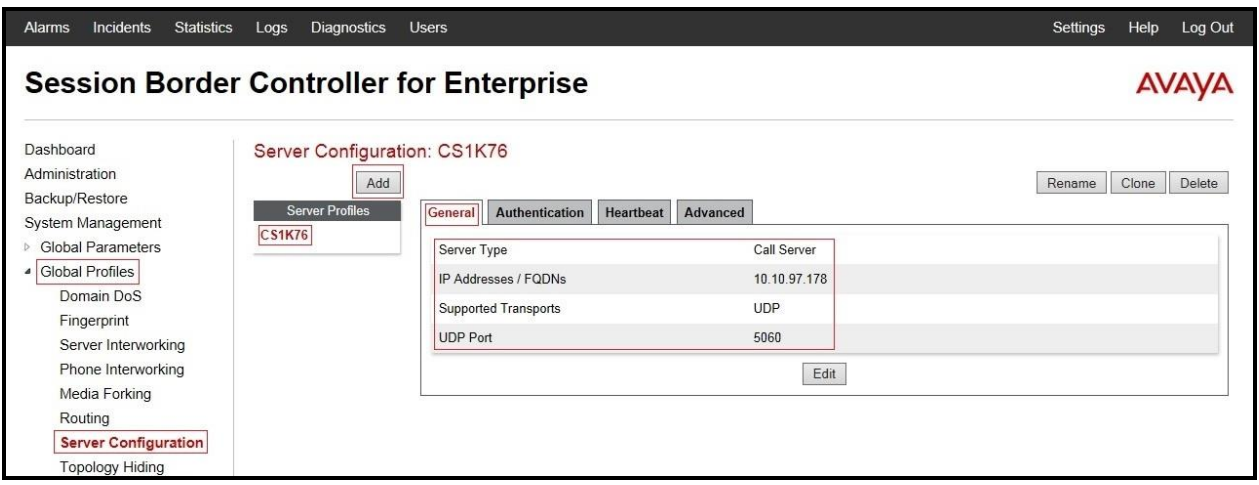

**Figure 54 – Communication Server 1000 General Server Configuration**

On the **Advanced** tab:

Select **CS1K76** for **Interworking Profile**

Click **Finish** (not shown).

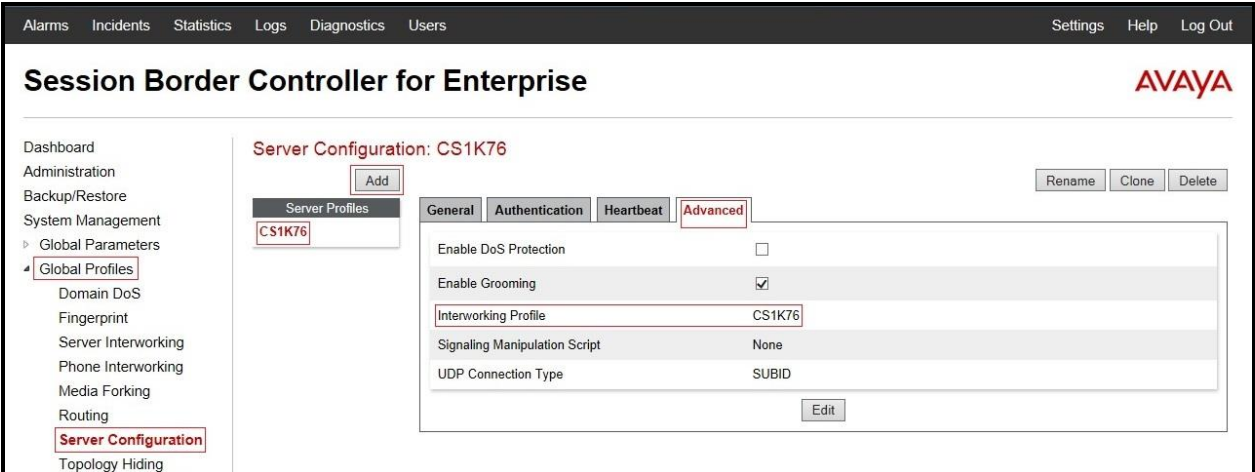

**Figure 55 – Communication Server 1000 Advanced Server Configuration** 

### **6.2.8. Configure Server – Windstream**

From the menu on the left-hand side, select **Global Profiles**  $\rightarrow$  **Server Configuration**  $\rightarrow$  Add.

Enter profile name: **SP3**

On **General** tab, enter the following:

- **Server Type:** Select **Trunk Server**
- **IP Address: 192.168.64.229** (Windstream Signaling server IP Address)

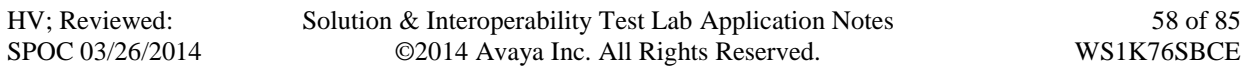

- **Supported Transports**: **UDP**
- **UDP Port: 5060**

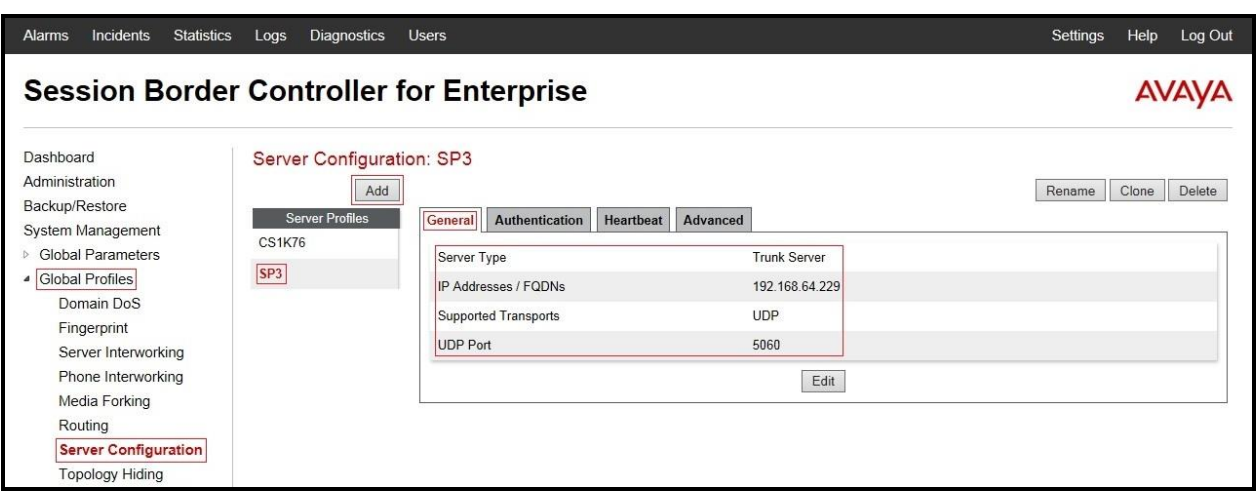

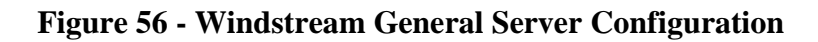

On the **Advanced** tab, enter the following:

- **Interworking Profile**: select **SP3**
- **Signaling Manipulation Script**: select **SP3**

Click **Finish** (not shown).

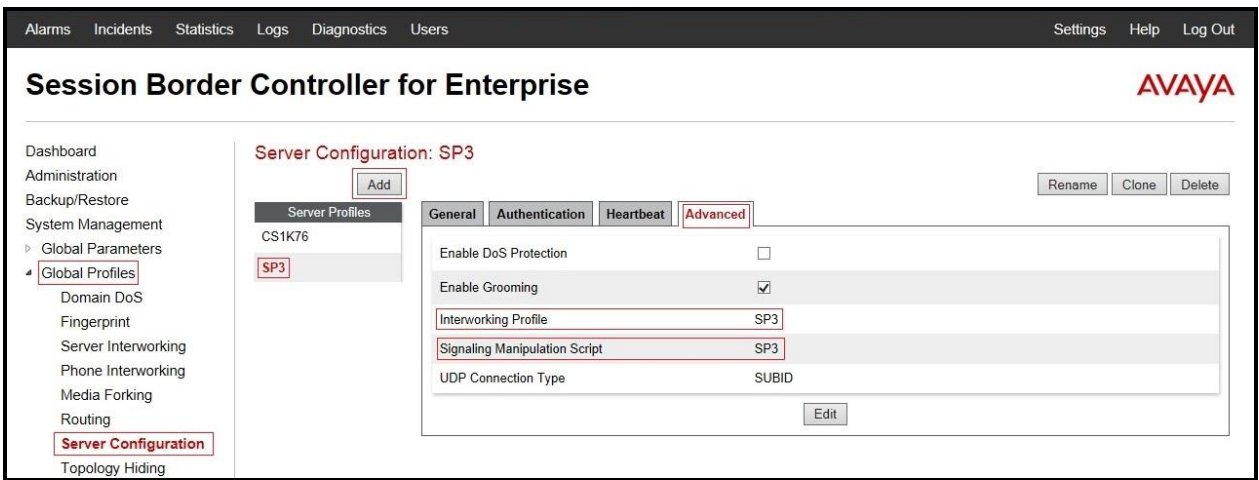

**Figure 57 - Windstream Advanced Server Configuration**

# **6.2.9. Configure Topology Hiding – Avaya site**

The Topology Hiding screen allows one to manage how various source, destination and routing information in SIP and SDP message headers are substituted or changed to maintain the integrity of the network. It hides the topology of the enterprise network from external networks

From the menu on the left-hand side, select **Global Profiles**  $\rightarrow$  **Topology Hiding**.

Select **Add**, enter Profile Name: **SP3\_To\_CS1K76**.

- For the Header **To,** 
	- In the **Criteria** column select **IP/Domain**
	- In the **Replace Action** column select**: Overwrite**  In the **Overwrite Value** column**: bvwdev7.com**
- For the Header **Request-Line,** 
	- In the **Criteria** column select **IP/Domain**
	- In the **Replace Action** column select**: Overwrite**
	- In the **Overwrite Value** column**: bvwdev7.com**
- For the Header **From,** 
	- In the **Criteria** column select **IP/Domain**
	- In the **Replace Action** column select**: Overwrite**  In the **Overwrite Value** column**: bvwdev7.com**

Click **Finish** (not shown).

| Incidents<br><b>Statistics</b><br><b>Alarms</b>                                                | <b>Diagnostics</b><br>Logs                        | <b>Users</b>                                                      |           |                                  | Help<br>Log Out<br>Settings |
|------------------------------------------------------------------------------------------------|---------------------------------------------------|-------------------------------------------------------------------|-----------|----------------------------------|-----------------------------|
| <b>Session Border Controller for Enterprise</b>                                                |                                                   |                                                                   |           |                                  | AVAVA                       |
| Dashboard<br>Administration<br>Backup/Restore<br>System Management<br><b>Global Parameters</b> | Add<br><b>Topology Hiding Profiles</b><br>default | Topology Hiding Profiles: SP3_To_CS1K76<br><b>Topology Hiding</b> |           | Click here to add a description. | Clone<br>Rename<br>Delete   |
| Global Profiles<br>4                                                                           | SP3_To_CS1K76                                     | Header                                                            | Criteria  | <b>Replace Action</b>            | <b>Overwrite Value</b>      |
| Domain DoS                                                                                     |                                                   | To                                                                | IP/Domain | Overwrite                        | bywdev7.com                 |
| Fingerprint<br>Server Interworking                                                             |                                                   | Request-Line                                                      | IP/Domain | Overwrite                        | bvwdev7.com                 |
| Phone Interworking                                                                             |                                                   | From                                                              | IP/Domain | Overwrite                        | bywdev7.com                 |
| Media Forking                                                                                  |                                                   |                                                                   |           | Edit                             |                             |
| Routing                                                                                        |                                                   |                                                                   |           |                                  |                             |
| Server Configuration                                                                           |                                                   |                                                                   |           |                                  |                             |
| <b>Topology Hiding</b>                                                                         |                                                   |                                                                   |           |                                  |                             |
| <b>Signaling Manipulation</b>                                                                  |                                                   |                                                                   |           |                                  |                             |

**Figure 58 - Topology Hiding Communication Server 1000**

# **6.2.10. Configure Topology Hiding – Windstream site**

From the menu on the left-hand side, select **Global Profiles**  $\rightarrow$  **Topology Hiding**.

Select **Add Profile**, enter Profile Name: **CS1K76\_To\_SP3**.

- For the Header **To,** 
	- In the **Criteria** column select **IP/Domain**
	- In the **Replace Action** column select**: Overwrite**
	- In the **Overwrite Value** column**: 192.168.64.229**
- For the Header **Request-Line,** 
	- In the **Criteria** column select **IP/Domain**
	- In the **Replace Action** column select**: Overwrite**
	- In the **Overwrite Value** column**: 192.168.64.229**
- For the Header **From,** 
	- In the **Criteria** column select **IP/Domain**
	- In the **Replace Action** column select**: Overwrite**
	- In the **Overwrite Value** column**: 10.10.98.111**

Click **Finish** (not shown).

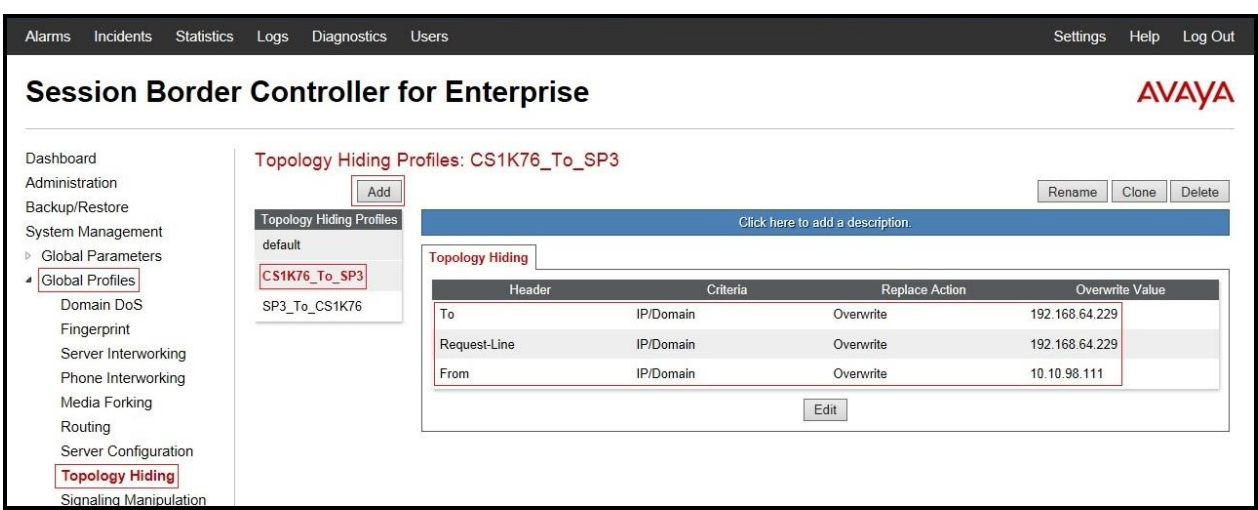

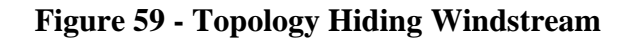

# **6.3. Domain Policies**

The Domain Policies feature allows one to configure, apply, and manage various rule sets (policies) to control unified communications based upon various criteria of communication sessions originating from or terminating in the enterprise. These criteria can be used to trigger different policies which will apply on call flows, change the behavior of the call, and make sure the call does not violate any of the policies. There are default policies available to use, or one can create a custom domain policy.

# **6.3.1. Create Application Rules**

Application Rules allow one to define which types of SIP-based Unified Communications (UC) applications the Avaya SBCE security device will protect: voice, video, and/or Instant Messaging (IM). In addition, one can determine the maximum number of concurrent voice and video sessions so that the network will process to prevent resource exhaustion.

From the menu on the left-hand side, select **Domain Policies**  $\rightarrow$  **Application Rules**.

- Select the **default** Rule
- Select **Clone** button
	- Name**: CS1K76\_AppR**
	- Click **Finish** (not shown).

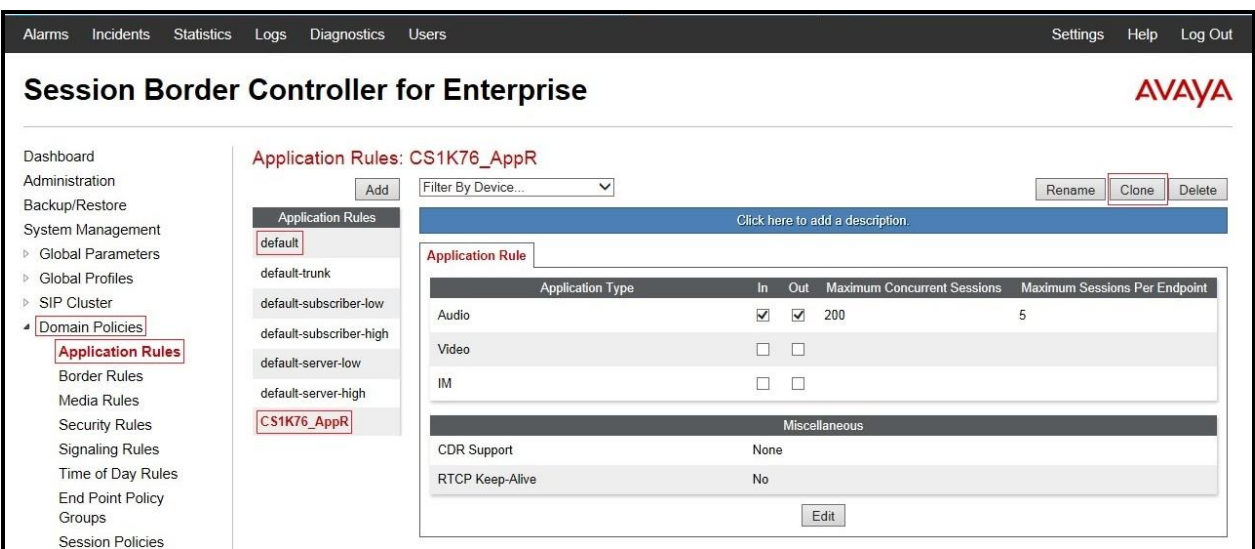

### **Figure 60 – Communication Server 1000 Application Rule**

From the menu on the left-hand side, select **Domain Policies**  $\rightarrow$  **Application Rules**.

- Select the **default** Rule
- Select **Clone** button
	- Name**: SP3\_AppR**
	- Click **Finish** (not shown).

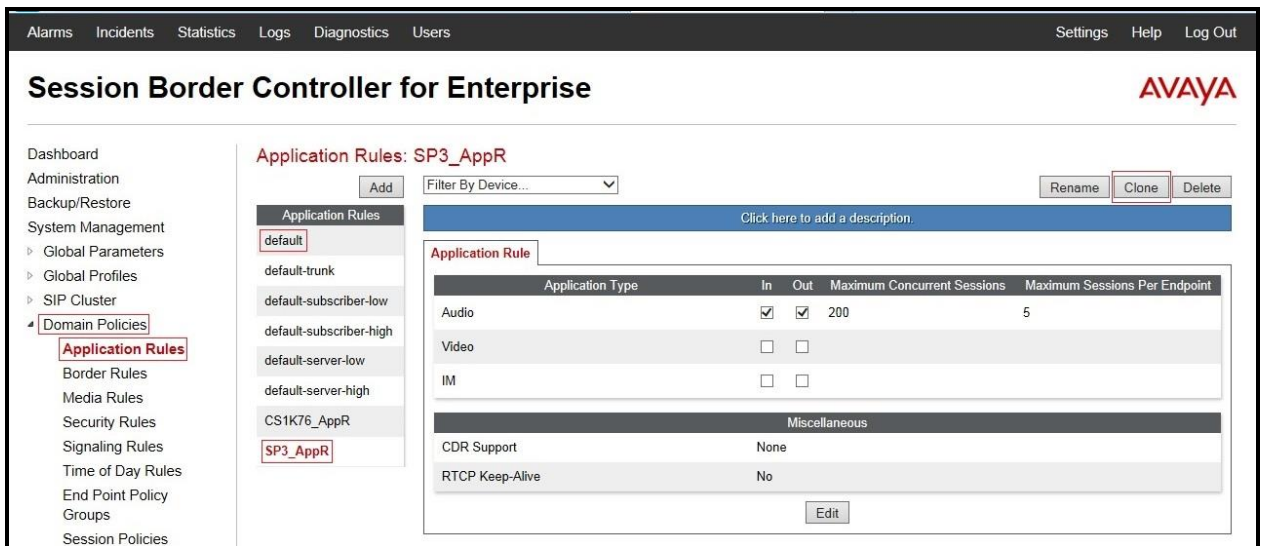

### **Figure 61 - Windstream Application Rule**

### **6.3.2. Create Border Rules**

Border Rules allow one to control NAT Traversal. The NAT Traversal feature allows one to determine whether or not call-flow through the DMZ needs to traverse a firewall and the manner in which pinholes will be kept open in the firewall to accommodate traffic.

From the menu on the left-hand side, select **Domain Policies**  $\rightarrow$ **Border Rules**.

- Select the **default** Rule
- Select **Clone** button
	- Enter Clone Name**: CS1K76\_BorderR**
	- Click **Finish** (not shown).

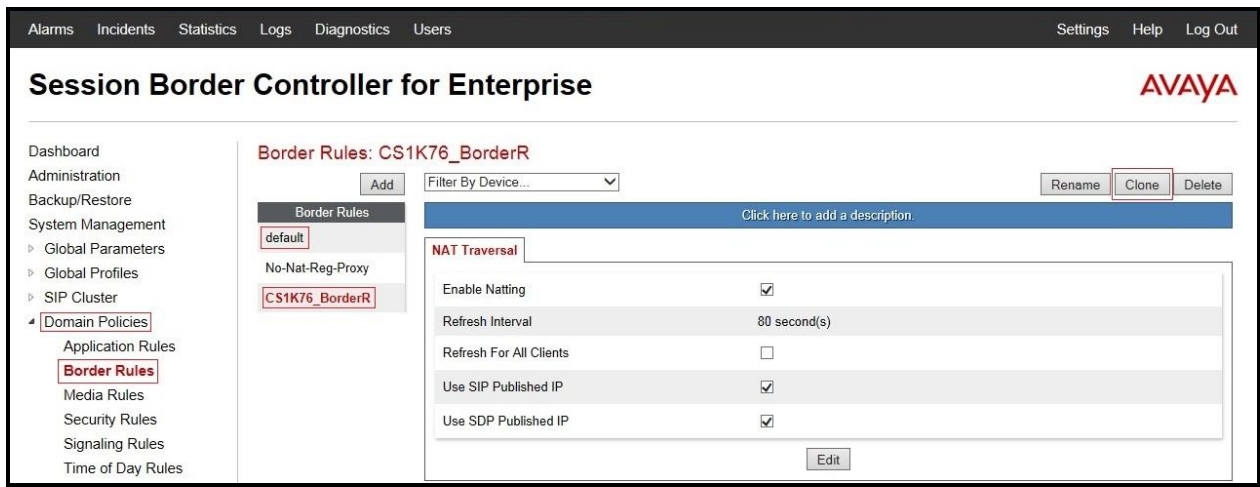

### **Figure 62 - Communication Server 1000 Border Rule**

HV; Reviewed: SPOC 03/26/2014

Solution & Interoperability Test Lab Application Notes ©2014 Avaya Inc. All Rights Reserved.

From the menu on the left-hand side, select **Domain Policies**  $\rightarrow$  **Border Rules**.

- Select the **default** Rule
- Select **Clone** button
	- Enter Clone Name**: SP3\_BorderR**
	- Click **Finish** (not shown).

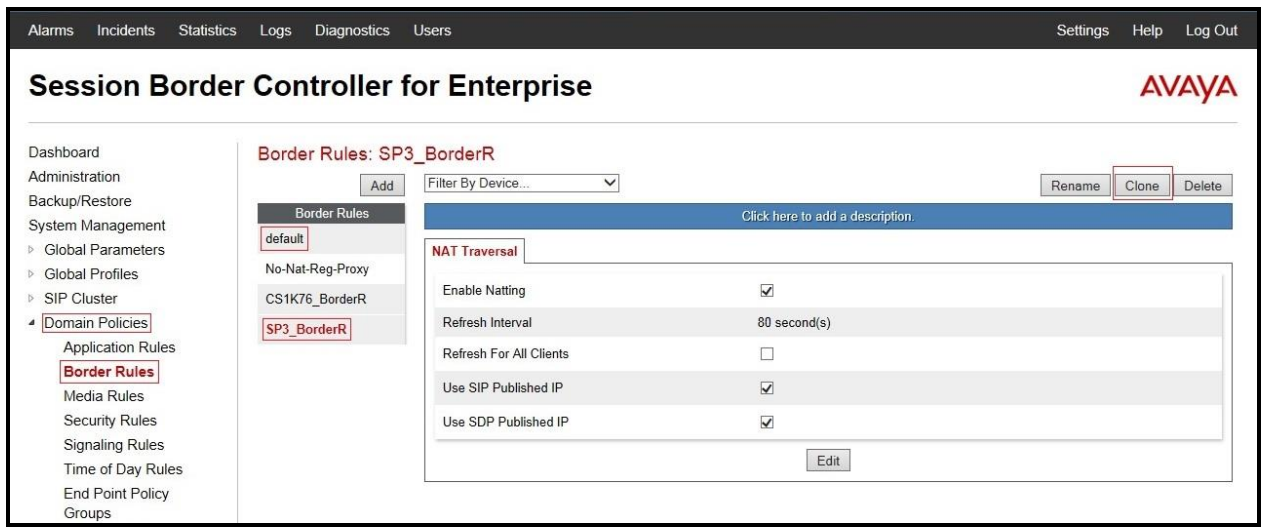

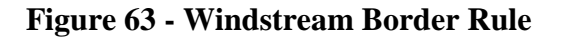

### **6.3.3. Create Media Rules**

Media Rules allow one to define RTP media packet parameters such as prioritizing encryption techniques and packet encryption techniques. Together these media-related parameters define a strict profile that is associated with other SIP-specific policies to determine how media packets matching these criteria will be handled by the Avaya SBCE security product.

From the menu on the left-hand side, select **Domain Policies**  $\rightarrow$  **Media Rules**.

- Select the **default-low-med** Rule
- Select **Clone** button
	- Enter Clone Name**: CS1K76\_MediaR**
	- Click **Finish** (not shown).

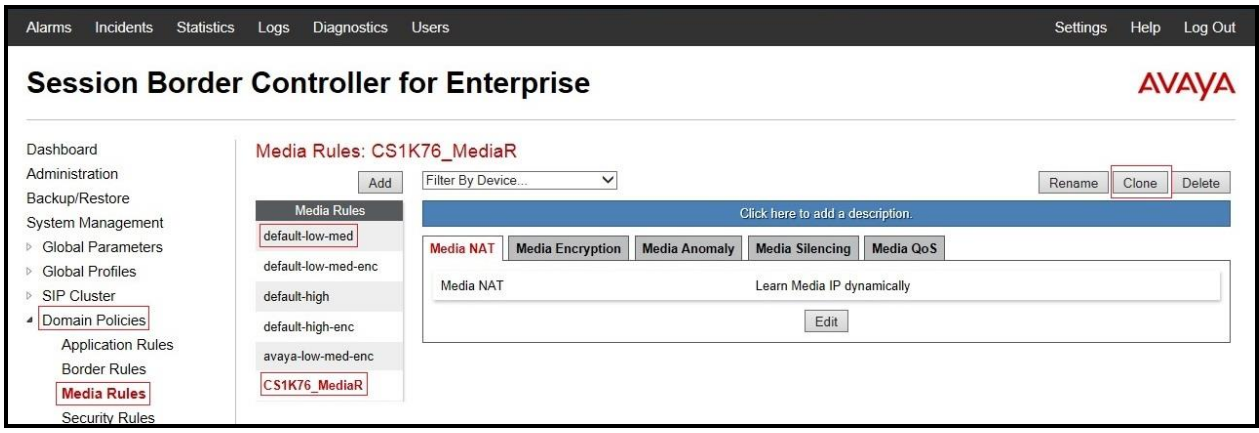

**Figure 64 - Communication Server 1000 Media Rule**

From the menu on the left-hand side, select **Domain Policies**  $\rightarrow$  **Media Rules**.

- Select the **default-low-med** Rule
- Select **Clone** button
	- Enter Clone Name**: SP3\_MediaR**
	- Click **Finish** (not shown).

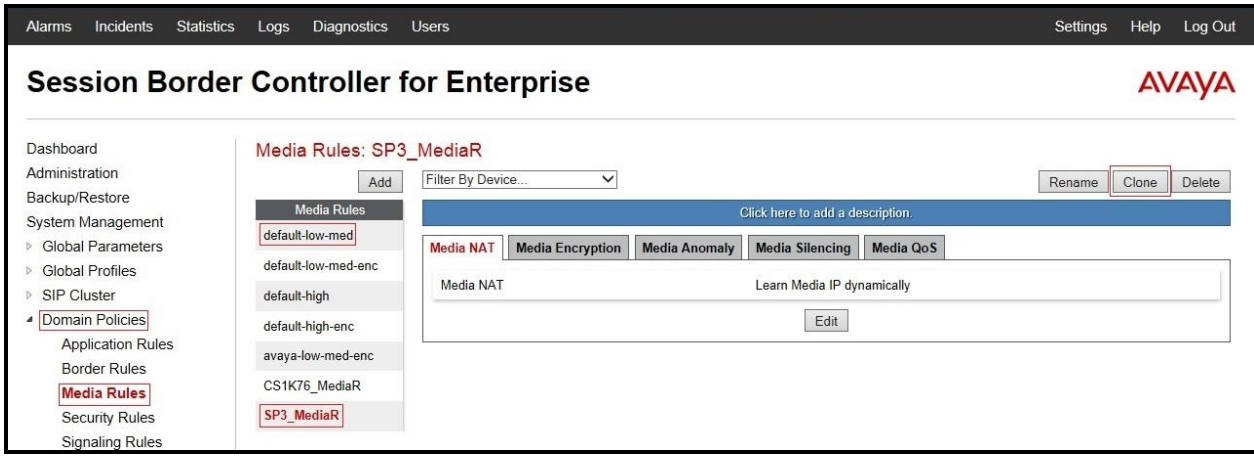

**Figure 65 – Windstream Media Rule**

### **6.3.4. Create Security Rules**

Security Rules allow one to define which enterprise-wide VoIP and Instant Message (IM) security features will be applied to a particular call flow. Security Rules allows one to configure Authentication, Compliance, Fingerprinting, Scrubber, and Domain DoS. In addition to determining which combination of security features are applied, one can also define the security feature profile, so that the feature is applied in a specific manner to a specific situation. From the menu on the left-hand side, select **Domain Policies**  $\rightarrow$  **Security Rules**.

- Select the **default-med** Rule
- Select **Clone** button

HV; Reviewed: SPOC 03/26/2014 Solution & Interoperability Test Lab Application Notes ©2014 Avaya Inc. All Rights Reserved.

- Enter Clone Name: **CS1K76\_SecR**
- Click **Finish** (not shown).

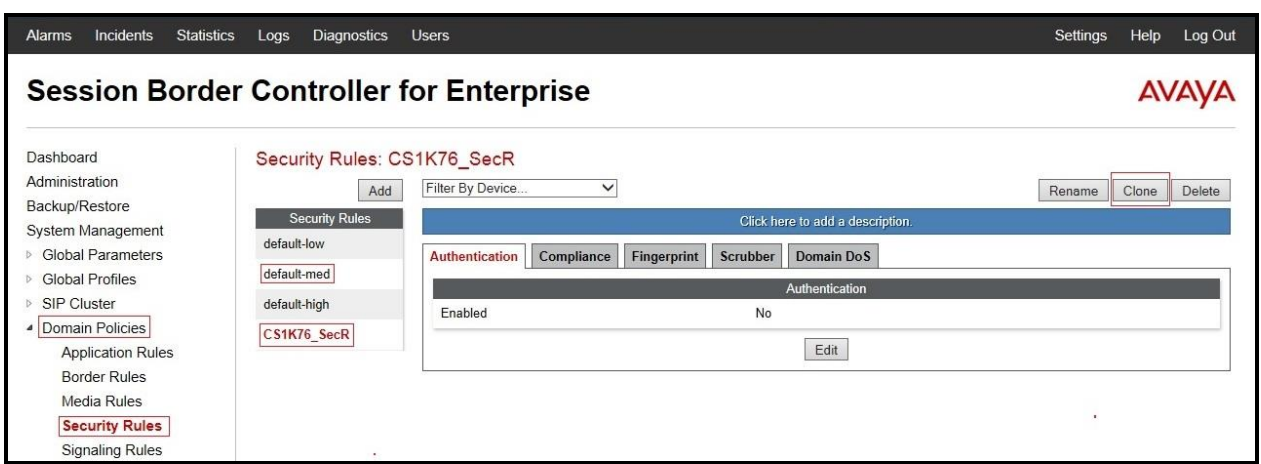

**Figure 66 - Communication Server 1000 Security Rule**

From the menu on the left-hand side, select **Domain Policies**  $\rightarrow$  **Security Rules**.

- Select the **default-med** Rule
- Select **Clone** button
	- Enter Clone Name**: SP3\_SecR**
	- Click **Finish** (not shown).

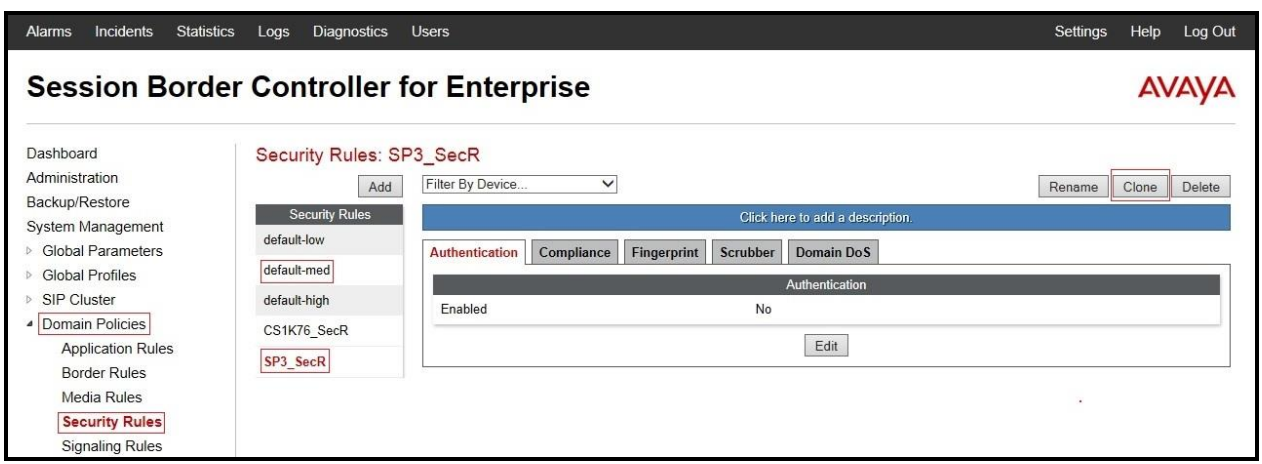

#### **Figure 67 - Windstream Security Rule**

### **6.3.5. Create Signaling Rules**

Signaling Rules allow one to define the action to be taken (Allow, Block, Block with Response, etc.) for each type of SIP-specific signaling request and response message. When SIP signaling packets are received by the Avaya SBCE, they are parsed and "pattern matched" against the particular signaling criteria defined by these rules. Packets matching the criteria defined by the Signaling Rules are tagged for further policy matching.

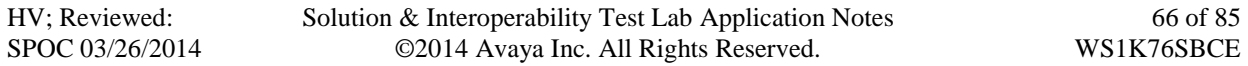

From the menu on the left-hand side, select **Domain Policies**  $\rightarrow$  **Signaling Rules**.

- Select the **default** Rule
- Select **Clone** button
	- Enter Clone Name: **CS1K76\_SigR**
	- Click **Finish** (not shown).

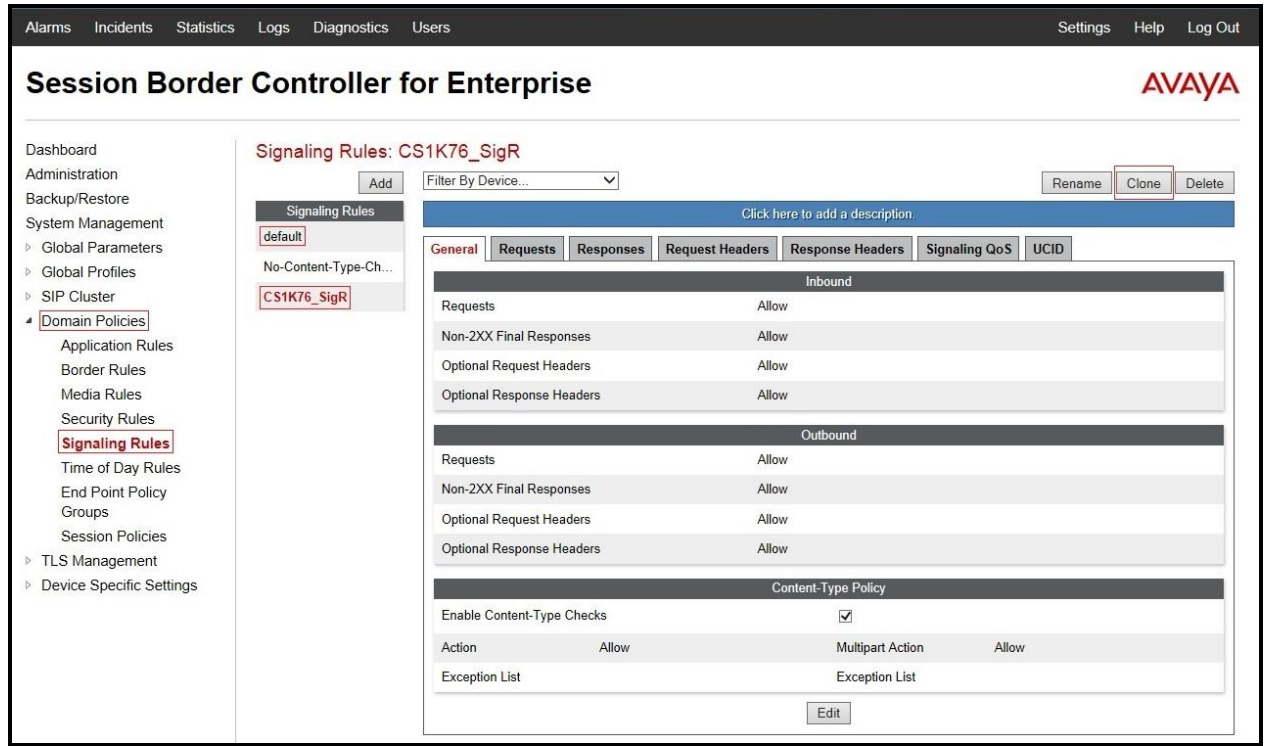

#### **Figure 68 - Communication Server 1000 Signaling Rule**

From the menu on the left-hand side, select **Domain Policies**  $\rightarrow$  **Signaling Rules**.

- Select the **default** Rule
- Select **Clone** button
	- Enter Clone Name**: SP3\_SigR**
	- Click **Finish** (not shown).

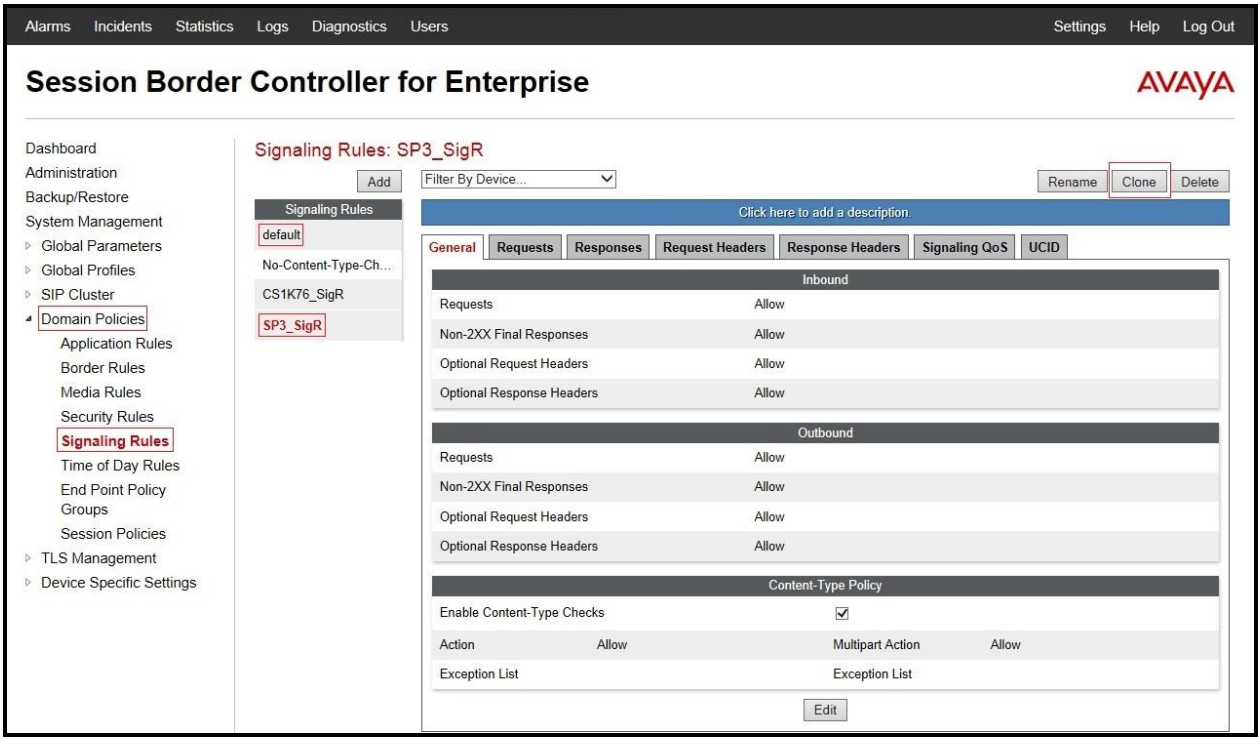

### **Figure 69 - Windstream Signaling Rule**

### **6.3.6. Create Time of Day Rules**

A Time-of-day (ToD) Rule allows one to determine when the domain policy which is assigned to will be in effect. ToD Rules provide complete flexibility to fully accommodate the enterprise by, not only determining when a particular domain policy will be in effect, but also to whom it will apply, and for how long it will remain in effect.

From the menu on the left-hand side, select **Domain Policies**  $\rightarrow$  **Time of Day Rules**.

- Select the **default** Rule
- Select **Clone** button
	- Enter Clone Name**: CS1K76\_ToDR**
	- Click **Finish** (not shown).

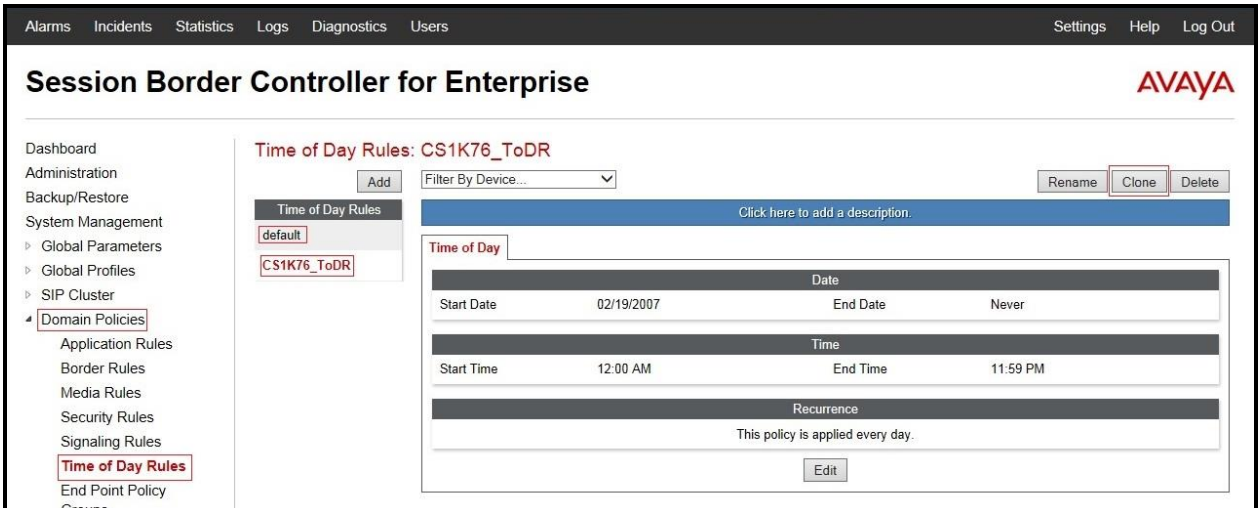

#### **Figure 70 - Communication Server 1000 Time of Day Rule**

From the menu on the left-hand side, select **Domain Policies**  $\rightarrow$  **Time of Day Rules**.

- Select the **default** Rule
- Select **Clone** button
	- Enter Clone Name**: SP3\_ToDR**
	- Click **Finish** (not shown).

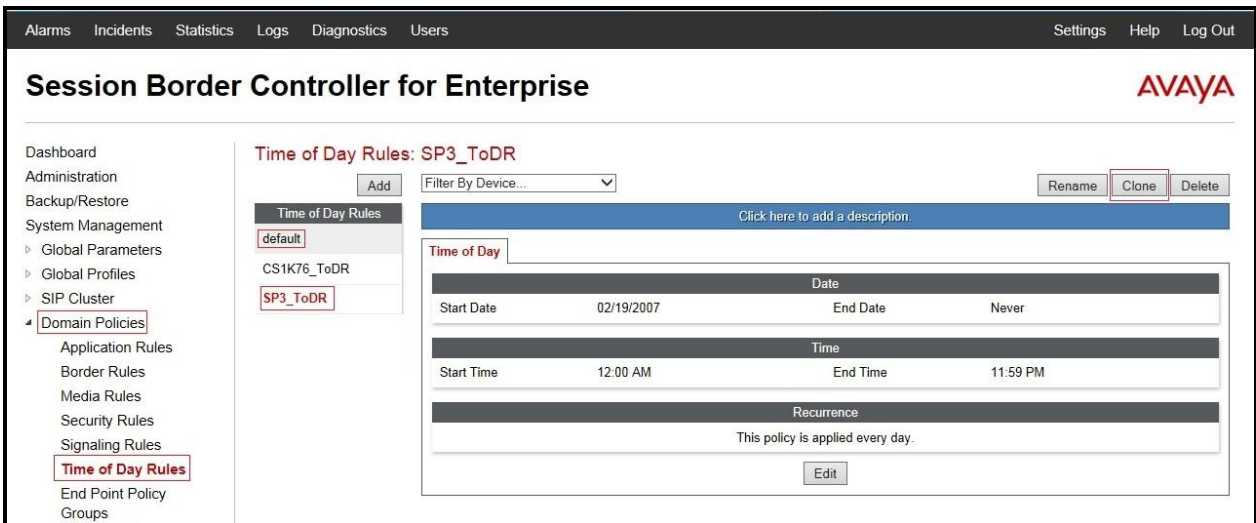

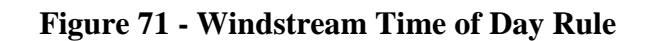

# **6.3.7. Create Endpoint Policy Groups**

The End-Point Policy Group feature allows one to create Policy Sets and Policy Groups. A Policy Set is an association of individual, SIP signaling-specific security policies (rule sets): application, border, media, security, signaling, and ToD, each of which was created using the procedures contained in the previous sections.) A Policy Group is comprised of one or more Policy Sets. The purpose of Policy Sets and Policy Groups is to increasingly aggregate and simplify the application of Avaya SBCE security features to very specific types of SIP signaling messages traversing through the enterprise.

From the menu on the left-hand side, select **Domain Policies**  $\rightarrow$  **End Point Policy Groups**.

- Select **Add**
- Enter **Group Name: CS1K76\_PolicyG**
	- **Application Rule: CS1K76\_AppR**
	- **Border Rule: CS1K76\_BorderR**
	- **Media Rule: CS1K76\_MediaR**
	- **Security Rule: CS1K76\_SecR**
	- **Signaling Rule: CS1K76\_SigR**
	- Time of Day: CS1K76 ToDR
- Select **Finish** (not shown).

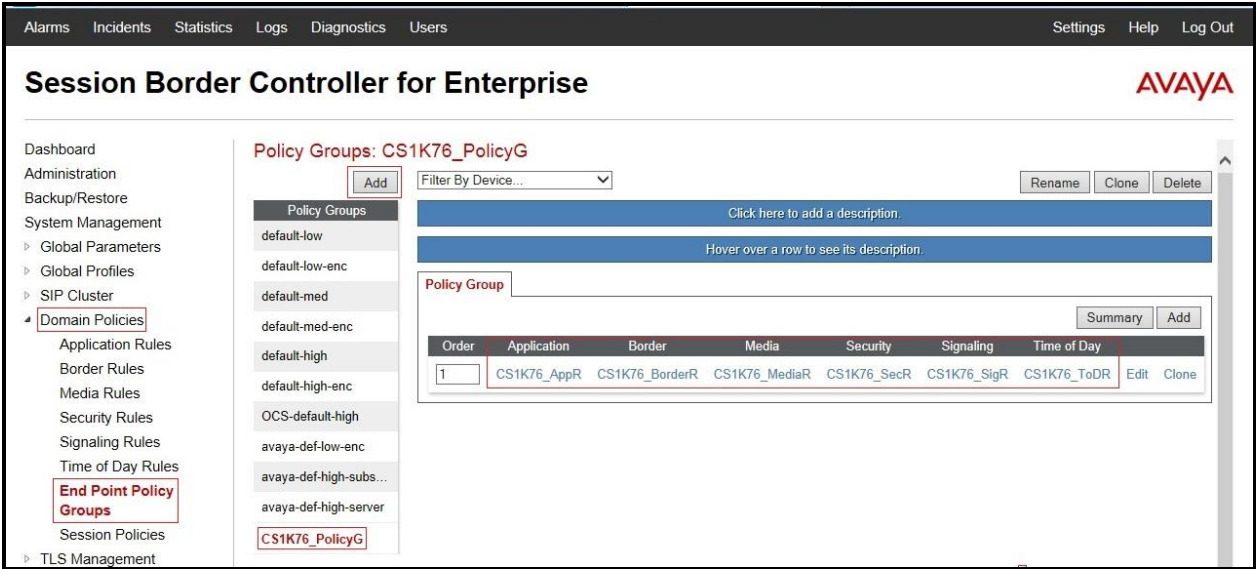

#### **Figure 72 - Communication Server 1000 End Point Policy Group**

From the menu on the left-hand side, select **Domain Policies**  $\rightarrow$  **End Point Policy Groups**.

- Select **Add**
- Enter **Group Name: SP3\_PolicyG**
	- **Application Rule: SP3\_AppR**
	- **Border Rule: SP3\_BorderR**

HV; Reviewed: SPOC 03/26/2014

- **Media Rule: SP3\_MediaR**
- **Security Rule: SP3\_SecR**
- **Signaling Rule: SP3\_SigR**
- **Time of Day: SP3\_ToDR**
- Select **Finish** (not shown).

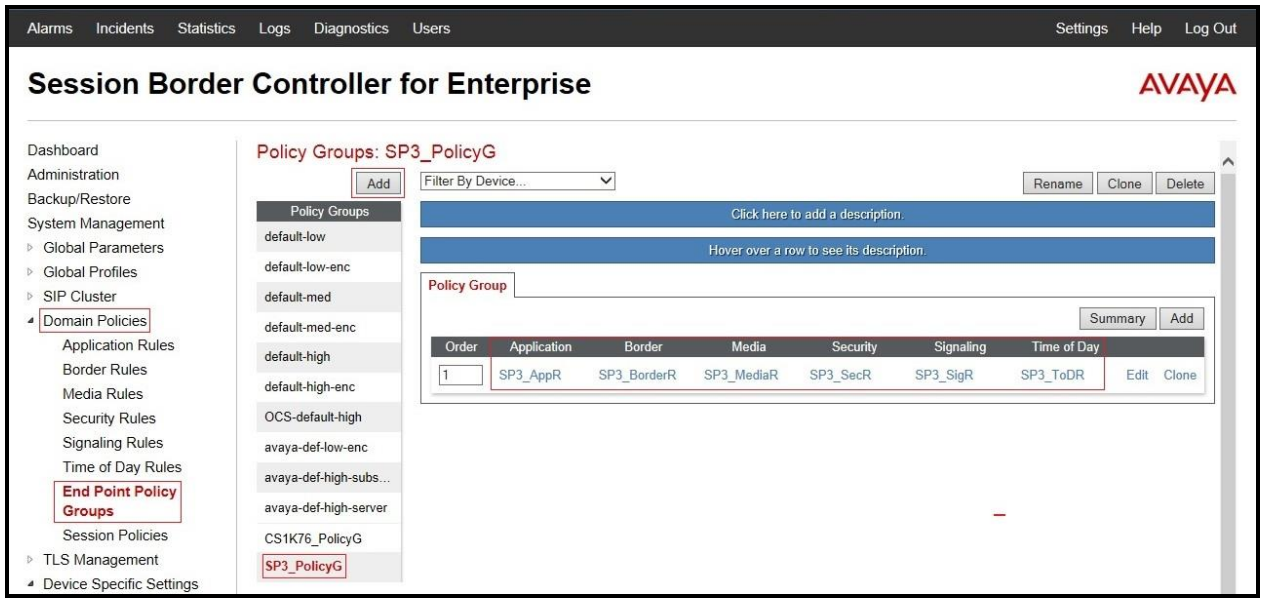

**Figure 73 - Windstream End Point Policy Group**

# **6.3.8. Create Session Policy**

Session Policies allow users to define RTP media packet parameters such as codec types (both audio and video) and codec matching priority. Together these media-related parameters define a strict profile that is associated with other SIP-specific policies to determine how media packets matching these criteria will be handled by the Avaya SBCE security product.

- From the menu on the left-hand side, select **Domain Policies**  $\rightarrow$  **Session Policies**.
- Select the **default** policy
- Select **Clone** button
	- Enter Clone Name**: SP3**
	- Click **Finish** (not shown).
- Click **Edit** button on **Media** tab
	- Check **Media Anchoring**
	- Select **Finish** (not shown).

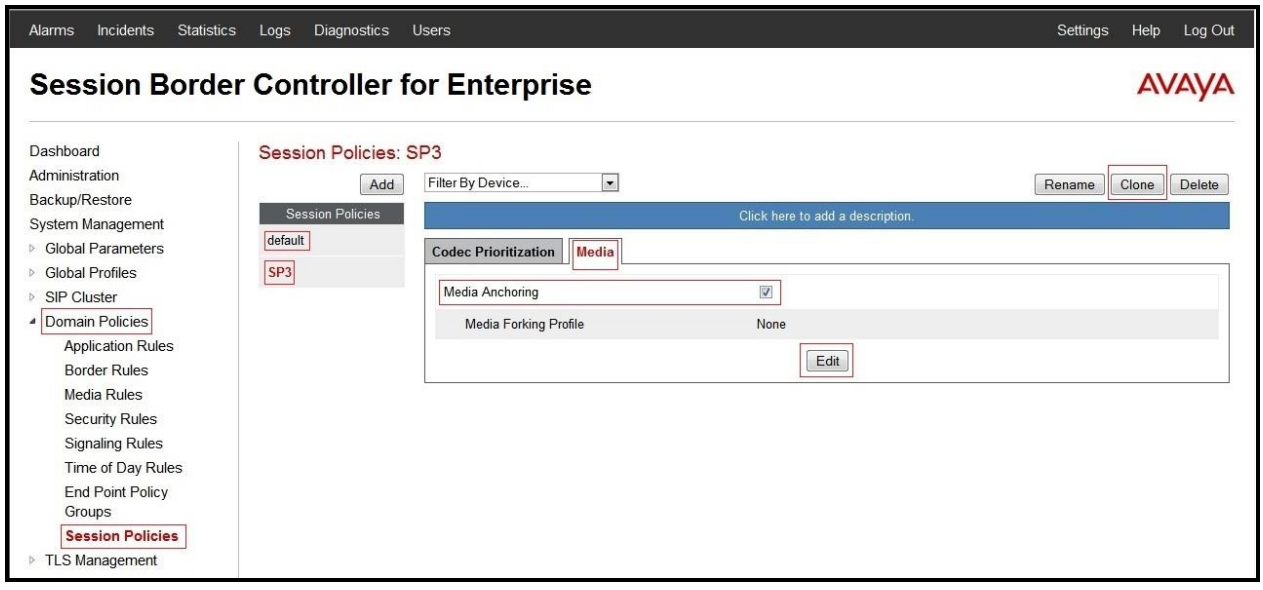

**Figure 74 - Windstream Session Policy – Anchoring Media**
## **6.4. Device Specific Settings**

The Device Specific Settings feature for SIP allows one to view aggregate system information, and manage various device-specific parameters which determine how a particular device will function when deployed in the network. Specifically, one has the ability to define and administer various device-specific protection features such as Message Sequence Analysis (MSA) functionality, end-point and session call flows and Network Management.

### **6.4.1. Manage Network Settings**

From the menu on the left-hand side, select **Device Specific Settings**  $\rightarrow$  **Network Management**.

- Enter the **IP Address** and **Gateway Address** for both the Inside and the Outside interfaces:
	- **IP Address** for Inside interface: **10.10.98.13**; **Gateway: 10.10.98.1**
	- **IP Address** for Outside interface: **10.10.98.111**; **Gateway: 10.10.98.97**
- Select the physical interface used in the Interface column:
	- **Inside Interface**: **A1**
	- **Outside Interface**: **B1**

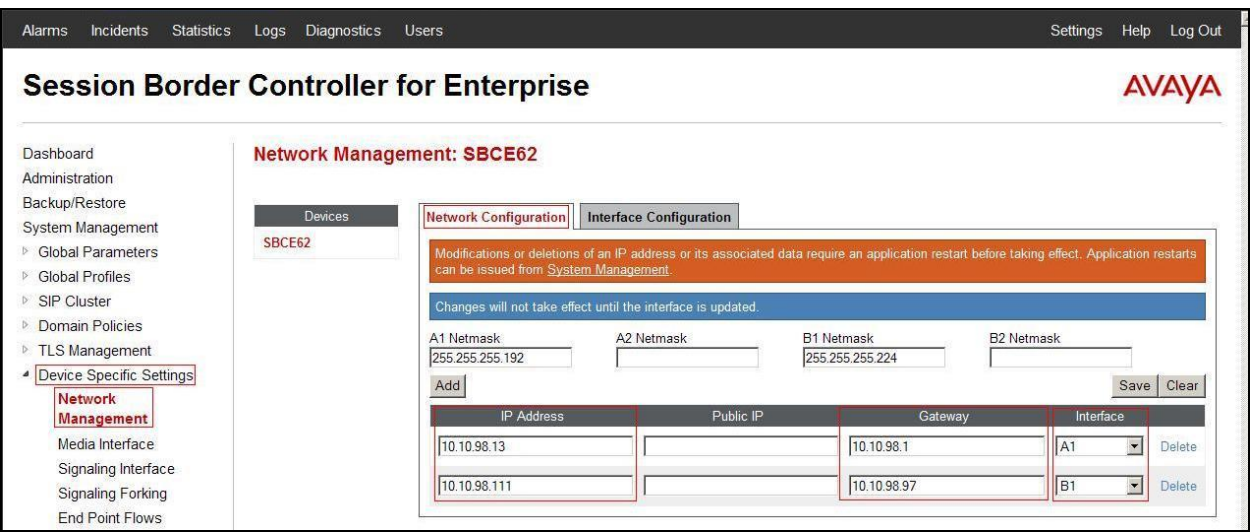

**Figure 75 - Network Management**

- Select the **Interface Configuration** Tab.
- Toggle the State of the physical interfaces being used to **Enabled**.

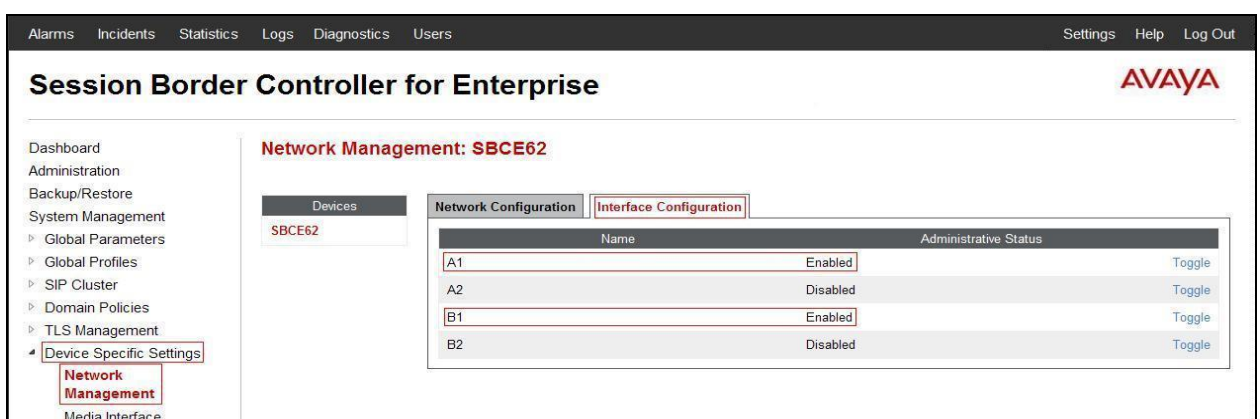

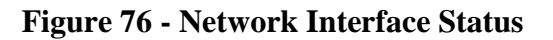

### **6.4.2. Create Media Interfaces**

Media Interfaces define the type of signaling on the ports. The default media port range on the Avaya can be used for both inside and outside ports.

From the menu on the left-hand side, **Device Specific Settings**  $\rightarrow$  **Media Interface.** 

- Select **Add** 
	- **Name: InsideMedia**
	- **Media IP: 10.10.98.13** (Internal IP Address toward Communication Server 1000)
	- **Port Range: 35000 - 40000**
	- Click **Finish** (not shown)
- Select **Add** 
	- **Name: OutsideMedia**
	- **Media IP: 10.10.98.111** (External IP Address toward Windstream trunk)
	- **Port Range: 35000 - 40000**
	- Click **Finish** (not shown).

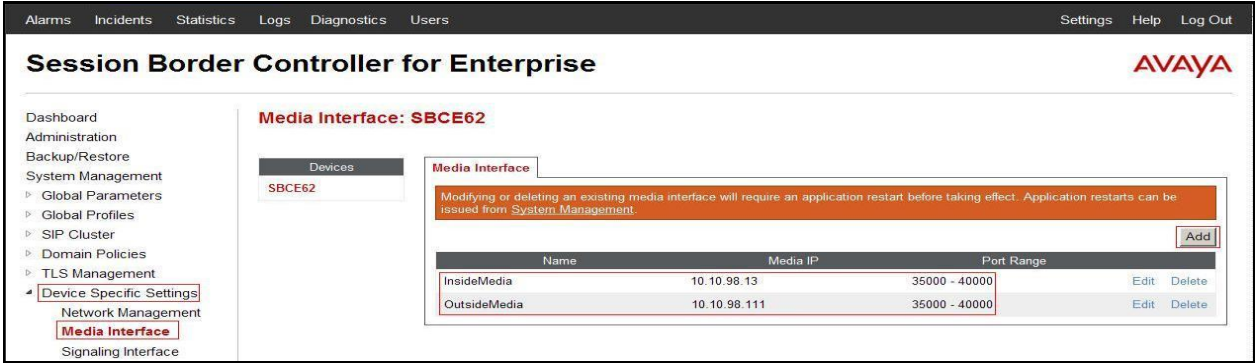

#### **Figure 77 - Media Interface**

### **6.4.3. Create Signaling Interfaces**

Signaling Interfaces define the type of signaling on the ports.

From the menu on the left-hand side, select **Device Specific Settings**  $\rightarrow$  **Signaling Interface**.

- Select **Add** 
	- **Name: InsideUDP**
	- **Media IP: 10.10.98.13** (Internal IP Address toward Communication Server 1000)
	- **UDP Port: 5060**
	- Click **Finish** (not shown).

From the menu on the left-hand side, select **Device Specific Settings**  $\rightarrow$  **Signaling Interface.** 

- Select **Add** 
	- **Name: OutsideUDP**
	- **Media IP: 10.10.98.111** (External IP Address toward Windstream trunk)
	- **UDP Port: 5060**
	- Click **Finish** (not shown).

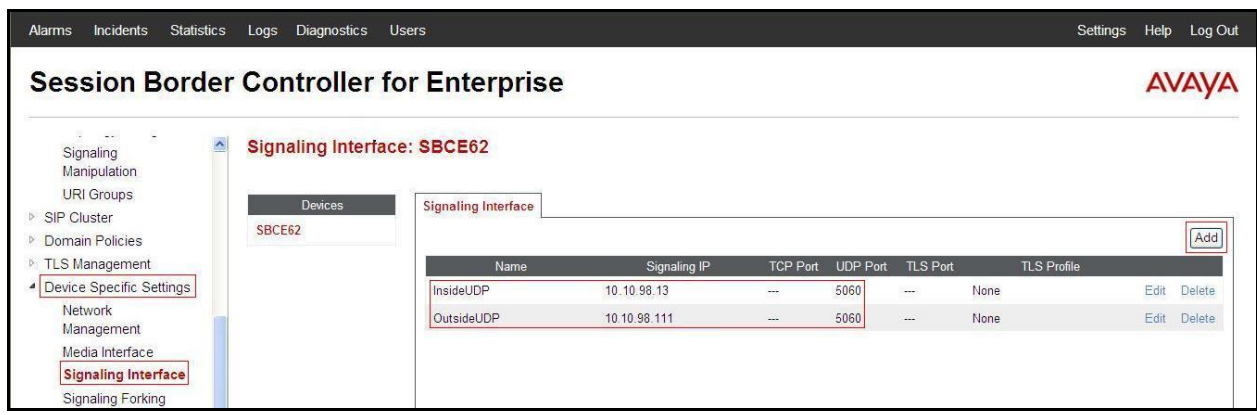

### **Figure 78 - Signaling Interface**

### **6.4.4. Configuration Server Flows**

Server Flows allow to categorize trunk-side signaling and to apply a policy.

### **6.4.4.1 Create End Point Flows – From Windstream**

From the menu on the left-hand side, select **Device Specific Settings**  $\rightarrow$  **End Point Flows**.

- Select the **Server Flows** Tab
- Select **Add**, enter **Flow Name: From SP3**
	- **Server Configuration**: **SP3**
	- **URI Group: SP3**
	- **Transport: \***
	- **Remote Subnet: \***
	- **Received Interface**: **InsideUDP**
	- **Signaling Interface: OutsideUDP**
	- **Media Interface**: **OutsideMedia**
- **End Point Policy Group: SP3\_PolicyG**
- **Routing Profile: SP3\_To\_CS1K76**
- **Topology Hiding Profile: CS1K76\_To\_SP3**
- Click **Finish**.

| Incidents<br>Statistics<br><b>Alarms</b>                                                                     | Diagnostics<br>Logs                          | Users                                                                             |                                                                                                    | Settings<br>Help<br>Log Out                                       |
|----------------------------------------------------------------------------------------------------|----------------------------------------------|-----------------------------------------------------------------------------------|----------------------------------------------------------------------------------------------------|-------------------------------------------------------------------|
| <b>Session Border Controller for Enterprise</b>                                                              | <b>AVAYA</b>                                 |                                                                                   |                                                                                                    |                                                                   |
| Dashboard<br><b>Administration</b><br>Backup/Restore<br><b>System Management</b><br><b>Global Parameters</b> | End Point Flows: SBCE62<br>Devices<br>SBCE62 | <b>Subscriber Flows</b><br><b>Server Flows</b>                                    |                                                                                                    | Add                                                               |
| <b>Global Profiles</b><br>SIP Cluster<br><b>Domain Policies</b><br><b>TLS Management</b>                     |                                              | Flow Name                                                                         | Click here to add a row description.<br><b>Add Flow</b><br>From SP3                                      | $\mathbf x$                                                       |
| Device Specific Settings<br><b>Network Management</b><br>Media Interface<br>Signaling Interface              |                                              | Server Configuration<br><b>URI Group</b><br>Transport                             | SP <sub>3</sub><br>$\overline{\mathsf{v}}$<br>SP <sub>3</sub><br>$\checkmark$<br>$\star$<br>$\checkmark$ | View Clone Edit Delete                                            |
| Signaling Forking<br><b>End Point Flows</b><br><b>Session Flows</b><br><b>Relay Services</b>                 |                                              | <b>Remote Subnet</b><br>Received Interface                                        | InsideUDP<br>$\checkmark$                                                                                | View Clone Edit Delete                                            |
| SNMP<br><b>Syslog Management</b><br><b>Advanced Options</b><br><b>F</b> Troubleshooting                      |                                              | Signaling Interface<br>Media Interface<br><b>End Point Policy Group</b>           | OutsideUDP<br>$\checkmark$<br>OutsideMedia<br>$\check{~}$<br>SP3_PolicyG<br>$\checkmark$                 | int Policy<br>Routing Profile<br>quo.<br>CAR276 To Windstream Vie |
|                                                                                                    |                                              | <b>Routing Profile</b><br><b>Topology Hiding Profile</b><br>File Transfer Profile | SP3_To_CS1K76 V<br>CS1K76_To_SP3 V<br>None $\vee$                                                        | To XO<br>COR76<br>Vie<br>default_RW<br>Vie                        |
|                                                                                                    |                                              |                                                                                   | Finish                                                                                                   |                                                                   |

**Figure 79 - End Point Flows 1**

#### **6.4.4.2 Create End Point Flows – To Windstream**

From the menu on the left-hand side, select **Device Specific Settings**  $\rightarrow$  **End Point Flows**.

- Select the **Server Flows** Tab
- Select **Add**, enter **Flow Name: To SP3**
	- **Server Configuration**: **CS1K76**
	- **URI Group: SP3**
	- **Transport: \***
	- **Remote Subnet: \***
	- **Received Interface**: **OutsideUDP**
	- **Signaling Interface: InsideUDP**
	- **Media Interface**: **InsideMedia**
	- **End Point Policy Group: CS1K76\_PolicyG**
	- **Routing Profile: CS1K76\_To\_SP3**
	- **Topology Hiding Profile: SP3\_To\_CS1K76**
	- Click **Finish**.

| <b>Statistics</b><br>Alarms<br>Incidents                                                                                                    | Diagnostics<br>Logs                          | <b>Users</b>                                                                                                    |                                                                                                    | Settings<br>Help<br>Log Out                                                                                                    |
|----------------------------------------------------------------------------------------------------|----------------------------------------------|----------------------------------------------------------------------------------------------------|----------------------------------------------------------------------------------------------------|----------------------------------------------------------------------------------------------------|
| <b>Session Border Controller for Enterprise</b>                                                                                                    | <b>AVAYA</b>                                 |                                                                                                    |                                                                                                    |                                                                                                    |
| Dashboard<br>Administration<br>Backup/Restore<br><b>System Management</b><br><b>Clobal Parameters</b><br><b>B</b> Global Profiles<br><b>SIP Cluster</b><br><b>Domain Policies</b><br><b>FILS Management</b><br>Device Specific Settings<br><b>Network Management</b><br>Media Interface<br>Signaling Interface<br><b>Signaling Forking</b><br><b>End Point Flows</b><br><b>Session Flows</b><br><b>Relay Services</b><br><b>SNMP</b><br><b>Syslog Management</b><br><b>Advanced Options</b><br><b>Froubleshooting</b> | End Point Flows: SBCE62<br>Devices<br>SBCE62 | <b>Subscriber Flows</b><br><b>Server Flows</b><br><b>Flow Name</b><br>Server Configuration<br><b>URI Group</b><br>Transport<br>Remote Subnet<br>Received Interface<br>Signaling Interface<br>Media Interface<br><b>End Point Policy Group</b><br><b>Routing Profile</b><br><b>Topology Hiding Profile</b><br>File Transfer Profile | Click here to add a row description.<br><b>Add Flow</b><br>To SP3<br><b>CS1K76</b><br>$\overline{\mathsf{v}}$<br>SP <sub>3</sub><br>$\overline{\mathsf{v}}$<br>$\star$<br>$\check{ }$<br>OutsideUDP<br>$\checkmark$<br>InsideUDP<br>$\checkmark$<br>InsideMedia<br>$\check{~}$<br>CS1K76_PolicyG<br>$\checkmark$<br>CS1K76_To_SP3 V<br>SP3_To_CS1K76 V<br>None $\vee$<br>Finish | Add<br>$\mathbf{x}$<br>View Clone Edit Delete<br>Clone Edit Delete<br>View<br>int Policy<br>Routing Profile<br>quo<br>CAR276 To Windstream Vie<br><b>COR76</b><br>To XO<br>Vie<br>default RW<br>Vie |

**Figure 80 - End Point Flows 2**

### **6.4.5. Create Session Flows**

Session Flow determines the media (audio/video) sessions in order to apply the appropriate session policy.

- Select **Device Specific Settings** from the menu on the left-hand side
- Select the **Session Flows**
- Select **Add**
- Enter **Flow Name: SP3**
	- **URI Group#1**: **SP3**
	- **URI Group#2**: **SP3**
	- **Session Policy**: **SP3**
- Select **Finish** (not shown)

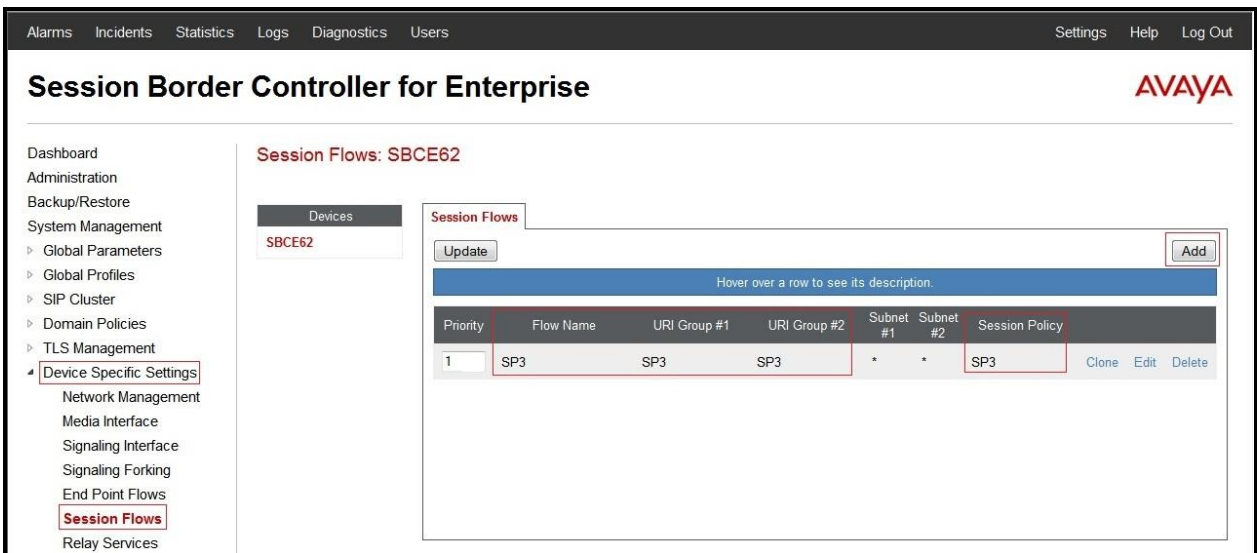

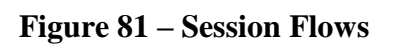

# **7. Windstream SIP Trunking Service Configuration**

Windstream is responsible for the network configuration of the Windstream SIP Trunking Service. Windstream will require that the customer provide the public IP address used to reach the Avaya SBCE public interface at the edge of the enterprise. Windstream will provide the IP address of Windstream's SIP proxy/SBC, IP addresses of media sources and Direct Inward Dialed (DID) numbers assigned to the enterprise. This information is used to complete configurations for Communication Server 1000, and the Avaya SBCE discussed in the previous sections.

The configuration between Windstream and the enterprise is a static configuration. There is no registration of the SIP trunk or enterprise users to the Windstream's network.

## **8. Verification Steps**

The following steps may be used to verify the configuration.

### **8.1. General**

Place an inbound call from a PSTN phone to an internal Avaya phone, answer the call, and verify that two-way speech path exists. Verify that the call remains stable for several minutes and disconnects properly.

## **8.2. Verification of an Active Call on Communication Server 1000**

### **Active Call Trace (LD 80)**

The following is an example of one of the commands available on the Communication Server 1000 to trace the DN for which the call is in progress or idle (1641). The call scenario involved PSTN phone number 6139675206 calling 6785931641 (which is translated to phone 1641).

- Login into Communication Server 1000 Signaling Server 10.10.97.177 with admin account and password.
- Issue a command "cslogin" to login on to the Communication Server 1000 Call Server.
- Log in to the Overlay command prompt, issue the command **LD 80** and then **trace 0 1641**.
- After the call is released, issue command **trac 0 1641** again to see if the DN is released back to idle state.

Below is the actual output of the Communication Server 1000 Call Server Command Line mode when the **1641** is in call state:

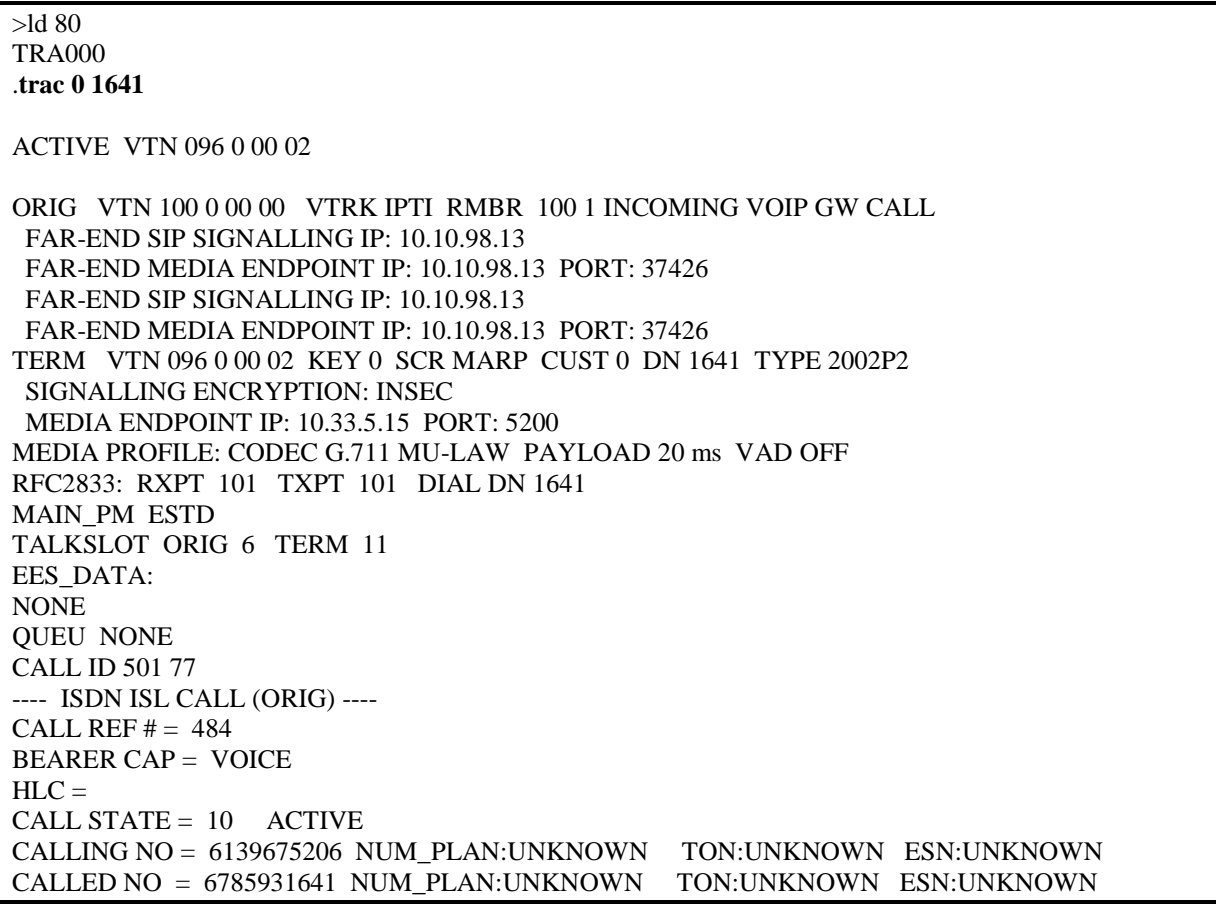

And this is the example after the call to 1641 is finished.

>ld 80 TRA000 **.trac 0 1641** IDLE VTN 96 0 00 02 MARP

#### **SIP Trunk monitoring (LD 32)**

Place a call inbound from PSTN (6139675206) to an internal device (6785931641). Then check the SIP trunk status by using LD 32, one trunk is BUSY.

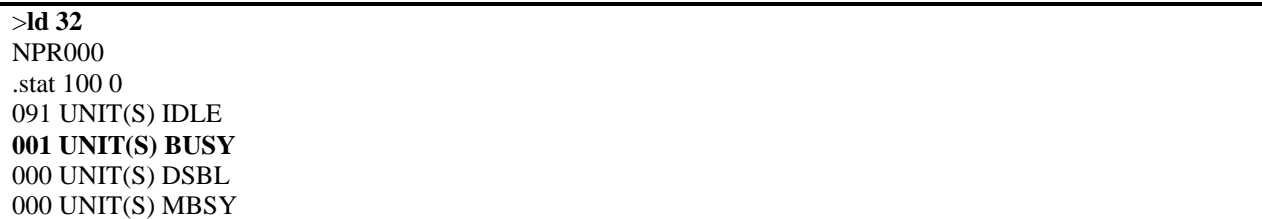

After the call is released, check that SIP trunk status changed to the IDLE state.

>**ld 32** NPR000 .stat 100 0 **092 UNIT(S) IDLE 000 UNIT(S) BUSY** 000 UNIT(S) DSBL 000 UNIT(S) MBSY

## **8.3. Protocol Trace**

Below is a wireshark trace of the same call scenario described in **Section 8.2**.

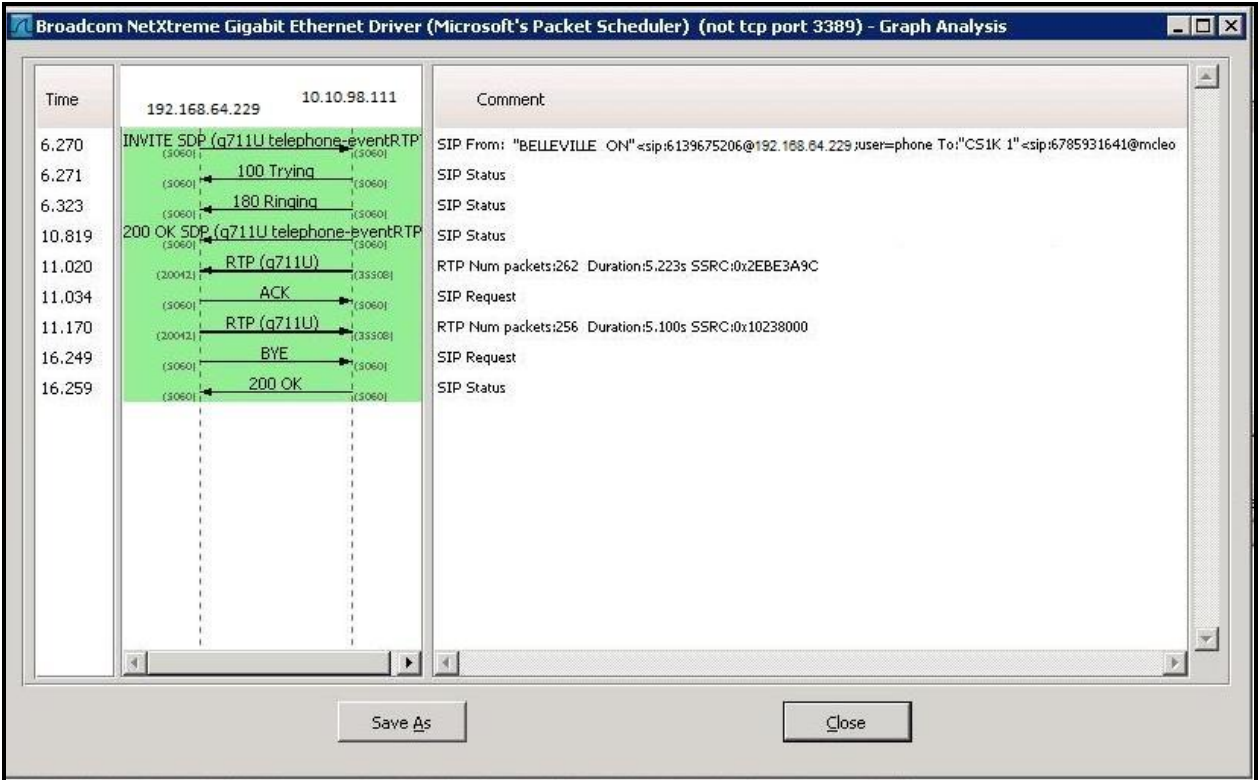

**Figure 82 – SIP Call Trace**

# **9. Conclusion**

All of the test cases have been executed. Despite observations seen during the testing, as noted in **Section 2.2**, the test met the objectives outlined in **Section 2.1**. The Windstream SIP Trunk Service is considered **compliant** with Avaya Communication Server 1000 Release 7.6, and Avaya Session Border Controller for Enterprise Release 6.2.1 Q07.

## **10. References**

This section references the documentation relevant to these Application Notes.

Product documentation for Avaya products, including the following, is available at: http://support.avaya.com/

[1] Network Routing Service Fundamentals, Avaya Communication Server 1000, Release 7.6, Document Number NN43001-130, Issue 04.01, March 2013.

[2] IP Peer Networking Installation and Commissioning, Avaya Communication Server 1000, Release 7.6, Document Number NN43001-313, Issue 06.01, March 2013.

[3] Communication Server 1000E Overview, Avaya Communication Server 1000, Release 7.6, Document Number NN43041-110, Issue 06.01, March 2013.

[4] Unified Communications Management Common Services Fundamentals, Avaya Communication Server 1000, Release 7.6, Document Number NN43001-116, Issue 06.01, March 2013.

[5] Dialing Plans Reference, Avaya Communication Server 1000, Release 7.6, Document Number NN43001-283, Issue 06.01, March 2013.

[6] Product Compatibility Reference, Avaya Communication Server 1000, Release 7.6, Document Number NN43001-256, Issue 06.01 Standard, March 2013.

[7] Avaya Aura® System Manager Overview and Specification, Release 6.3, Issue 2, May 2013.

[8] Administering Avaya Session Border Controller for Enterprise, Release 6.2, Issue 2, May 2013.

[9] Avaya Session Border Controller for Enterprise Release notes, Release 6.2.1, Issue 5, December 2013.

Other resources:

[11] RFC 3261 SIP: Session Initiation Protocol,<http://www.ietf.org/>

[12] RFC 2833 RTP Payload for DTMF Digits, Telephony Tones and Telephony Signals, <http://www.ietf.org/>

# **11. Appendix A: SigMa Script**

The following is the Signaling Manipulation script used in the configuration of the Avaya SBCE, **Section 6.2.6**:

```
within session "All"
{
act on message where %DIRECTION="INBOUND" and %ENTRY_POINT="AFTER_NETWORK"
  // Remove unwanted Diversion Header 
\overline{\phantom{a}} remove(%HEADERS["Diversion"][1]);
     }
}
within session "All"
{
   act on request where %DIRECTION="OUTBOUND" and %ENTRY_POINT="POST_ROUTING"
\{ // Create the Diversion Header based on History Info
     if (%HEADERS["History-Info"][1].regex_match("reason")) then 
      {
       %HEADERS["Diversion"][1] = "sip:dummy@dummy.com"; 
       %HEADERS["Diversion"][1].URI.SCHEME = %HEADERS["History-Info"][1].URI.SCHEME;
       %HEADERS["Diversion"][1].URI.USER = %HEADERS["History-Info"][1].URI.USER;
       %HEADERS["Diversion"][1].URI.HOST = %HEADERS["History-Info"][1].URI.HOST;
       %HEADERS["Diversion"][1].URI.PORT = %HEADERS["History-Info"][1].URI.PORT;
       %HEADERS["Diversion"][1].URI.PARAMS["reason"] = "unconditional";
       %HEADERS["Diversion"][1].URI.PARAMS["counter"] = "1";
       %HEADERS["Diversion"][1].URI.PARAMS["privacy"] = "off";
       }
```
// Replace MIME by SDP

%HEADERS["Content-Type"][1].regex\_replace("multipart/mixed;boundary=unique-boundary-1","application/sdp");

// Remove unwanted Headers

```
 remove(%HEADERS["History-Info"][2]); 
 remove(%HEADERS["History-Info"][1]);
 remove(%HEADERS["Alert-Info"][1]); 
 remove(%HEADERS["x-nt-e164-clid"][1]); 
 remove(%HEADERS["Remote-Address"][1]);
```

```
 }
\mathbf{I}
```
#### **©2014 Avaya Inc. All Rights Reserved.**

Avaya and the Avaya Logo are trademarks of Avaya Inc. All trademarks identified by ® and ™ are registered trademarks or trademarks, respectively, of Avaya Inc. All other trademarks are the property of their respective owners. The information provided in these Application Notes is subject to change without notice. The configurations, technical data, and recommendations provided in these Application Notes are believed to be accurate and dependable, but are presented without express or implied warranty. Users are responsible for their application of any products specified in these Application Notes.

Please e-mail any questions or comments pertaining to these Application Notes along with the full title name and filename, located in the lower right corner, directly to the Avaya DevConnect Program at [devconnect@avaya.com.](mailto:devconnect@avaya.com)